Användarhandbok

© Copyright 2014 Hewlett-Packard Development Company, L.P.

AMD är ett varumärke som tillhör Advanced Micro Devices, Inc. Bluetooth är ett varumärke som tillhör ägaren och som används av Hewlett-Packard Company på licens. Microsoft och Windows är USAregistrerade varumärken som tillhör Microsofts företagsgrupp.

Informationen i detta dokument kan komma att bli inaktuell utan föregående meddelande. De enda garantier som gäller för HP-produkter och -tjänster beskrivs i de uttryckliga garantier som medföljer produkterna och tjänsterna. Ingenting i detta dokument skall anses utgöra en ytterligare garanti. HP ansvarar inte för tekniska eller redaktionella fel i detta dokument.

Första utgåvan: Juni 2014

Dokumentartikelnummer: 763844-101

#### Produktmeddelande

I den här användarhandboken beskrivs funktioner som finns på de flesta modellerna. Vissa funktioner kanske inte är tillgängliga på din dator.

Alla funktioner är inte tillgängliga i samtliga utgåvor av Windows. För att du ska kunna dra full nytta av funktionerna i Windows kan datorn behöva uppgraderas och/eller det kan krävas separat inköpt maskinvara, drivrutiner och/eller programvara. Mer information finns i <http://www.microsoft.com>.

Du kan hämta den senaste användarhandboken genom att gå till <http://www.hp.com/support>och välja ditt land. Välj Drivrutiner och nedladdningsbara filer och följ sedan anvisningarna på skärmen.

#### Villkor för programvaran

Genom att installera, kopiera, hämta eller på annat sätt använda något av de förinstallerade programmen på den här datorn samtycker du till villkoren i HP:s licensavtal för slutanvändare (EULA). Om du inte godtar dessa licensvillkor ska du returnera den oanvända produkten i sin helhet (både maskinvara och programvara) inom 14 dagar för återbetalning enligt säljarens återbetalningsregler.

Om du vill ha mer information eller vill begära full återbetalning av priset för datorn ska du vända dig till säljaren.

### Säkerhetsmeddelande

A VARNING: Minska risken för värmerelaterade skador eller överhettning genom att inte ha datorn direkt i knäet eller blockera datorns luftventiler. Använd bara datorn på en hård, plan yta. Se till att ingen hård yta som en närliggande skrivare, eller mjuka ytor som kuddar, mattor eller klädesplagg blockerar luftflödet. Låt inte heller nätadaptern komma i kontakt med huden eller någon mjuk yta, t.ex. kuddar, mattor eller klädesplagg, under drift. Yttemperaturen på de delar av datorn och nätadaptern som är åtkomliga för användaren följer de temperaturgränser som har definierats av International Standard for Safety of Information Technology Equipment (IEC 60950).

# **Innehåll**

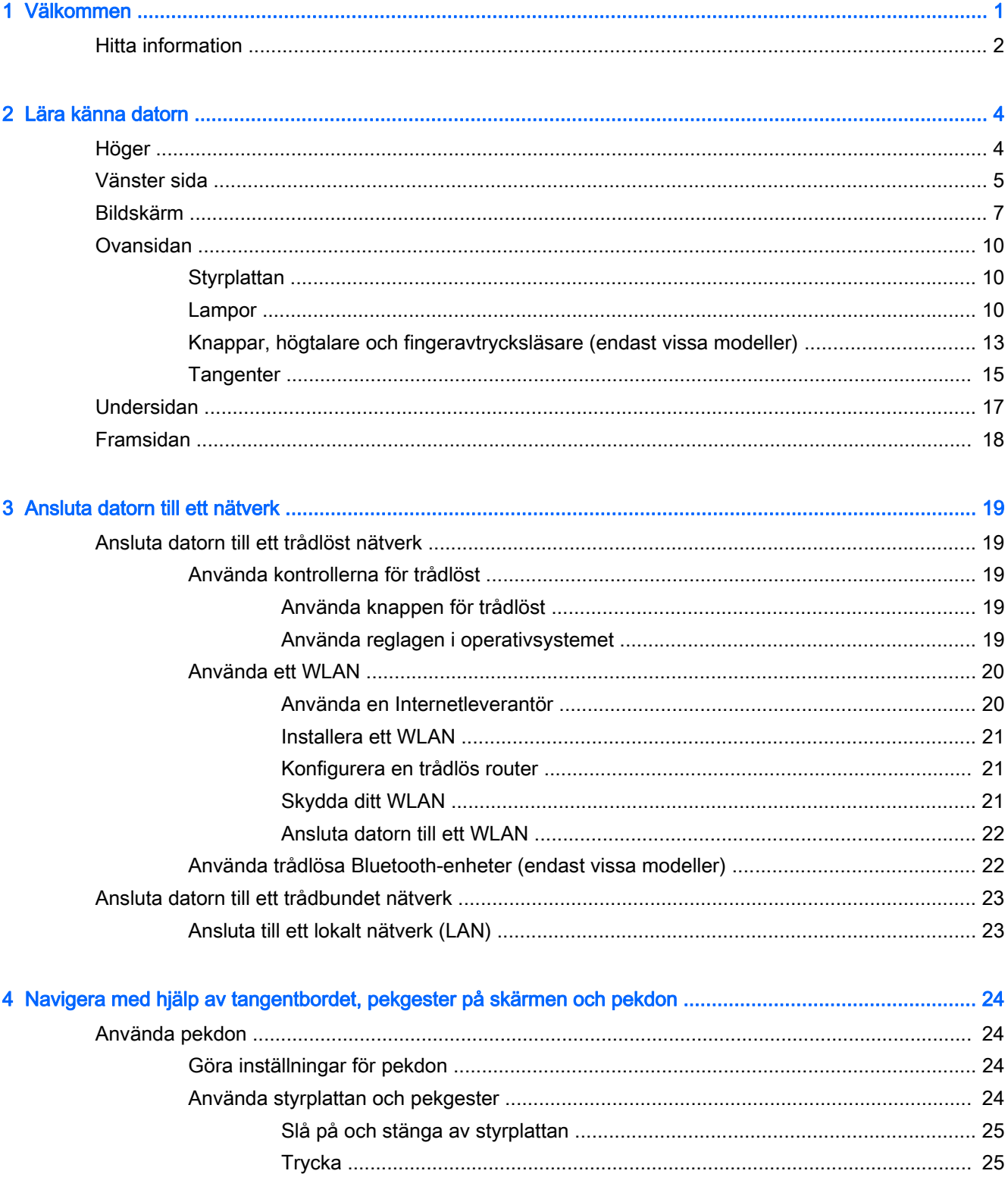

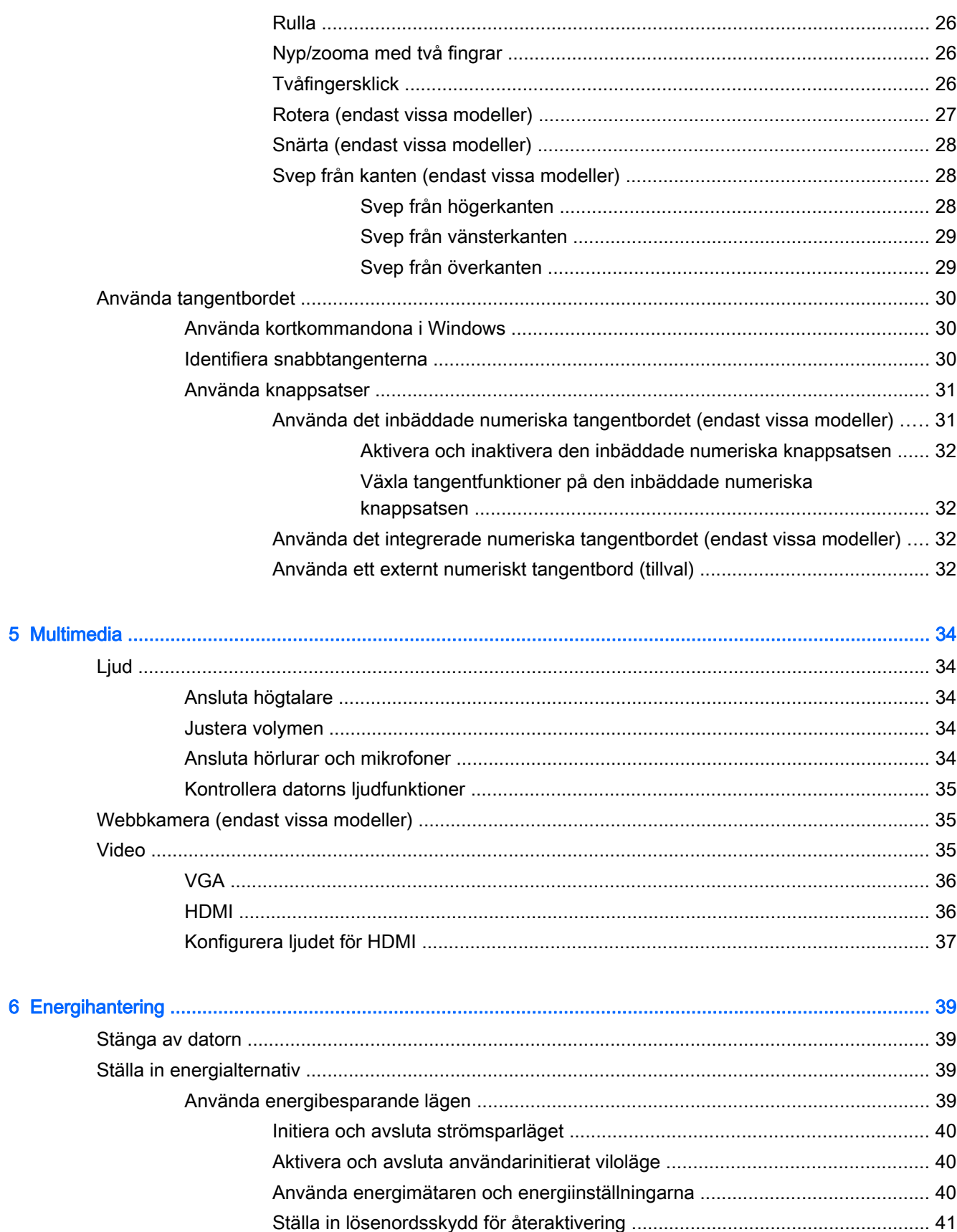

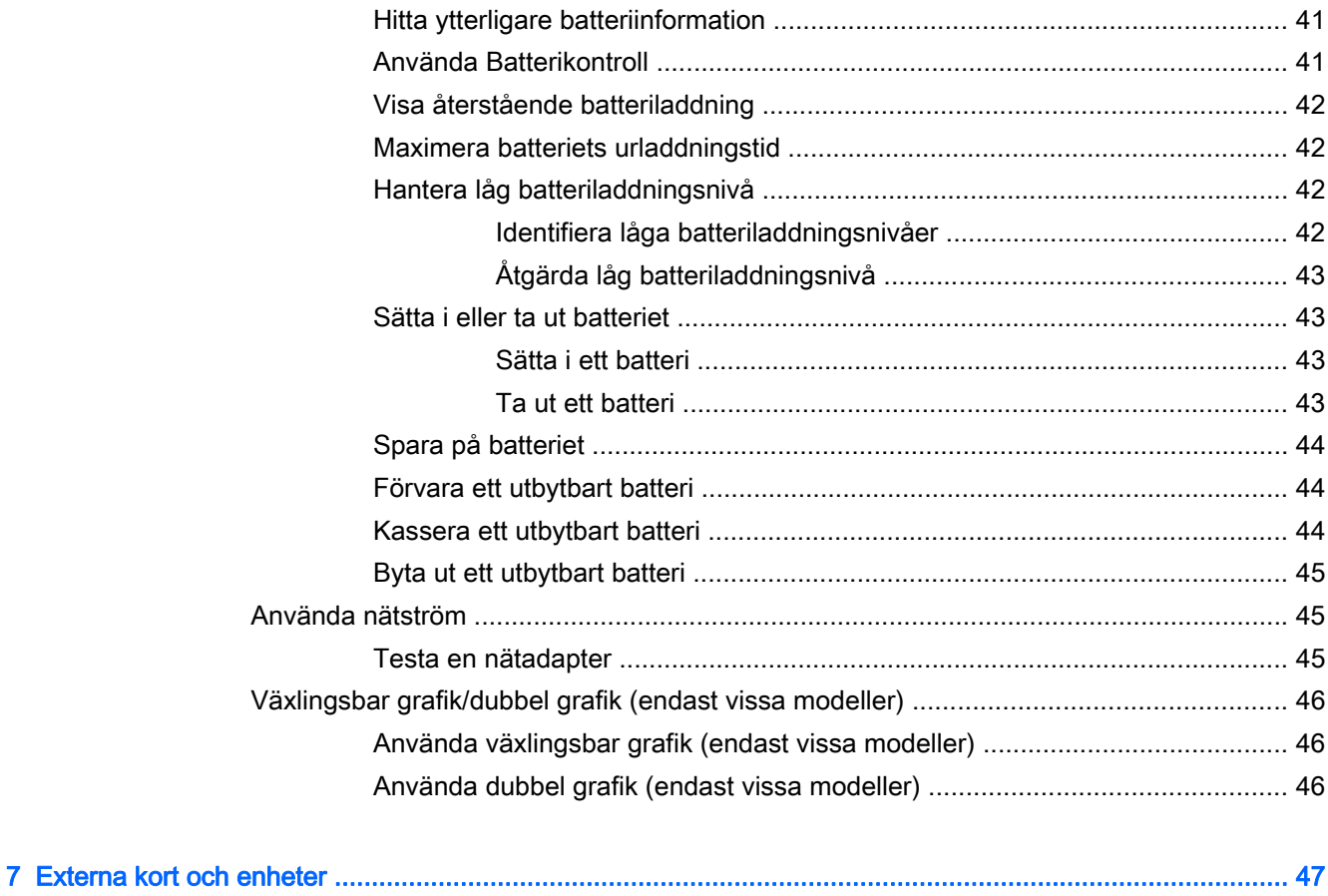

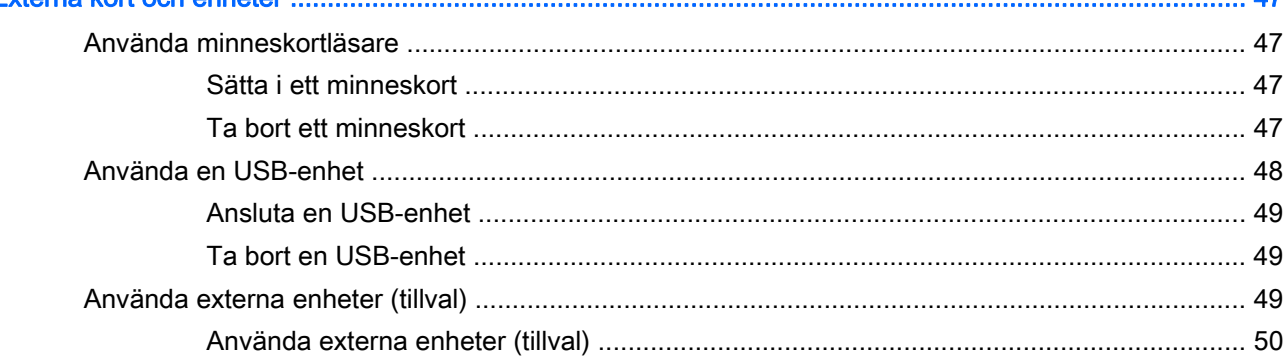

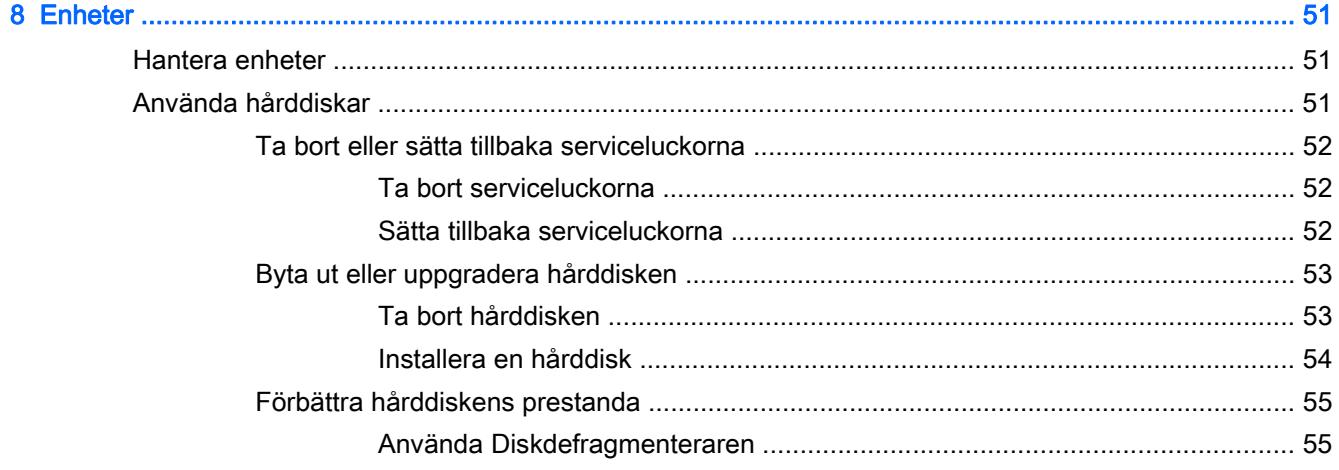

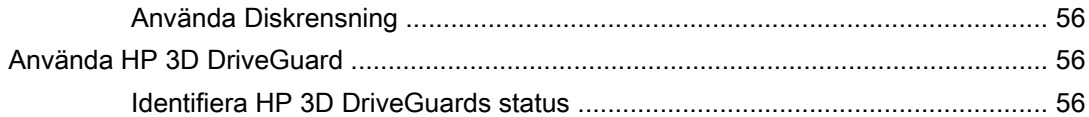

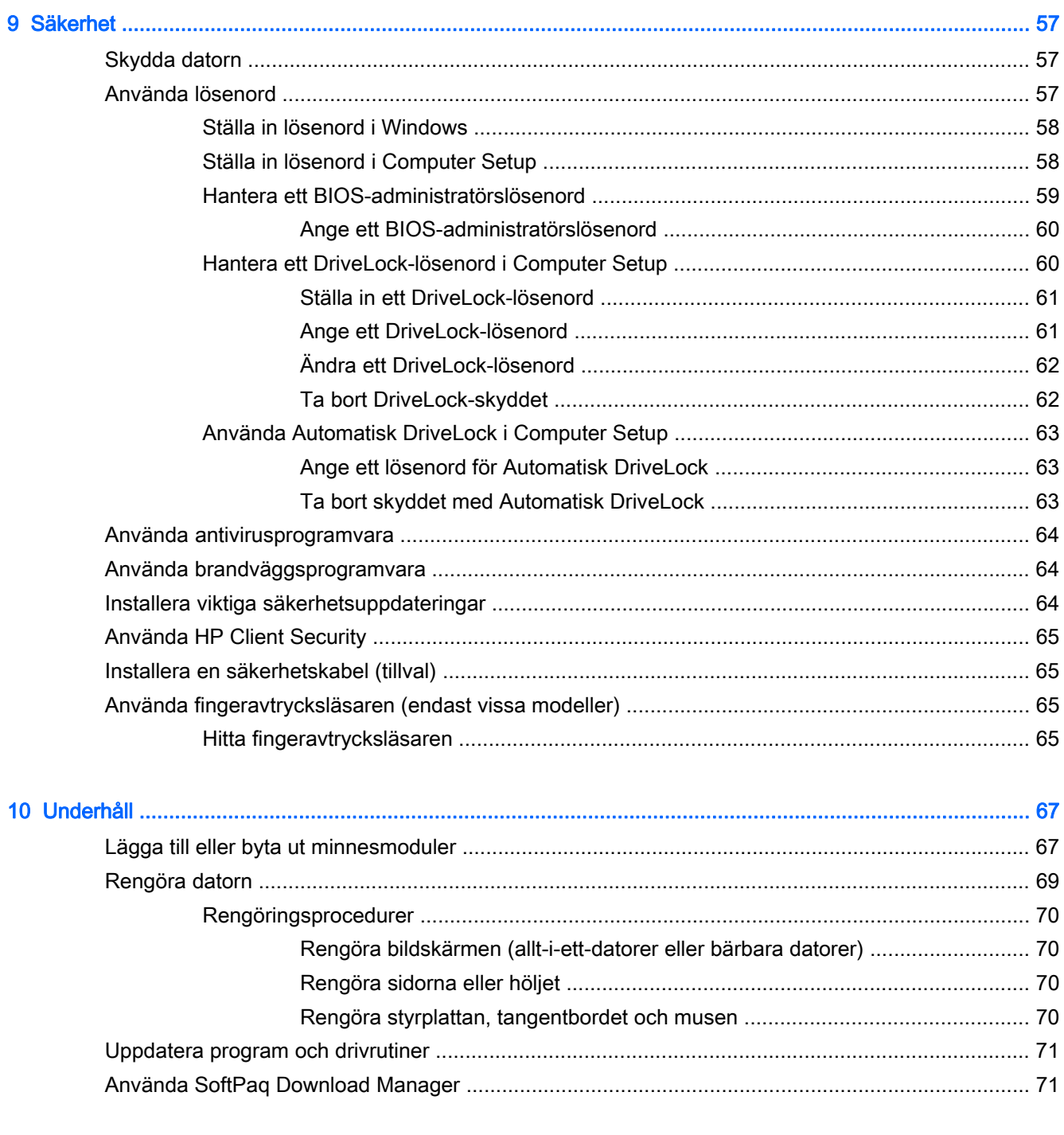

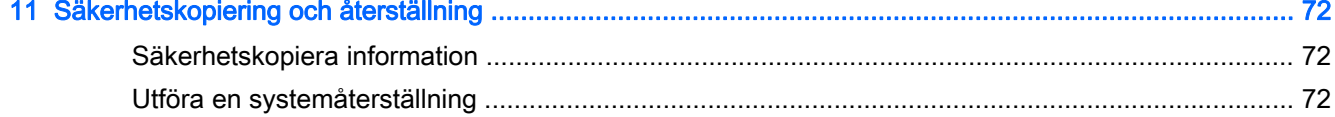

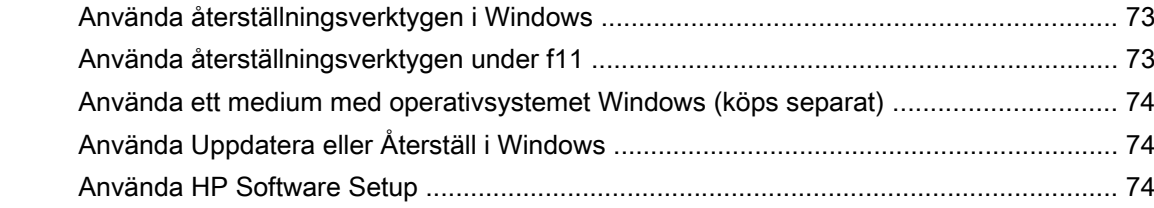

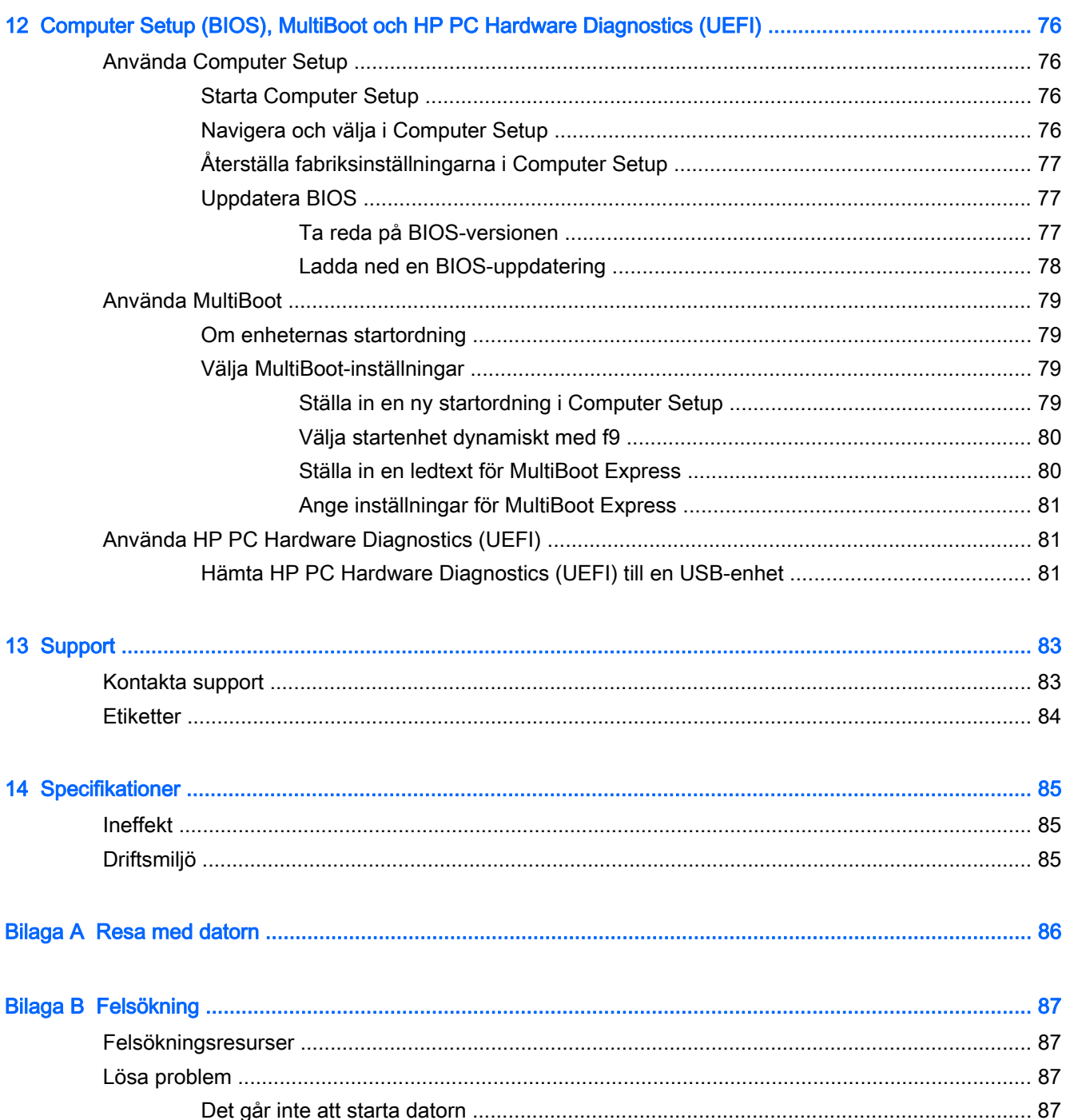

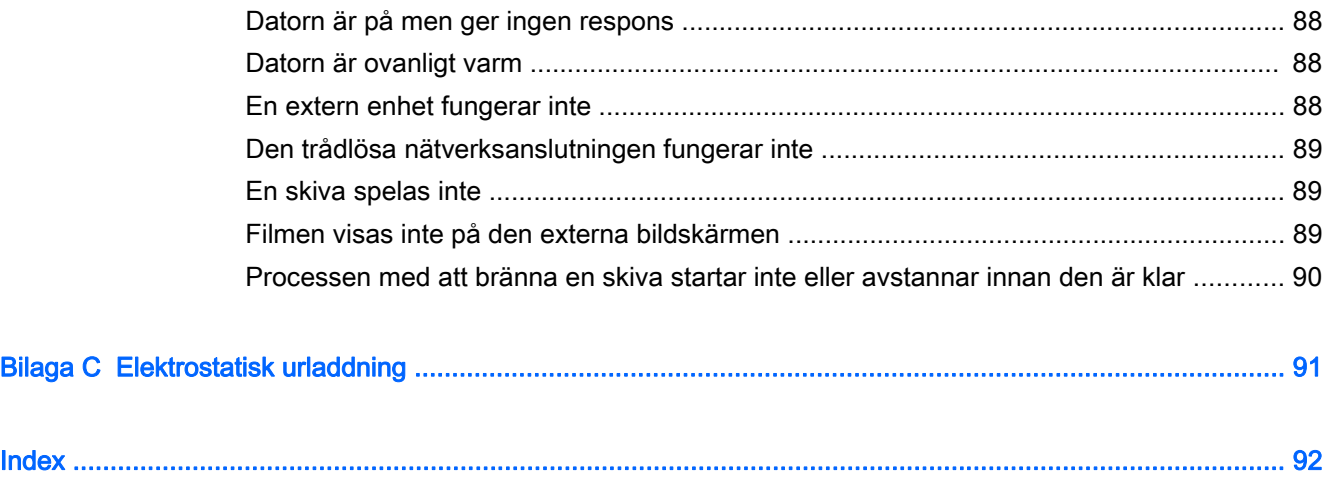

# <span id="page-10-0"></span>1 Välkommen

När du har installerat och registrerat datorn är det viktigt att du gör följande:

 $\hat{X}$ : TIPS: När du snabbt vill gå tillbaka till datorns Startskärm från en öppen app eller Windowsskrivbordet trycker du på Windows-tangenten på tangentbordet. Om du trycker på Windows-

tangenten en gång till kommer du tillbaka till den föregående skärmen.

- Anslut till Internet Konfigurera ditt kabelanslutna eller trådlösa nätverk så att du kan ansluta datorn till Internet. Mer information finns i [Ansluta datorn till ett nätverk på sidan 19.](#page-28-0)
- Uppdatera antivirusprogramvaran Skydda datorn mot skador orsakade av virus. Programvaran är förinstallerad i datorn. Mer information finns i [Använda antivirusprogramvara på sidan 64](#page-73-0).
- Lär känna datorn Bekanta dig med datorns funktioner. Mer information finns i [Lära känna](#page-13-0) [datorn på sidan 4](#page-13-0) och [Navigera med hjälp av tangentbordet, pekgester på skärmen och](#page-33-0) [pekdon på sidan 24](#page-33-0).
- Hitta installerade program Se en lista över de program som har förinstallerats på datorn:

Skriv a på Startskärmen, klicka på Appar och välj sedan i listan med alternativ som visas. Om du vill veta mer om hur du använder den programvara som medföljer datorn ska du läsa tillverkarens instruktioner, som kan medfölja programvaran eller finnas på tillverkarens webbplats.

Säkerhetskopiera hårddisken genom att skapa återställningsskivor eller en flashenhet för återställning. Se [Säkerhetskopiering och återställning på sidan 72](#page-81-0).

### <span id="page-11-0"></span>Hitta information

Du har redan använt installationsanvisningarna för att starta datorn och hitta den här guiden. Använd den här tabellen för att hitta bl.a. produktbeskrivning och hur-gör-man-information.

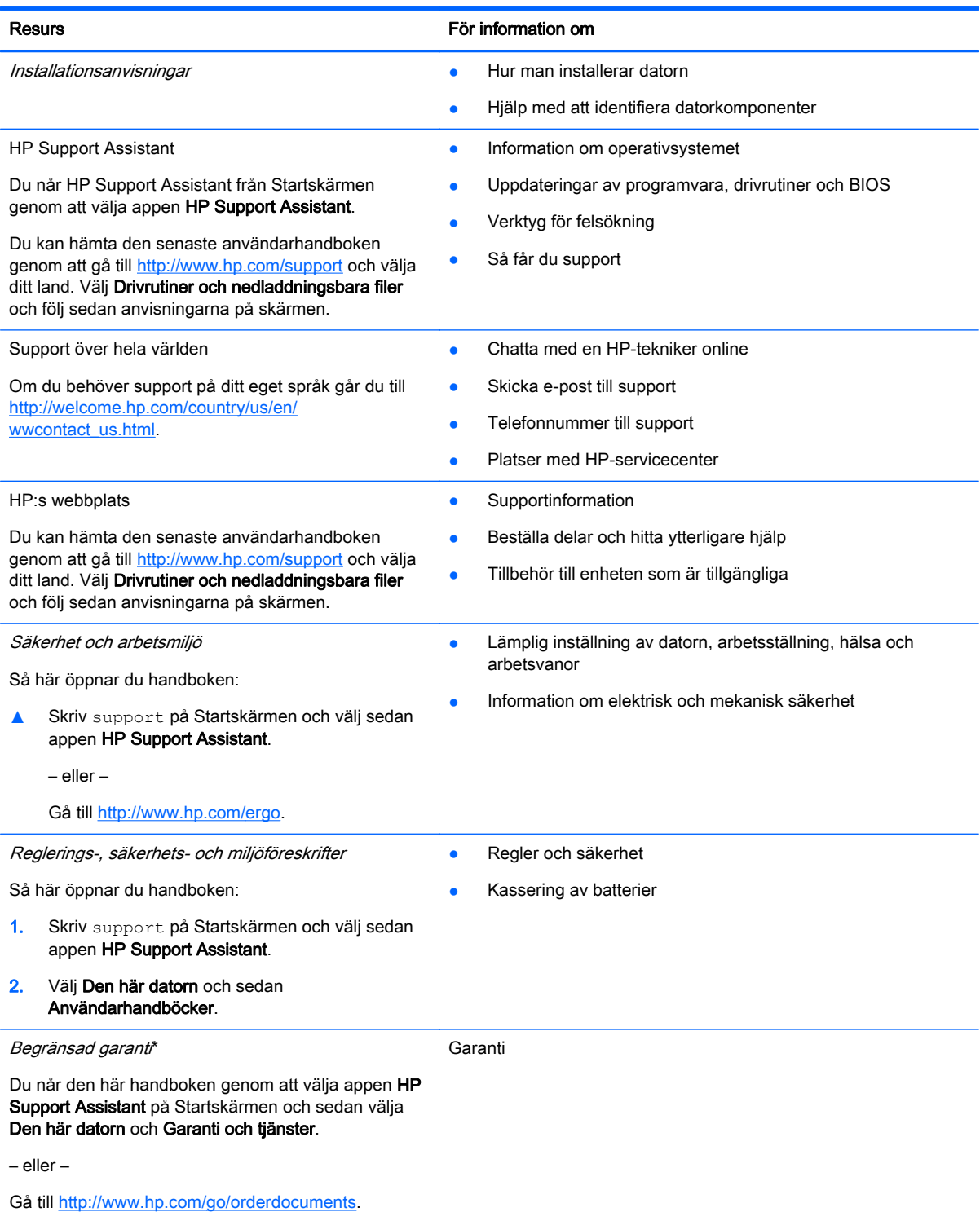

\*Du hittar den uttryckliga begränsade HP-garanti som gäller för produkten bland användarhandböckerna på datorn och/eller på den CD/DVD som medföljer i kartongen. I vissa länder/regioner medföljer en papperskopia av den begränsade HP-

#### Resurs För information om

garantin i förpackningen. I vissa länder/regioner där garantin inte tillhandahålls i tryckt form kan du rekvirera ett tryckt exemplar från<http://www.hp.com/go/orderdocuments> eller skriva till HP:

- Nordamerika: Hewlett-Packard, MS POD, 11311 Chinden Blvd., Boise, ID 83714, USA
- Europa, Mellanöstern, Afrika: Hewlett-Packard, POD, Via G. Di Vittorio, 9, 20063, Cernusco s/Naviglio (MI), Italien
- Asien/Stillahavsområdet: Hewlett-Packard, POD, P.O. Box 200, Alexandra Post Office, Singapore 911507

Uppge produktnummer, garantitid (angiven på serviceetiketten), namn och postadress när du beställer ett tryckt exemplar av garantiinformationen.

VIKTIGT: Returnera INTE din HP-produkt till adressen ovan. Support i USA ges på <http://www.hp.com/go/contactHP>. Support i resten av världen ges på [http://welcome.hp.com/country/us/en/wwcontact\\_us.html.](http://welcome.hp.com/country/us/en/wwcontact_us.html)

# <span id="page-13-0"></span>2 Lära känna datorn

## Höger

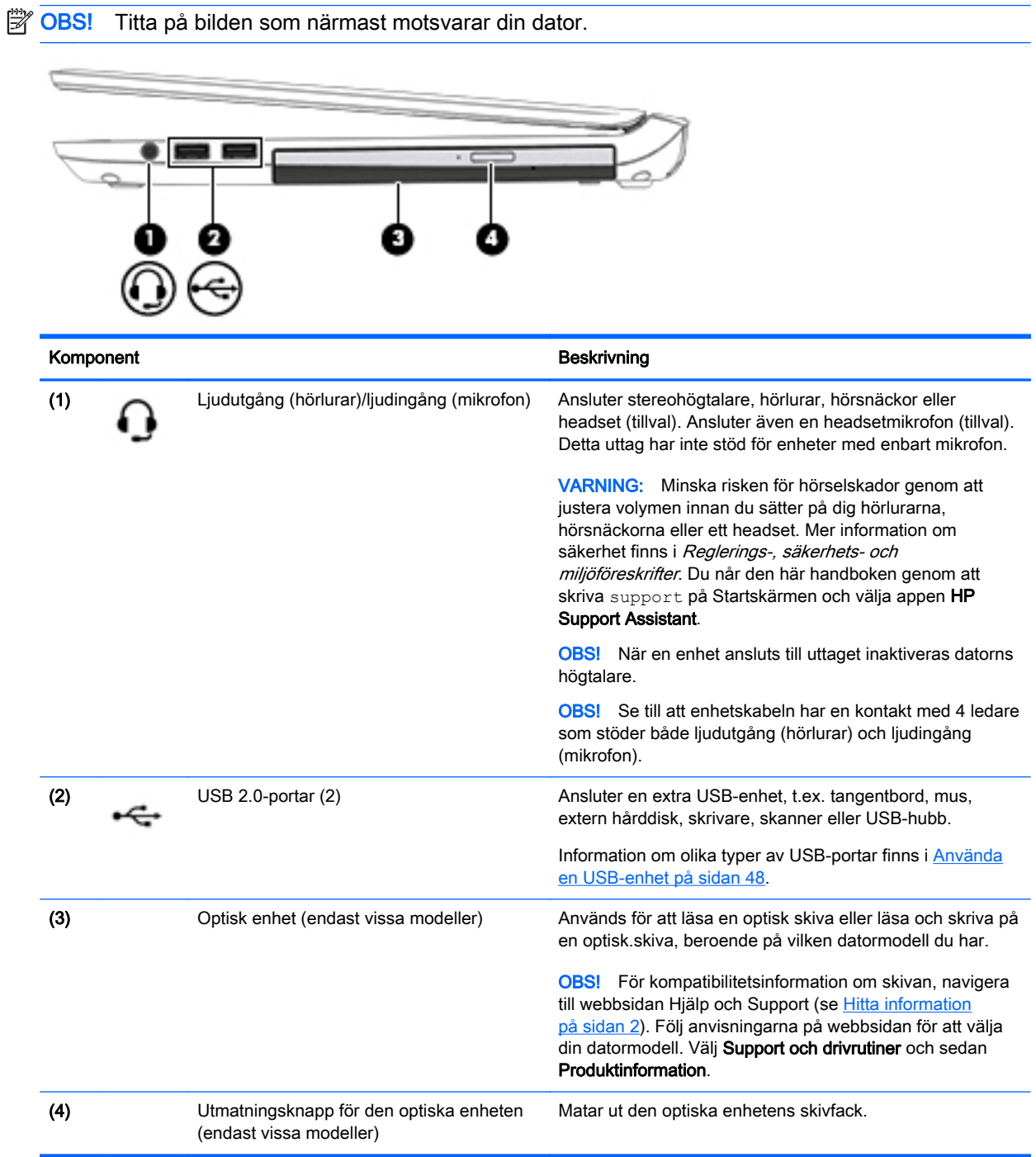

<span id="page-14-0"></span>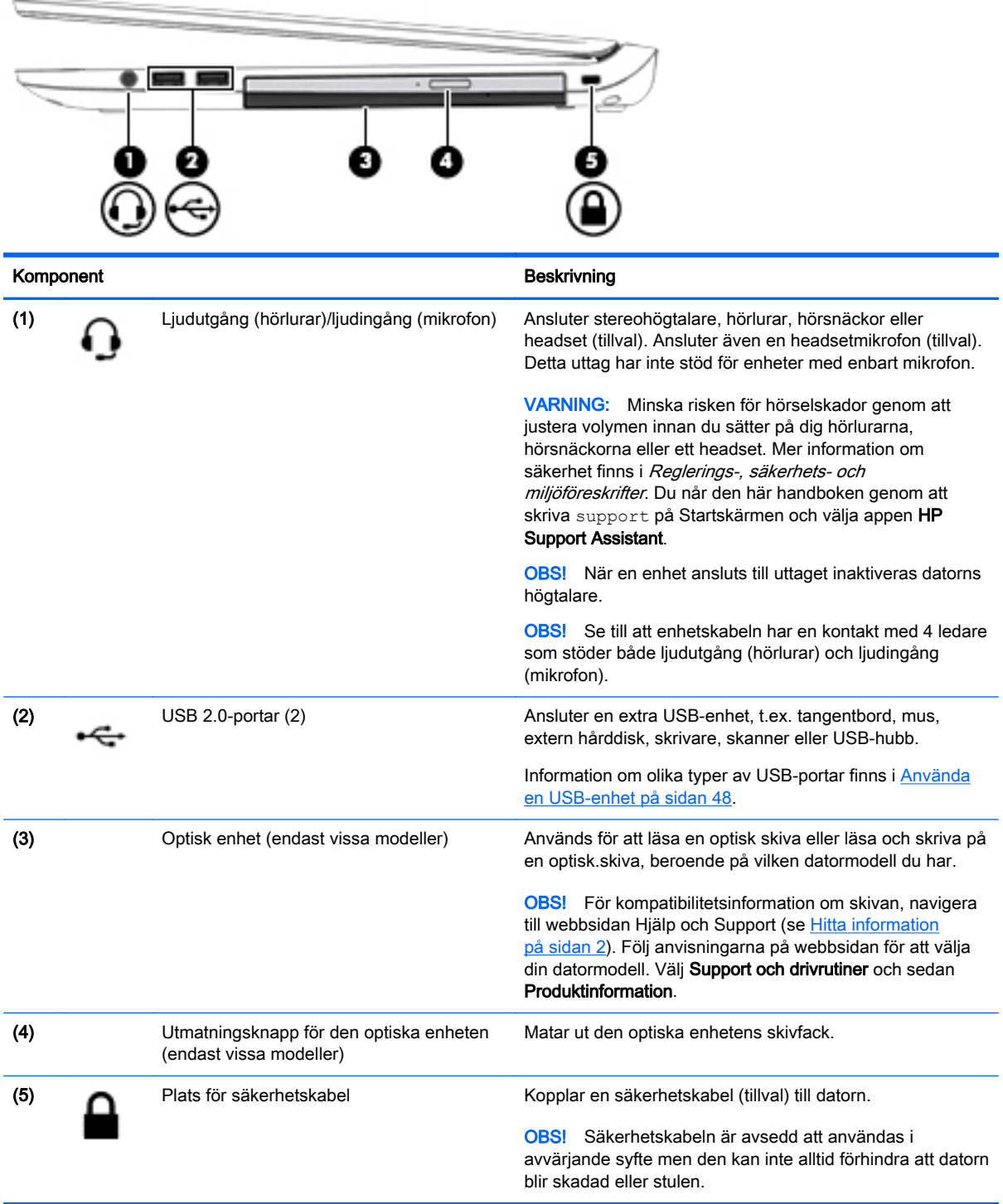

### Vänster sida

OBS! Titta på bilden som närmast motsvarar din dator.

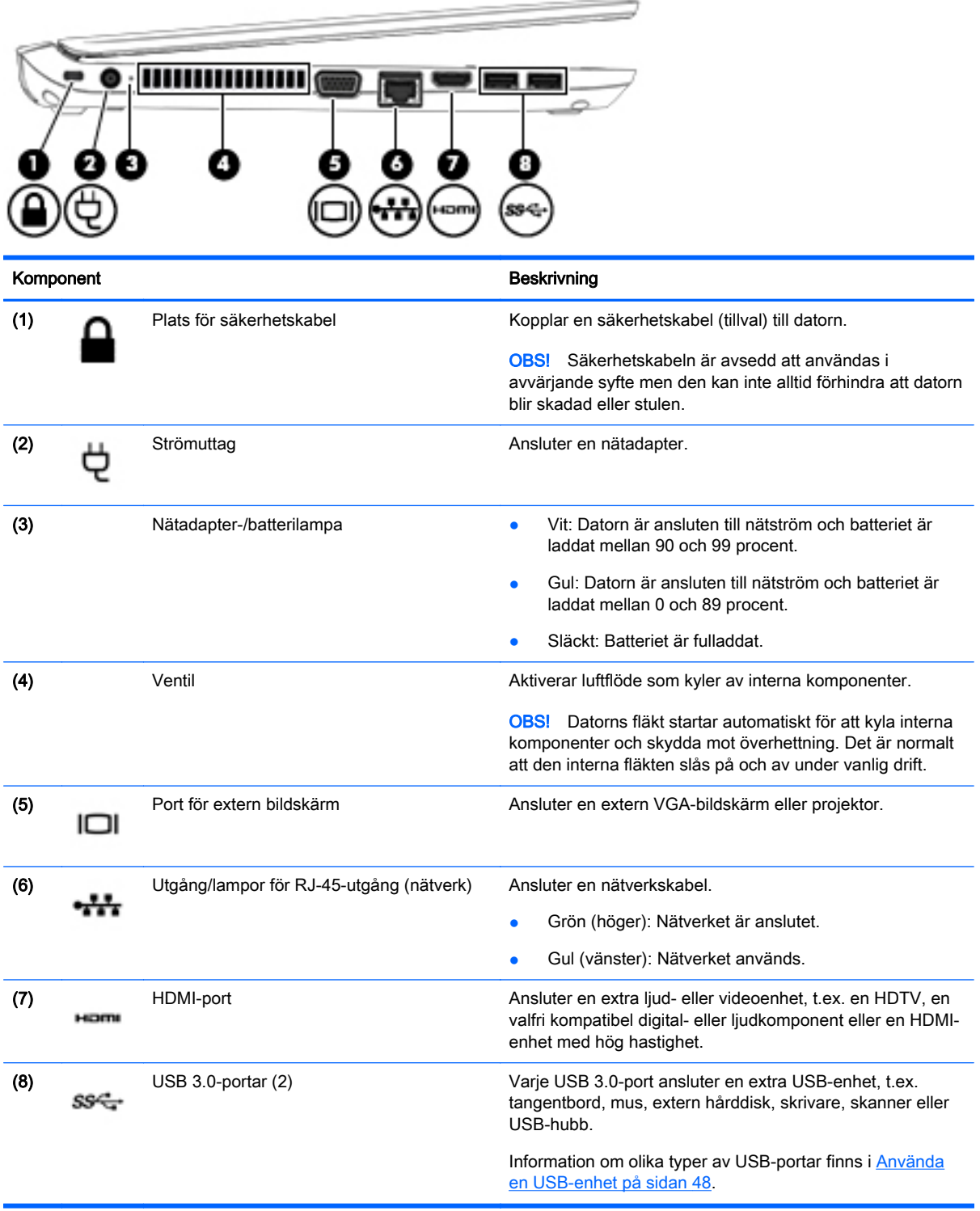

<span id="page-16-0"></span>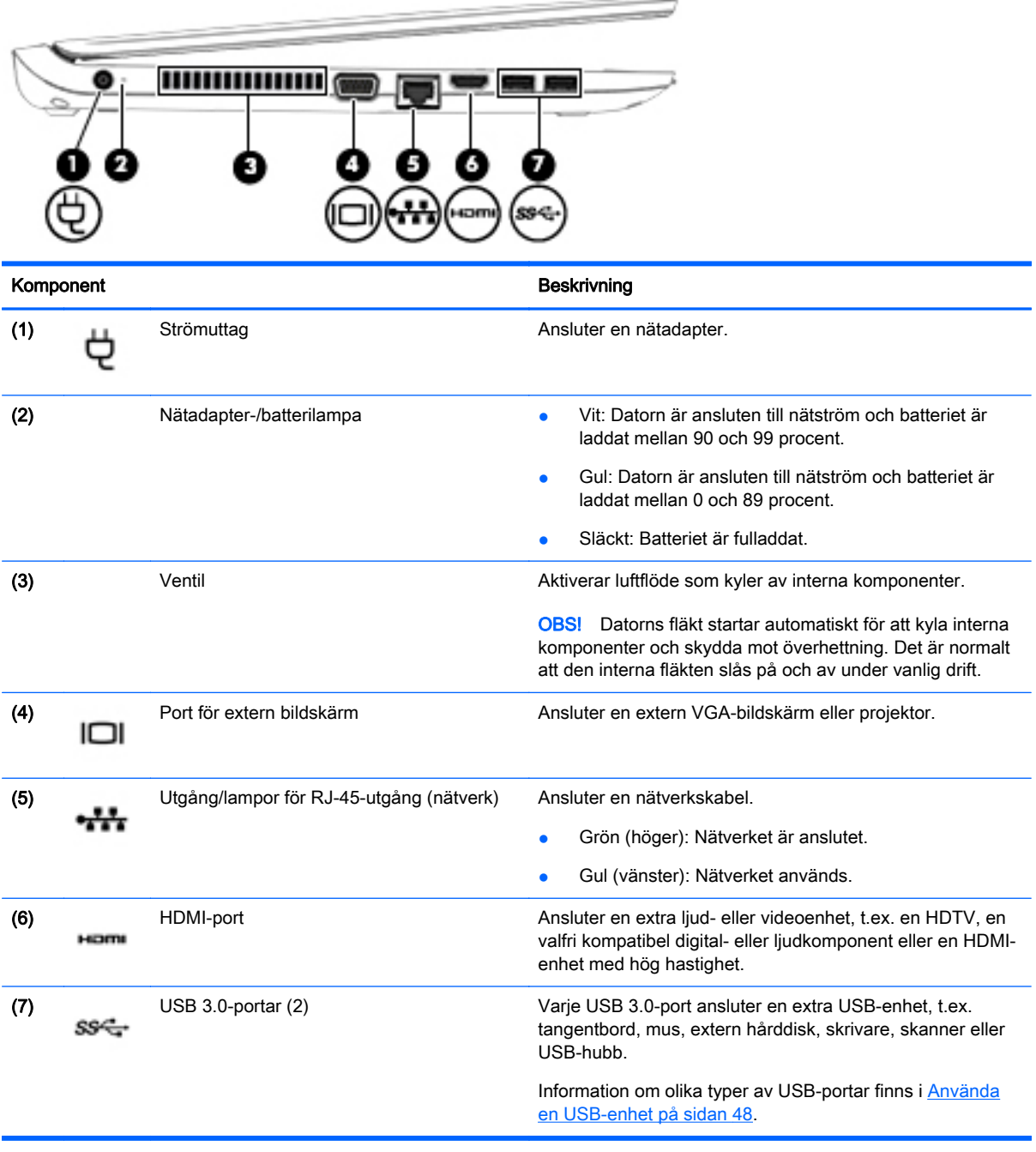

### Bildskärm

**OBS!** Titta på bilden som närmast motsvarar din dator.

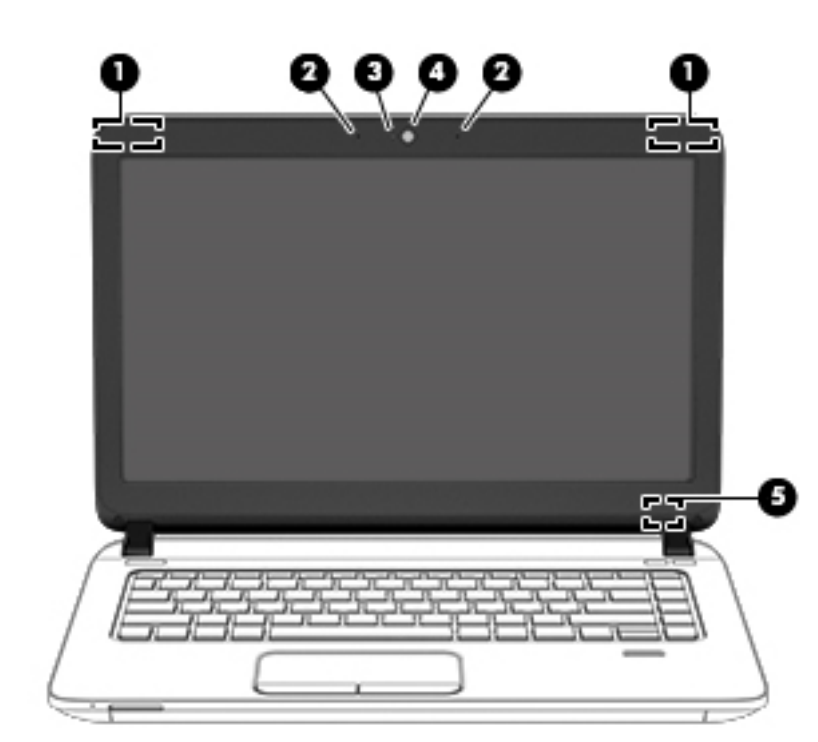

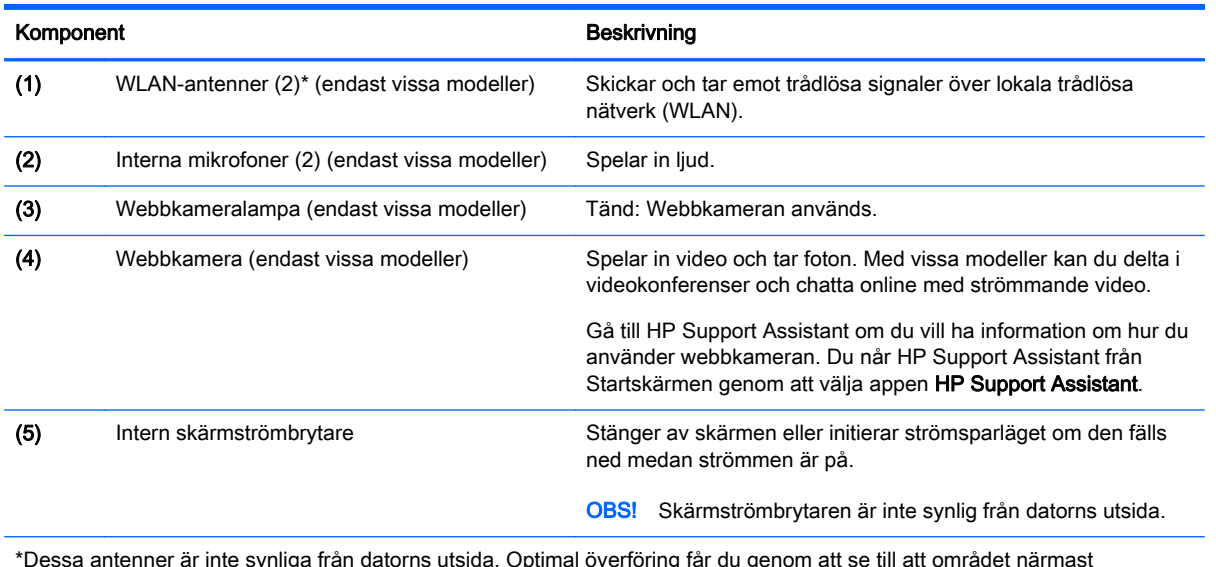

\*Dessa antenner är inte synliga från datorns utsida. Optimal överföring får du genom att se till att området närmast antennerna är fritt från hinder. Föreskrifter för trådlösa enheter gällande ditt land finns i landets avsnitt i *Reglerings-, säkerhets- och miljöföreskrifter*. Du når den här handboken genom att skriva  $\sup$ port på Startskärmen och välja appen **HP** Support Assistant.

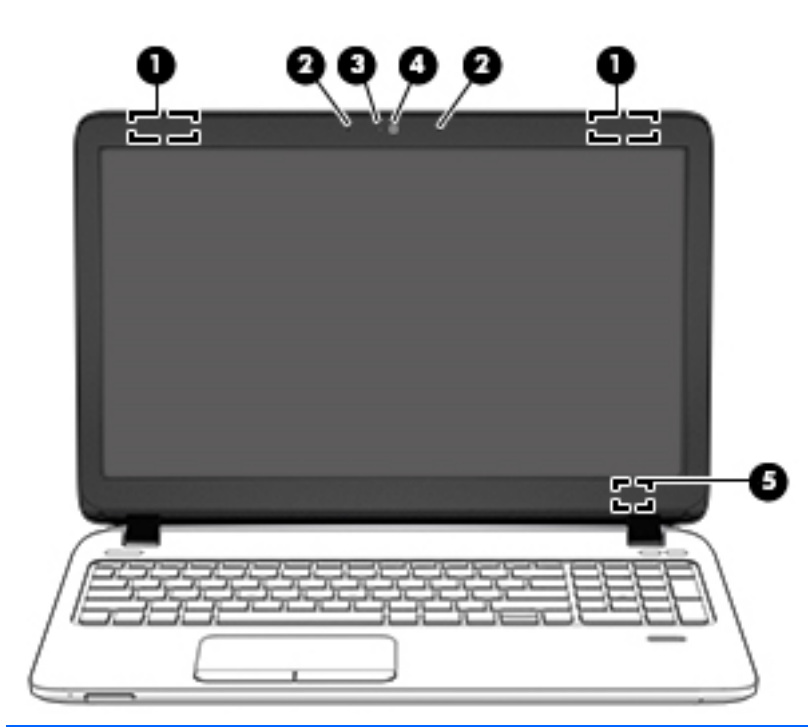

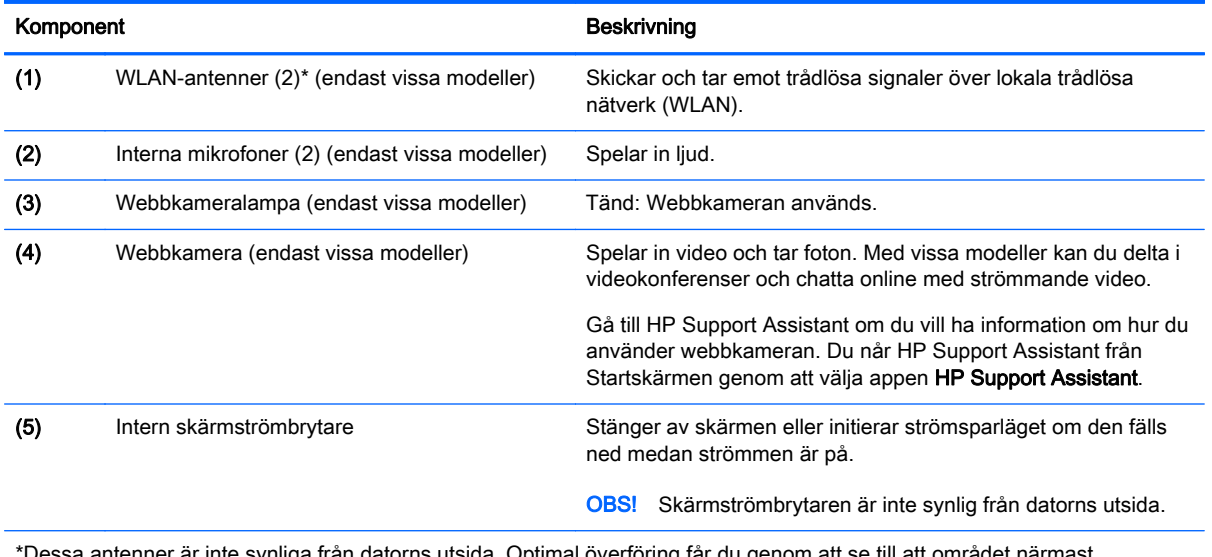

rån datorns utsida. Optimal överföring får du genom att se till att området närmast antennerna är fritt från hinder. Föreskrifter för trådlösa enheter gällande ditt land finns i landets avsnitt i *Reglerings-, säkerhets- och miljöföreskrifter*. Du når den här handboken genom att skriva  $\sup$ port på Startskärmen och välja appen **HP** Support Assistant.

### <span id="page-19-0"></span>**Ovansidan**

### **Styrplattan**

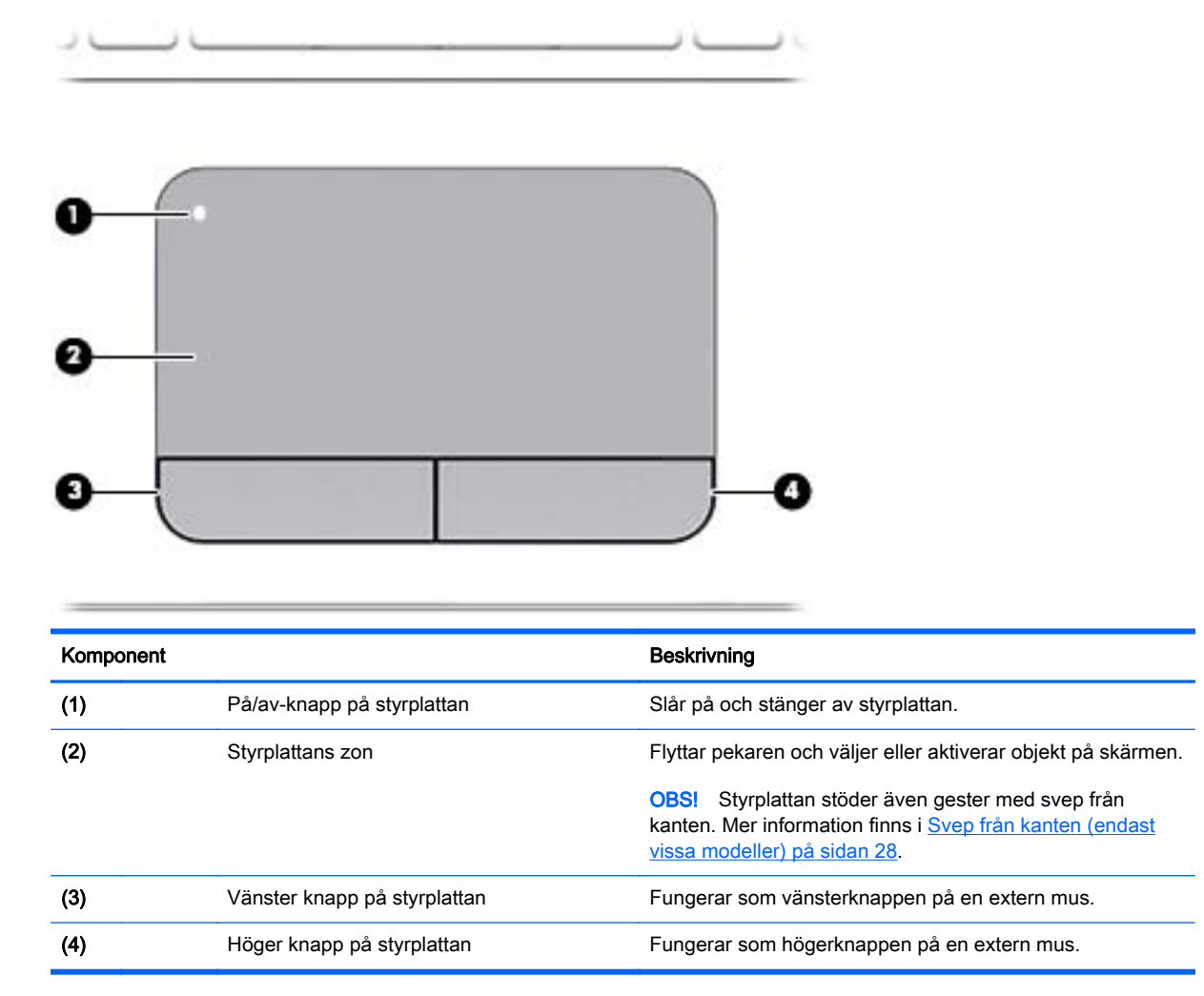

#### Lampor

**OBS!** Titta på bilden som närmast motsvarar din dator.

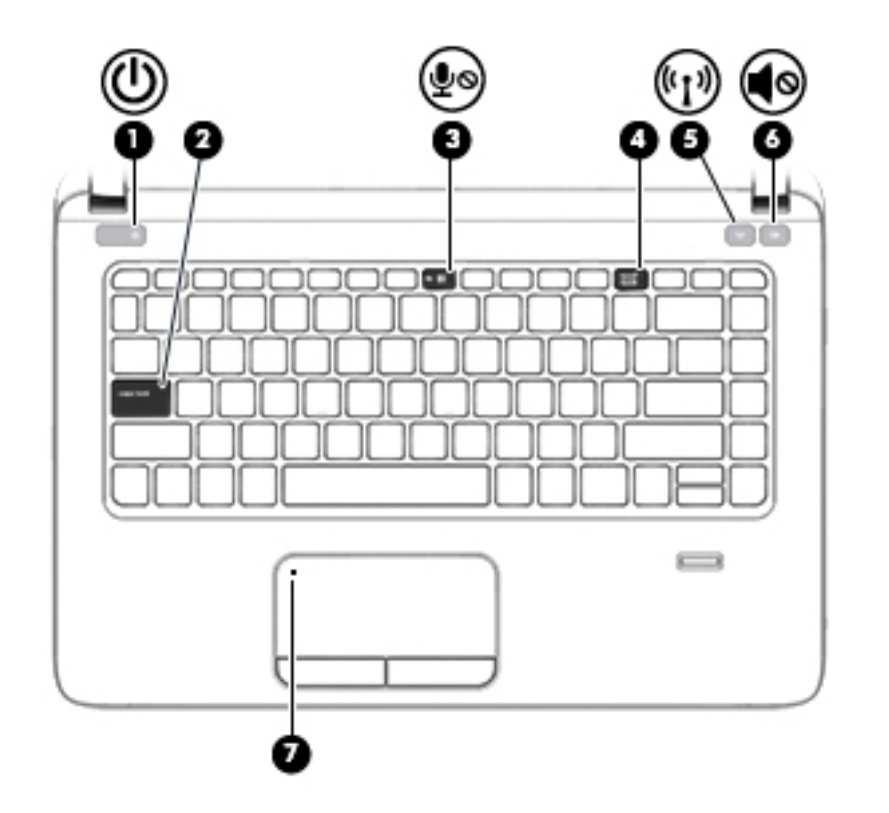

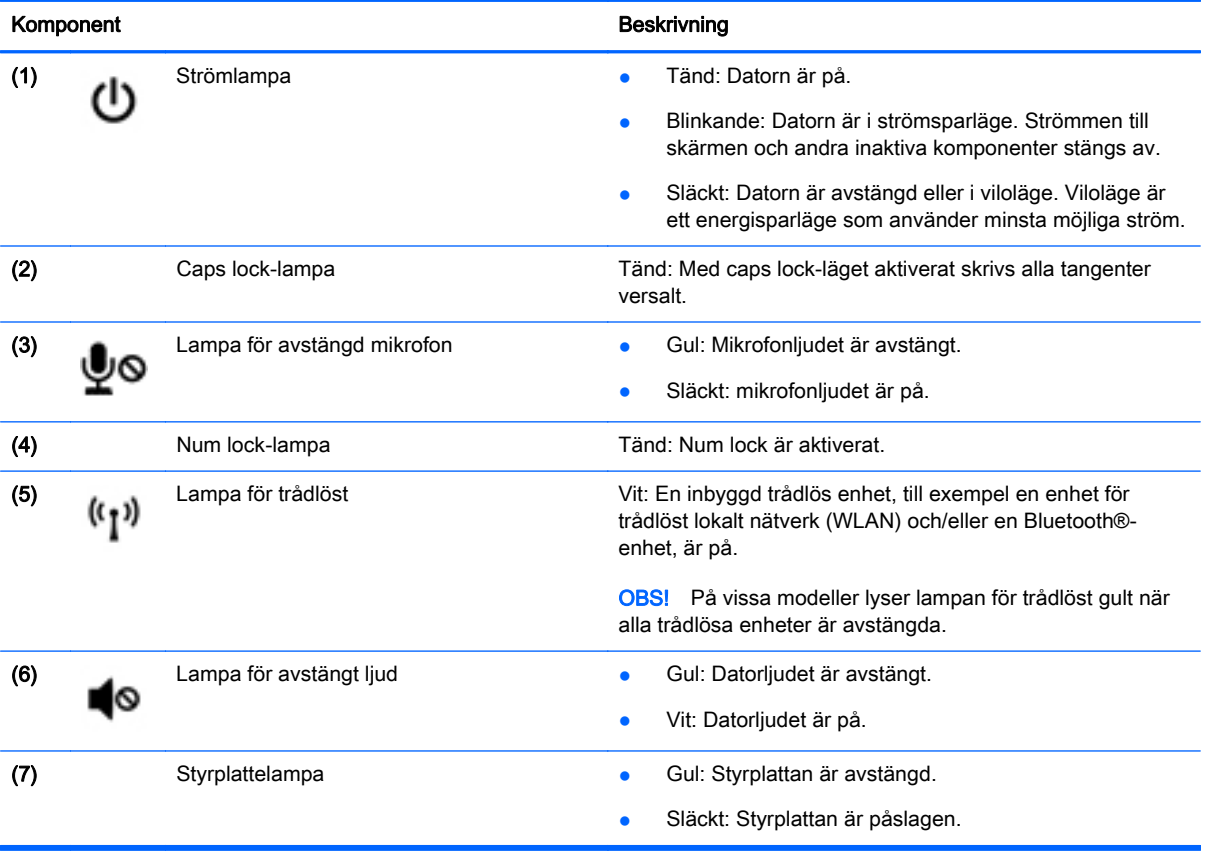

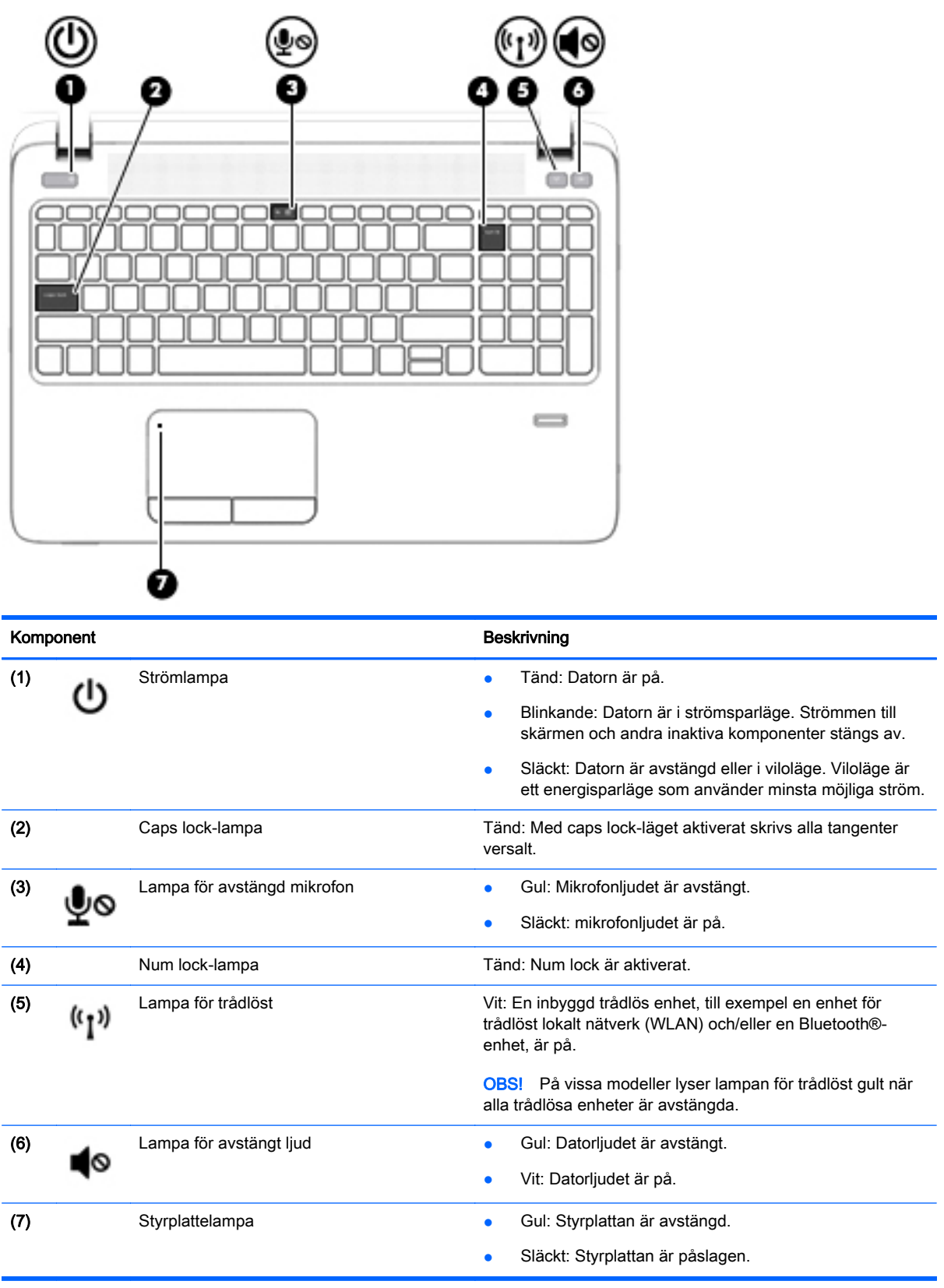

#### <span id="page-22-0"></span>Knappar, högtalare och fingeravtrycksläsare (endast vissa modeller)

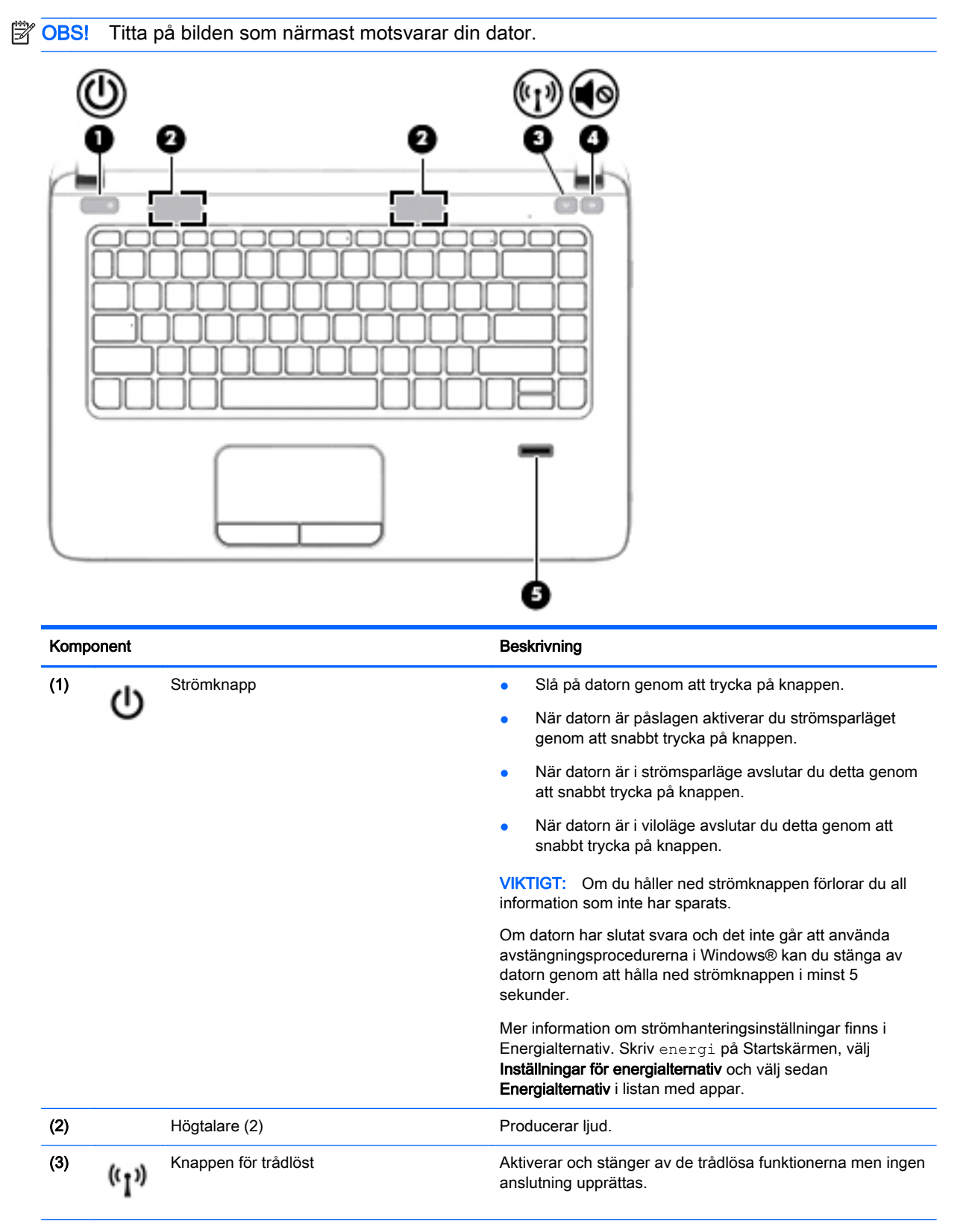

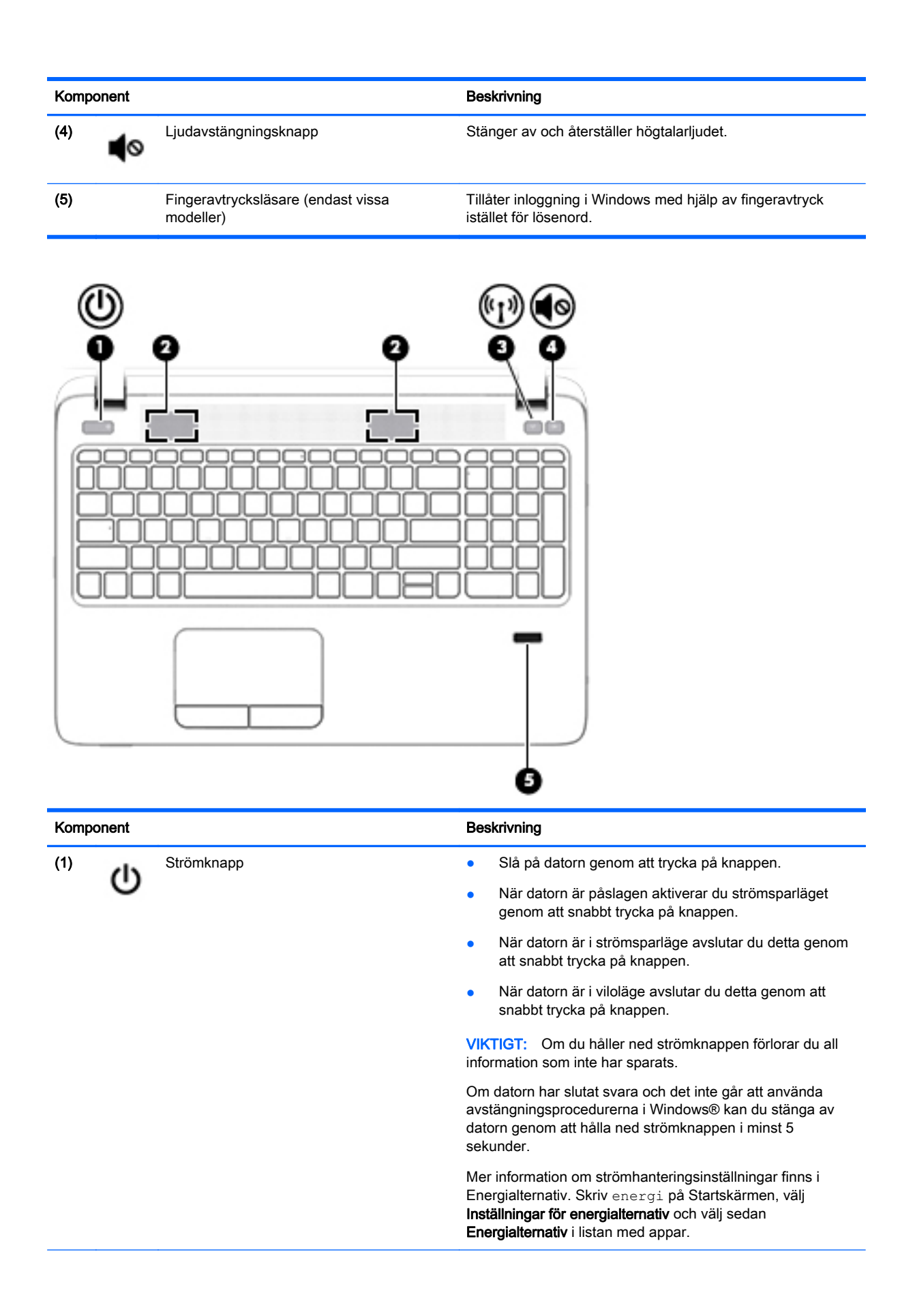

<span id="page-24-0"></span>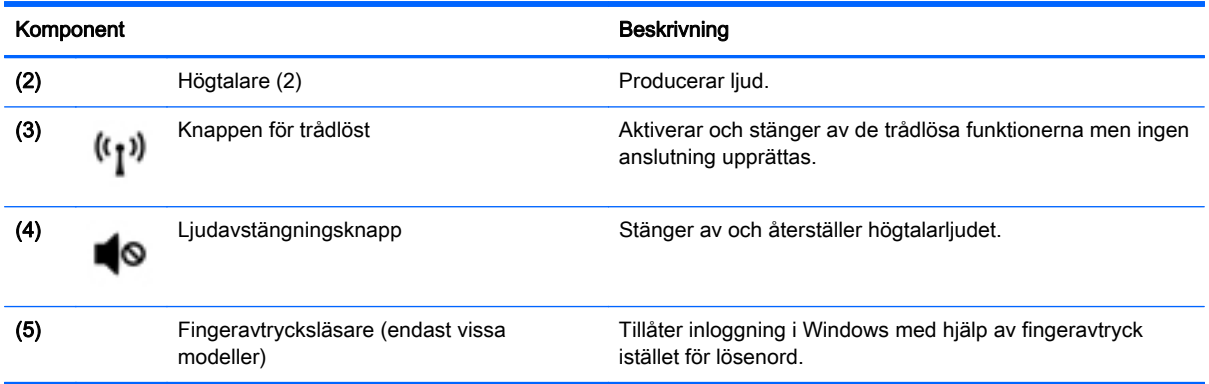

### **Tangenter**

OBS! Titta på bilden som närmast motsvarar din dator.

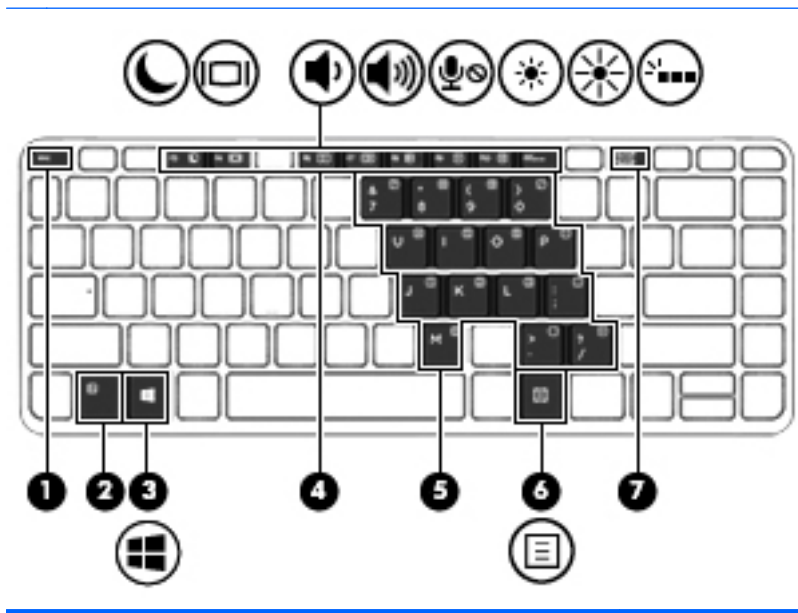

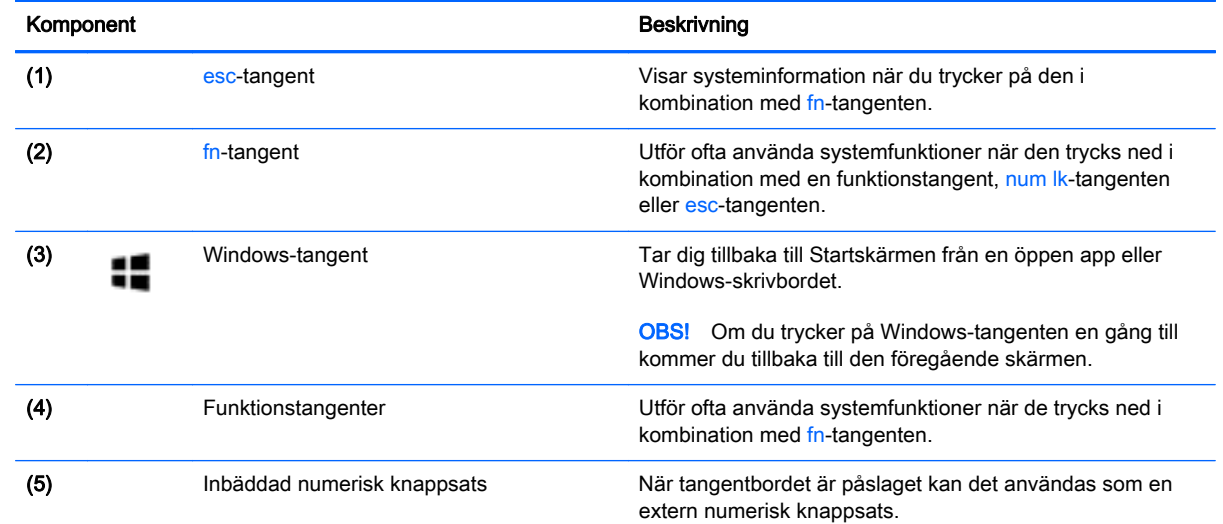

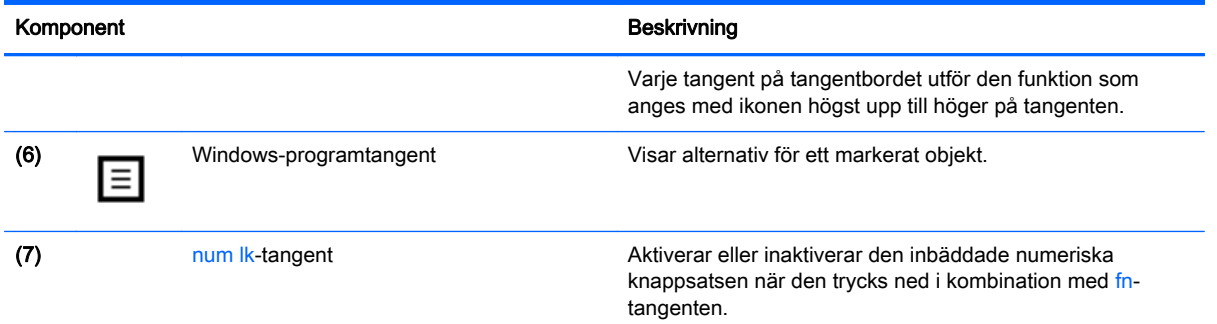

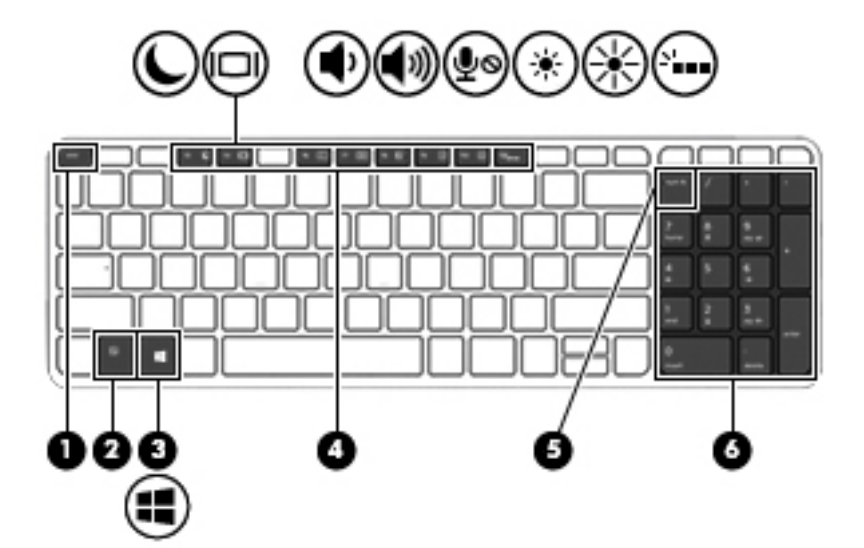

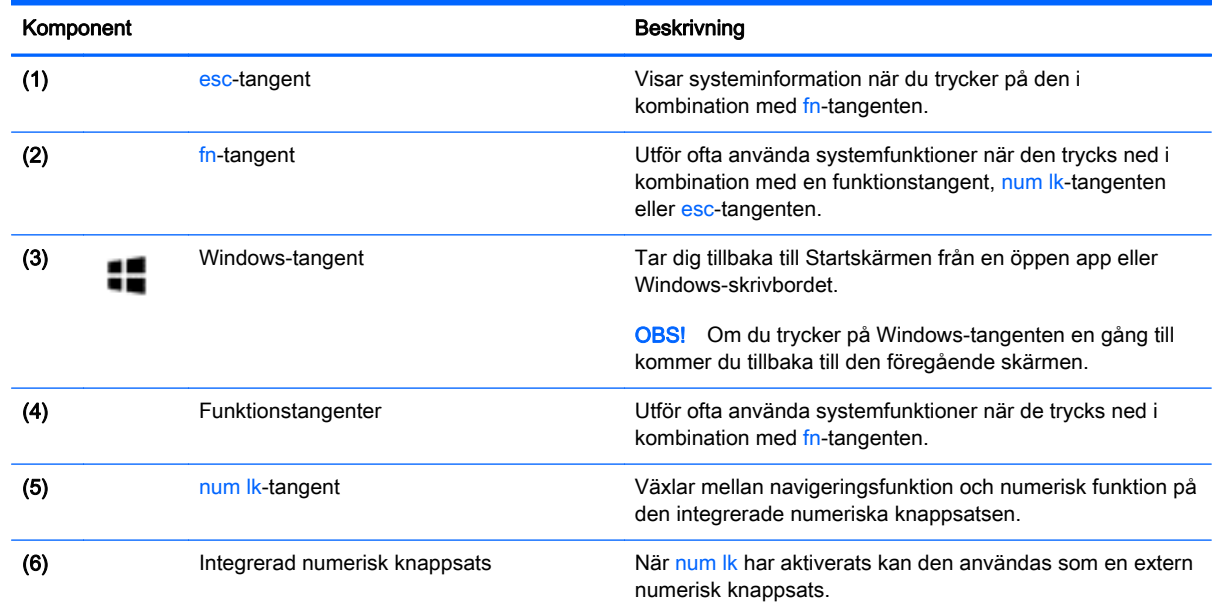

## <span id="page-26-0"></span>Undersidan

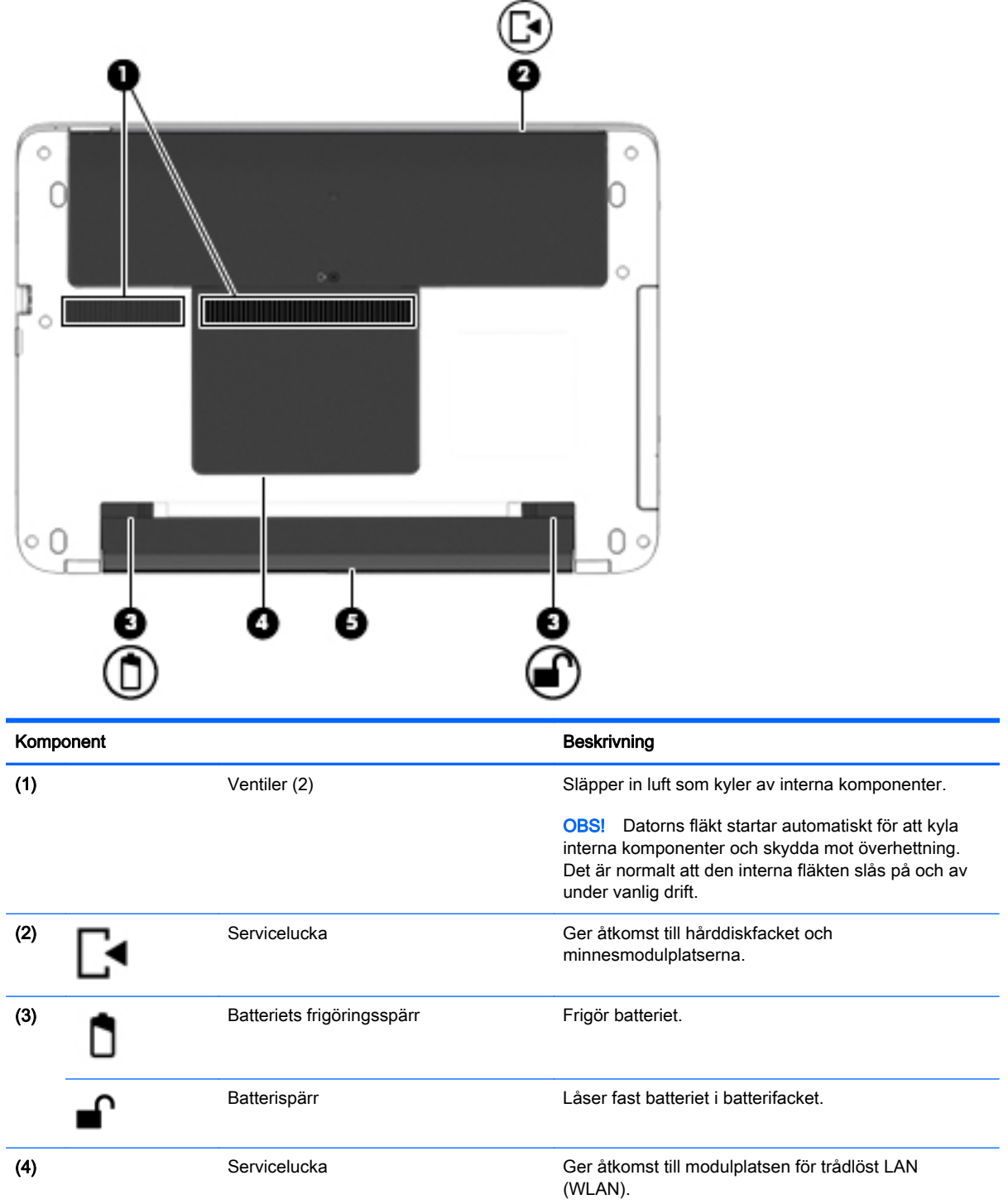

<span id="page-27-0"></span>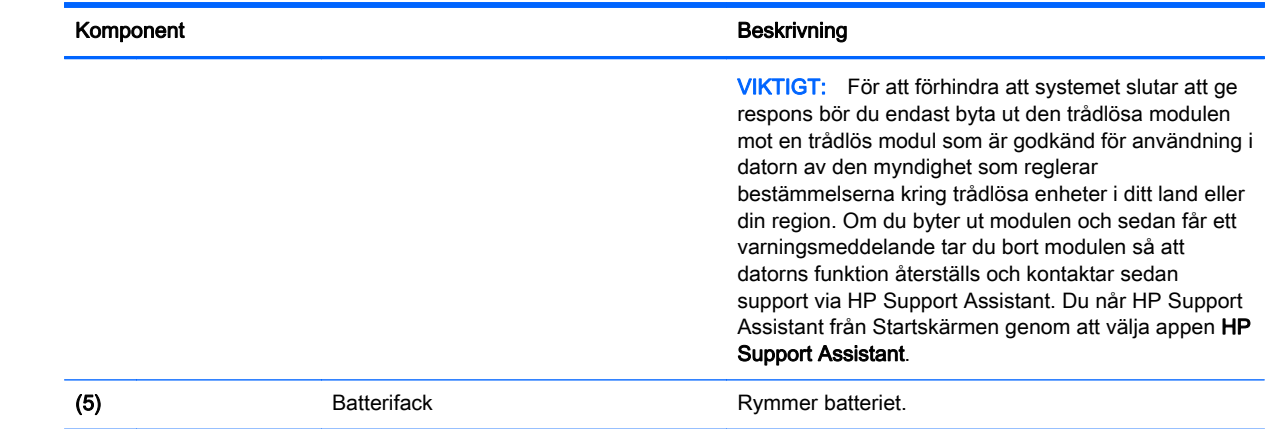

### **Framsidan**

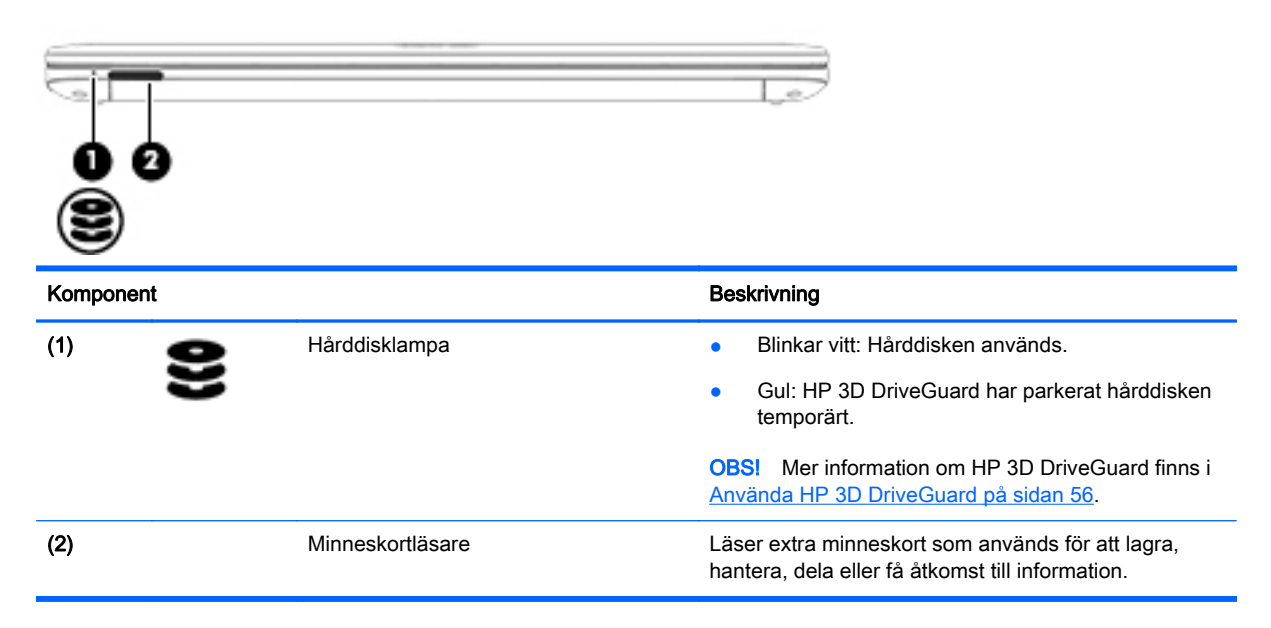

# <span id="page-28-0"></span>3 Ansluta datorn till ett nätverk

Du kan ta med dig datorn överallt. Men du kan även utforska världen hemifrån och visa information på miljontals webbplatser med hjälp av datorn och en trådbunden eller trådlös nätverksanslutning. I det här kapitlet beskrivs hur du ansluter datorn till Internet.

### Ansluta datorn till ett trådlöst nätverk

Med trådlös teknik överförs data via radiovågor istället för via ledningar. Datorn kan vara utrustad med en eller flera av följande trådlösa enheter:

- Enhet för trådlöst lokalt nätverk (WLAN) Ansluter datorn till trådlösa lokala nätverk (vanligen kallade Wi-Fi-nätverk, trådlösa LAN eller WLAN) på företag, i ditt hem och på allmänna platser som flygplatser, restauranger, kaféer, hotell och universitet. I ett WLAN kommunicerar datorns mobila trådlösa enhet med en trådlös router eller en trådlös åtkomstpunkt.
- Bluetooth-enhet Skapar ett personligt nätverk (PAN) för att ansluta till andra Bluetooth-enheter som datorer, telefoner, skrivare, headset, högtalare och kameror. I ett PAN kommunicerar varje enhet direkt med andra enheter. Enheterna måste vara relativt nära varandra – i normalfallet inom 10 meter.

Mer information om trådlös teknik får du via informations- och webbplatslänkarna i HP Support Assistant. Du når HP Support Assistant från Startskärmen genom att välja appen HP Support Assistant.

#### Använda kontrollerna för trådlöst

Du kan kontrollera de trådlösa enheterna i datorn med en av dessa metoder:

- Knappen, omkopplaren eller tangenten för trådlöst (i det här kapitlet kallas den knappen för trådlöst)
- **Operativsystemskontroller**

#### Använda knappen för trådlöst

Datorn har en knapp för trådlöst, en eller flera trådlösa enheter och en eller två lampor för trådlöst, beroende på modell. Alla trådlösa enheter på datorn är föraktiverade, vilket medför att lampan för trådlöst tänds (vit) när du startar datorn.

Den trådlösa lampan visar den övergripande driftstatusen för dina trådlösa enheter, inte statusen för enskilda enheter. Om lampan för trådlöst lyser vit är minst en av de trådlösa enheterna på. Om lampan för trådlöst är släckt är alla trådlösa enheter avstängda.

**W** OBS! På vissa modeller är lampan för trådlöst gul när alla trådlösa enheter är avstängda.

Eftersom de trådlösa enheterna är aktiverade i fabriksinställningen, kan du använda knappen för trådlöst för att starta eller stänga av dem samtidigt.

#### Använda reglagen i operativsystemet

I Nätverks- och delningscentret kan du skapa en anslutning eller ett nätverk, ansluta datorn till ett nätverk och diagnostisera och reparera nätverksproblem.

<span id="page-29-0"></span>Så här använder du reglagen i operativsystemet:

- 1. Skriv kontrollpanel på Startskärmen och välj sedan Kontrollpanelen.
- 2. Välj Nätverk och Internet och välj Nätverks- och delningscenter.

Mer information finns i HP Support Assistant. Du når HP Support Assistant från Startskärmen genom att välja appen HP Support Assistant.

#### Använda ett WLAN

Med en WLAN-enhet kan du få åtkomst till ett trådlöst lokalt nätverk (WLAN) som består av andra datorer och tillbehör länkade via en trådlös router eller en trådlös åtkomstpunkt.

**EX OBS!** Termerna trådlös åtkomstpunkt och trådlös router används ofta omväxlande.

- Ett större WLAN såsom ett WLAN i ett företag eller ett publikt WLAN använder vanligtvis trådlösa åtkomstpunkter som kan hysa ett stort antal datorer och tillbehör och separera kritiska nätverksfunktioner.
- Ett WLAN i hemmet eller på ett mindre kontor använder vanligtvis en trådlös router som tillåter flera trådlösa och kabelanslutna datorer att dela en Internetanslutning, en skrivare och filer utan att kräva ytterligare maskin- eller programvara.

Du måste ansluta datorn till en WLAN-infrastruktur (via en tjänsteleverantör eller ett publikt nätverk eller företagsnätverk) för att kunna använda WLAN-enheten i datorn.

#### Använda en Internetleverantör

Om du vill ha åtkomst till Internet i ditt hem måste du öppna ett konto hos en Internetleverantör. Kontakta en lokal Internetleverantör och köp en Internettjänst och ett modem. Internetleverantören hjälper dig att installera modemet och nätverkskabeln för att ansluta din trådlösa dator till modemet, och testar att Internettjänsten fungerar.

**F** OBS! Internetleverantören ger dig ett användarnamn och ett lösenord för Internetanslutningen. Anteckna dessa och förvara dem på en säker plats.

#### <span id="page-30-0"></span>Installera ett WLAN

För att installera ett WLAN och ansluta datorn till Internet behöver du följande utrustning:

- Ett bredbandsmodem (DSL eller kabel) (1) och en Internettjänst med hög hastighet köpt från en Internetleverantör
- En trådlös router (2) (köps separat)
- En trådlös dator (3)

**EX OBS!** Vissa modem är utrustade med inbyggd trådlös router. Vänd dig till din Internetleverantör om du behöver ta reda på vilken typ av modem du har.

I illustrationen nedan ser du ett exempel på en installation av ett trådlöst nätverk som är anslutet till Internet.

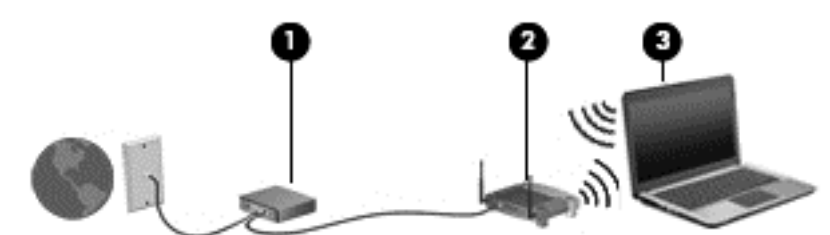

Allteftersom ditt nätverk växer, kan ytterligare trådlösa och fasta datorer anslutas till nätverket för att få åtkomst till Internet.

Mer hjälp om hur du installerar ditt WLAN finns i informationen från routertillverkaren eller Internetleverantören.

#### Konfigurera en trådlös router

Mer hjälp om hur du konfigurerar din trådlösa router finns i informationen från routertillverkaren eller Internetleverantören.

**F** OBS! Du rekommenderas att först ansluta den nya trådlösa datorn till routern via den nätverkskabel som medföljer routern. När datorn är ansluten till Internet kopplar du loss kabeln och går ut på Internet via det trådlösa nätverket.

#### Skydda ditt WLAN

När du konfigurerar ett WLAN eller använder ett befintligt WLAN måste du alltid se till att säkerhetsfunktionerna är aktiverade så att nätverket är skyddat mot obehörig åtkomst. WLAN på offentliga platser (hotspots) som kaféer och flygplatser kanske inte har någon säkerhet alls. Om du inte vet hur säker din dator är i en hotspot, bör du bara skicka icke-konfidentiell e-post och surfa på säkra sidor på Internet.

Trådlösa radiosignaler färdas utanför nätverket, varför andra WLAN-enheter kan plocka upp oskyddade signaler. Skydda ditt WLAN med följande säkerhetsåtgärder:

Använd en brandvägg.

En brandvägg kontrollerar både data och förfrågningar om data som skickas till ditt nätverk och stoppar eventuella misstänkta objekt. Brandväggar finns både som programvara och maskinvara. I vissa nätverk används en kombination av båda.

Använd trådlös kryptering.

Trådlös kryptering använder säkerhetsinställningar för att kryptera och dekryptera data som sänds över nätverket. Mer information finns i HP Support Assistant. Du når HP Support Assistant från Startskärmen genom att välja appen HP Support Assistant.

#### <span id="page-31-0"></span>Ansluta datorn till ett WLAN

Så här ansluter du datorn till ett WLAN:

1. Kontrollera att den trådlösa enheten är påslagen. Lampan för trådlöst lyser om enheten är på. Om lampan för trådlöst är släckt trycker du på knappen för trådlöst.

**F** OBS! På vissa modeller lyser lampan för trådlöst gult när alla trådlösa enheter är avstängda.

- 2. På Startskärmen pekar du i det övre eller nedre högra hörnet av skärmen så att snabbknapparna visas.
- 3. Välj Inställningar och klicka på nätverksstatusikonen.
- 4. Välj önskat WLAN från listan.
- 5. Klicka på Anslut.

Om ditt WLAN är ett säkerhetsförberett WLAN uppmanas du att ange en säkerhetsnyckel. Skriv koden och klicka på Logga in.

- **FY OBS!** Flytta datorn närmare den trådlösa routern eller åtkomstpunkten om du inte ser några WLAN.
- OBS! Om du inte ser det trådlösa nätverk som du vill ansluta dig till, högerklickar du på nätverksstatusikonen på Windows-skrivbordet och väljer Öppna Nätverks- och delningscenter. Klicka på Skapa en ny anslutning eller ett nytt nätverk. En lista med alternativ visas där du kan leta efter och ansluta datorn till ett nätverk manuellt, eller skapa en ny nätverksanslutning.
- 6. Följ instruktionerna på skärmen för att slutföra anslutningen.

När anslutningen är upprättad, ska du placera muspekaren över nätverkets statusikon i meddelandefältet längst till höger i Aktivitetsfältet för att verifiera anslutningens namn och status.

**F** OBS! Räckvidden (dvs. hur långt dina trådlösa signaler når) beror på WLAN-implementeringen, routertillverkaren och störningar från andra elektroniska enheter eller strukturella hinder som väggar och golv.

#### Använda trådlösa Bluetooth-enheter (endast vissa modeller)

En Bluetooth-enhet möjliggör trådlös kommunikation på korta avstånd och ersätter de fysiska kabelanslutningar som vanligtvis länkar samman elektroniska enheter:

- Datorer (stationära, bärbara, PDA:er)
- Telefoner (mobila, trådlösa, smarta telefoner)
- Bildbehandlingsenheter (skrivare, kameror)
- Ljudenheter (headset, högtalare)
- **Mus**

Bluetooth-enheter möjliggör direktkommunikation med andra enheter vilket gör att du kan konfigurera ett personligt nätverk (PAN) av Bluetooth-enheter. Information om hur du konfigurerar och använder Bluetooth-enheter finns i hjälpen till Bluetooth-programvaran.

### <span id="page-32-0"></span>Ansluta datorn till ett trådbundet nätverk

Datorn har lokal trådbunden nätverksanslutning (LAN). En LAN-anslutning använder en nätverkskabel som säljs separat.

#### Ansluta till ett lokalt nätverk (LAN)

Använd en LAN-anslutning om du vill ansluta datorn direkt till en router i hemmet (istället för trådlöst) eller om du vill ansluta datorn till ett befintligt nätverk på ditt kontor.

För att kunna ansluta datorn till ett lokalt nätverk behöver du en RJ-45-nätverkskabel med åtta stift.

Så här ansluter du nätverkskabeln:

- 1. Anslut nätverkskabeln till datorns nätverksuttag (1).
- 2. Anslut den andra änden av nätverkskabeln till ett nätverksuttag i väggen (2) eller en router.
- **F** OBS! Om nätverkskabeln har ett störningsskydd (3) avsett att förhindra störningar från TV- och radiomottagning, ska änden med störningsskyddet vara vänd mot datorn.

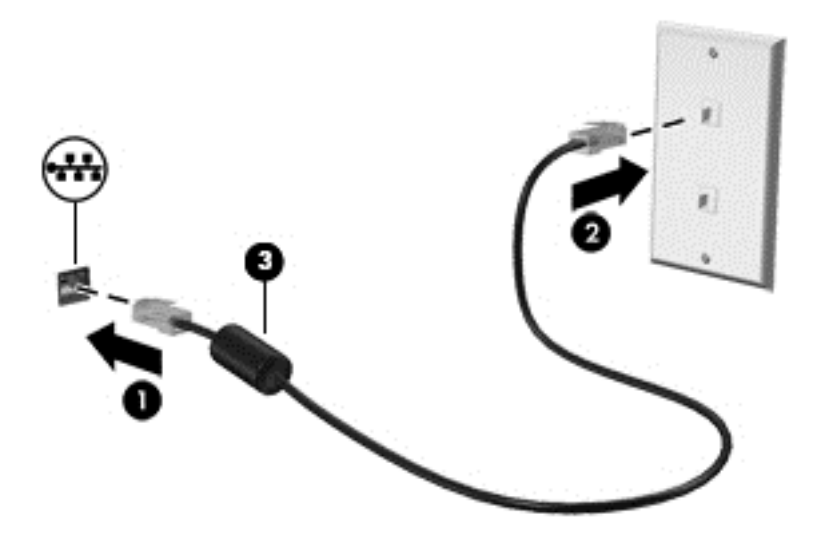

# <span id="page-33-0"></span>4 Navigera med hjälp av tangentbordet, pekgester på skärmen och pekdon

Förutom att använda tangentbord och mus kan du navigera med pekgester (endast vissa modeller). Pekgester kan användas på datorns styrplatta eller på en pekskärm (endast vissa modeller).

Vissa datormodeller har specifika åtgärdstangenter eller snabbtangenter på tangentbordet som man utför rutinåtgärder med.

### Använda pekdon

**F** OBS! Utöver de pekdon som medföljer datorn kan du använda en extern USB-mus (köps separat) genom att ansluta den till en av datorns USB-portar.

#### Göra inställningar för pekdon

I Egenskaper för mus i Windows anpassar du inställningarna för pekdon, t.ex. knappkonfigurationen, klickhastigheten och pekaralternativen. Du kan också visa demonstrationer av styrplattegester.

Så här når du Egenskaper för mus:

● Skriv mus på Startskärmen, klicka på **Inställningar** och välj sedan **Mus**.

#### Använda styrplattan och pekgester

Med styrplattan kan du navigera på datorskärmen och styra markören genom att använda enkla fingerrörelser.

- $\frac{1}{3}$  TIPS: Styrplattans vänstra och högra knapp används på samma sätt som motsvarande knappar på en extern mus.
- **OBS!** Styrplattegester kan inte användas i alla program.

#### <span id="page-34-0"></span>Slå på och stänga av styrplattan

Slå på eller stäng av styrplattan genom att dubbeltrycka snabbt på styrplattans på/av-knapp.

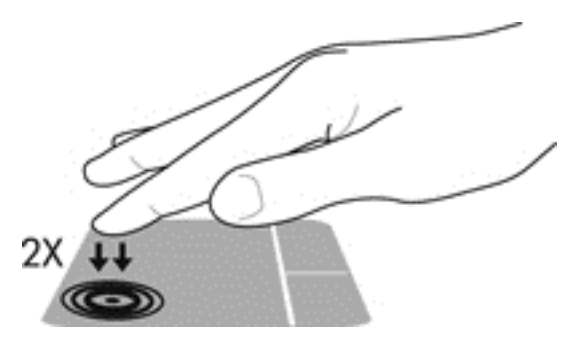

#### **Trycka**

Om du vill göra ett val på skärmen använder du tryckfunktionen på styrplattan.

● Tryck med ett finger på styrplattan för att välja något. Du öppnar ett objekt genom att dubbeltrycka på det.

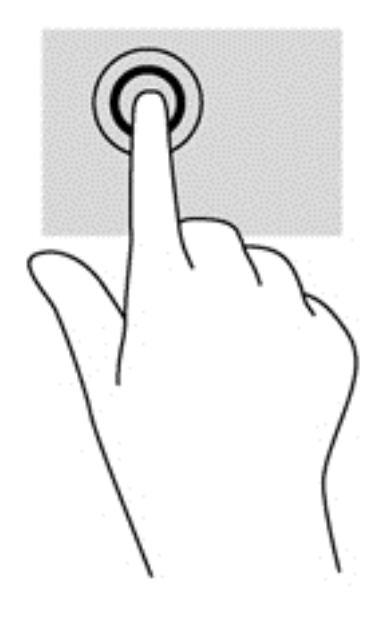

#### <span id="page-35-0"></span>Rulla

Att rulla är ett praktiskt sätt att flytta uppåt, nedåt eller i sidled på en sida eller i en bild.

Placera två fingrar lite isär i styrplattezonen och dra dem uppåt, nedåt, åt vänster eller åt höger.

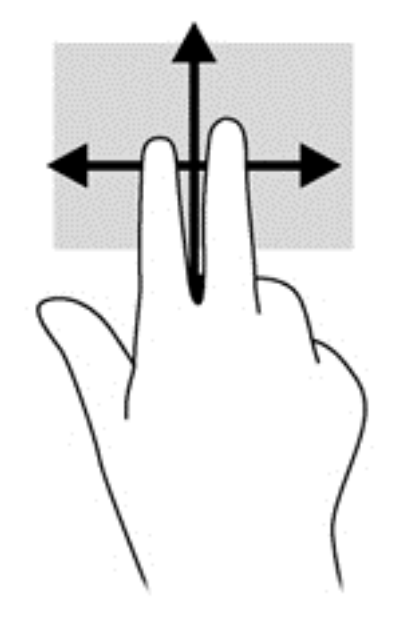

#### Nyp/zooma med två fingrar

Genom att nypa med två fingrar kan du zooma in eller ut i bilder och text.

- Zooma in genom att placera två fingrar intill varandra i styrplattezonen och sedan flytta isär dem.
- Zooma ut genom att placera två fingrar en bit ifrån varandra i styrplattezonen och sedan flytta ihop dem.

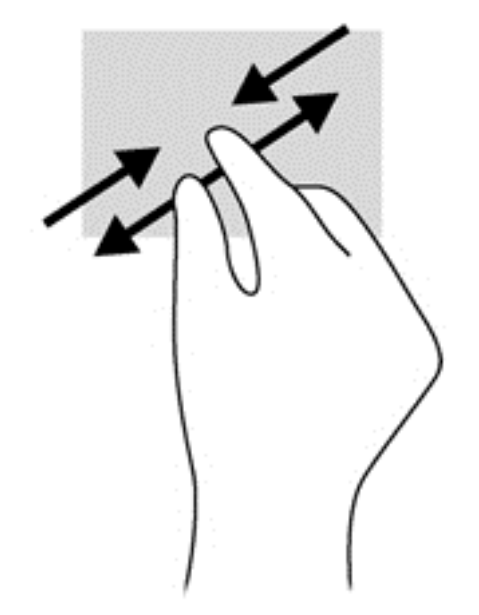

#### Tvåfingersklick

Med tvåfingerstryck kan du göra menyval för ett objekt på skärmen.
- **Formal CBS!** Tvåfingersklick har samma effekt som om du högerklickar med musen.
	- Placera två fingrar på styrplattan och tryck för att öppna alternativmenyn för det valda objektet.

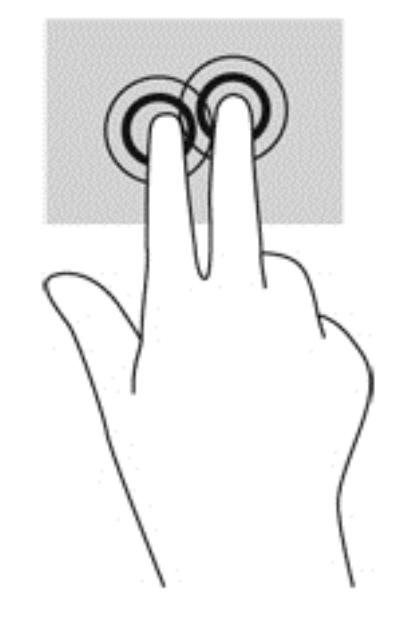

## Rotera (endast vissa modeller)

Med rotationsfunktionen kan du vrida objekt som exempelvis fotografier.

- Placera vänstra handens pekfinger i styrplattezonen och håll det stilla. Med höger hand drar du pekfingret i en svepande rörelsen från "klockan tolv" till "klockan tre". Rotera åt andra hållet genom att röra pekfingret från "klockan tre" till "klockan tolv".
- **BS!** Rotation är avsedd för specifika appar där du kan förändra ett objekt eller en bild. Detta kanske inte fungerar i alla appar.

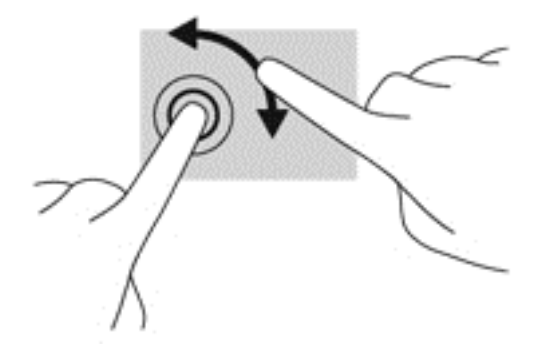

## Snärta (endast vissa modeller)

Genom att snärta kan du navigera mellan olika skärmar eller snabbt bläddra igenom dokument.

Placera tre fingrar på styrplattan och snärta med fingrarna i en lätt och snabb rörelse uppåt, nedåt, åt vänster eller åt höger.

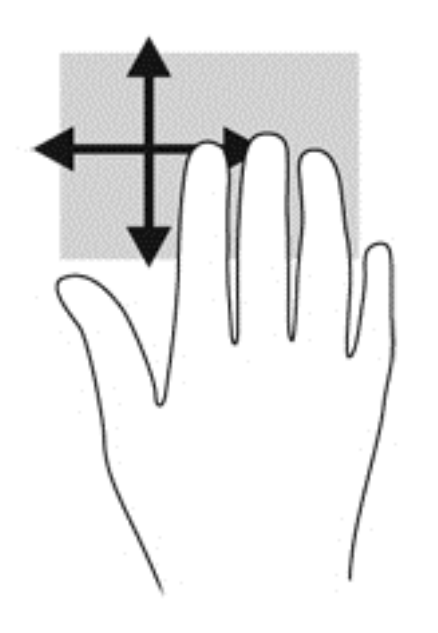

## Svep från kanten (endast vissa modeller)

Genom att svepa från kanten kan du få tillgång till verktygsfält på datorn för att t.ex. ändra inställningar och söka efter eller använda appar.

#### Svep från högerkanten

När du sveper från högerkanten visas snabbknapparna med vilka du kan söka, dela, starta appar, få tillgång till enheter eller ändra inställningar.

Svep fingret försiktigt från högerkanten om du vill visa snabbknapparna.

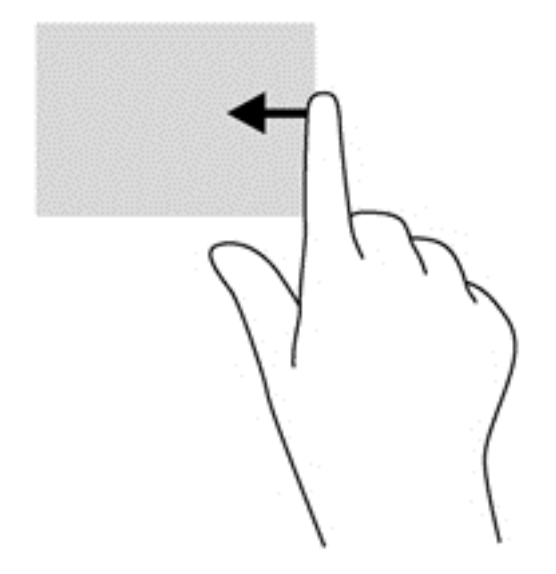

#### Svep från vänsterkanten

När du sveper från vänsterkanten visas de appar som du öppnat nyligen så att du snabbt kan växla mellan dem.

Gör en mjuk, svepande rörelse med fingret från vänsterkanten på styrplattan så kan du växla mellan de appar som du nyligen öppnat.

Svep från vänsterkanten på styrplattan för att växla mellan appar.

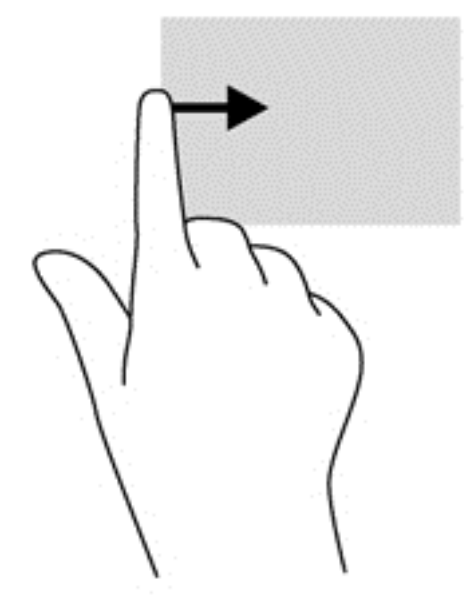

#### Svep från överkanten

Om du sveper från överkanten visas appalternativ som gör det möjligt att anpassa dina appar.

- **VIKTIGT:** När en app är öppen kan effekten av svep från överkanten variera beroende på vilken app som används.
	- Svep försiktigt med fingret från skärmens överkant för att visa appkommandoalternativ.

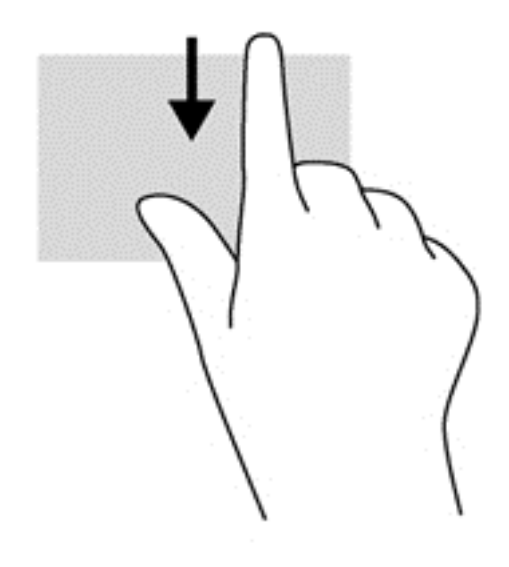

# Använda tangentbordet

Med tangentbordet och musen kan du skriva, välja objekt, rulla och utföra samma funktioner som med pekgester. Med tangentbordet kan du också använda åtgärdstangenter och snabbtangenter för att utföra specifika funktioner.

 $\partial$ TIPS: Med Windows-tangenten på tangentbordet kan du snabbt gå tillbaka till Startskärmen

från en öppen app eller från Windows-skrivbordet. Om du trycker på Windows-tangenten en gång till kommer du tillbaka till den föregående skärmen.

OBS! I andra länder/regioner kan tangentbordet ha andra tangenter och tangentbordsfunktioner än de som beskrivs i det här kapitlet.

## Använda kortkommandona i Windows

I Windows finns kortkommandon som du kan använda för att snabbt utföra åtgärder. Tryck på

Windows-tangenten  $\blacksquare$  i kombination med en angiven tangent i tabellen för att utföra den aktuella

åtgärden.

## Identifiera snabbtangenterna

En snabbtangent är en kombination av fn-tangenten och antingen esc-tangenten eller en av funktionstangenterna.

Så här använder du en snabbtangent:

**▲** Tryck hastigt på fn-tangenten och sedan hastigt på den andra tangenten i snabbtangentskombinationen.

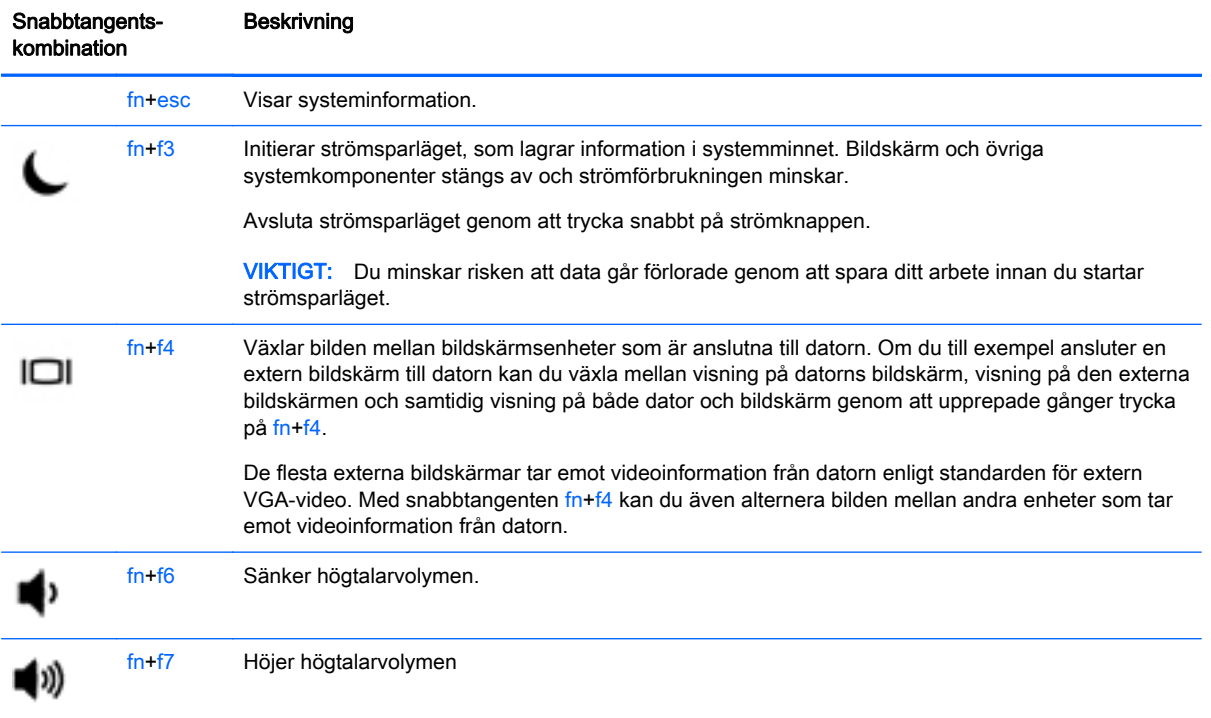

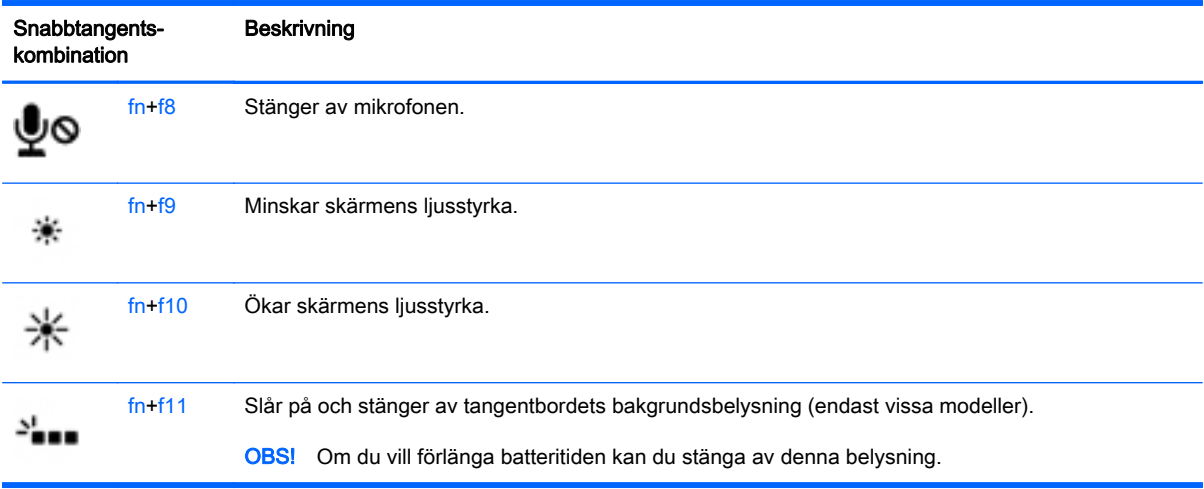

# Använda knappsatser

Datorn har en inbäddad eller integrerad numerisk knappsats. Datorn stöder även externa numeriska knappsatser eller ett externt tangentbord med en numerisk knappsats.

# Använda det inbäddade numeriska tangentbordet (endast vissa modeller)

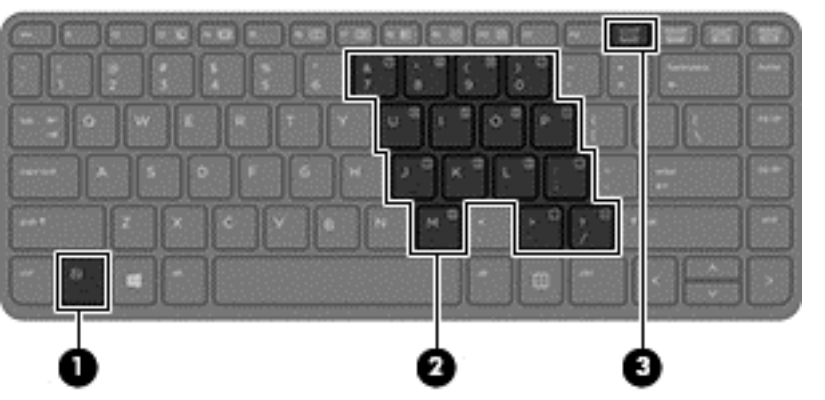

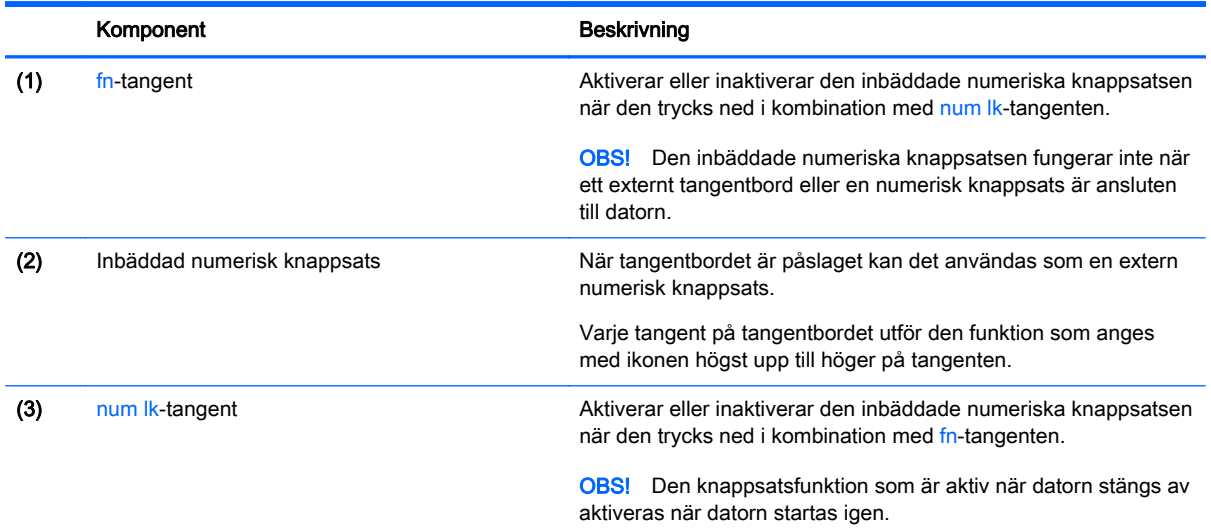

#### Aktivera och inaktivera den inbäddade numeriska knappsatsen

Tryck på fn+num lk när du vill aktivera den inbäddade numeriska knappsatsen. Tryck på fn+num lk en gång till när du vill stänga av knappsatsen.

**EX OBS!** Den inbäddade numeriska knappsatsen stängs av när ett externt tangentbord eller en numerisk knappsats ansluts till datorn.

#### Växla tangentfunktioner på den inbäddade numeriska knappsatsen

Du kan tillfälligt växla funktionen hos tangenterna på den inbäddade numeriska knappsatsen mellan standardfunktion och knappsatsfunktion:

- Om du vill använda en knappsatstangents navigeringsfunktion när knappsatsen är avstängd trycker du på fn-tangenten och håller ned den samtidigt som du trycker på knappsatstangenten.
- Så här använder du tangentens standardfunktion när den numeriska knappsatsen är aktiverad:
	- Håll ned fn-tangenten om du vill skriva med gemena bokstäver.
	- Håll ned fn+shift om du vill skriva med versala bokstäver.

#### Använda det integrerade numeriska tangentbordet (endast vissa modeller)

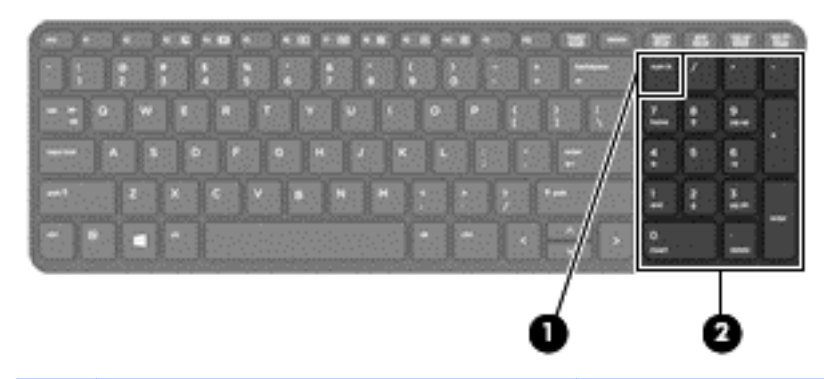

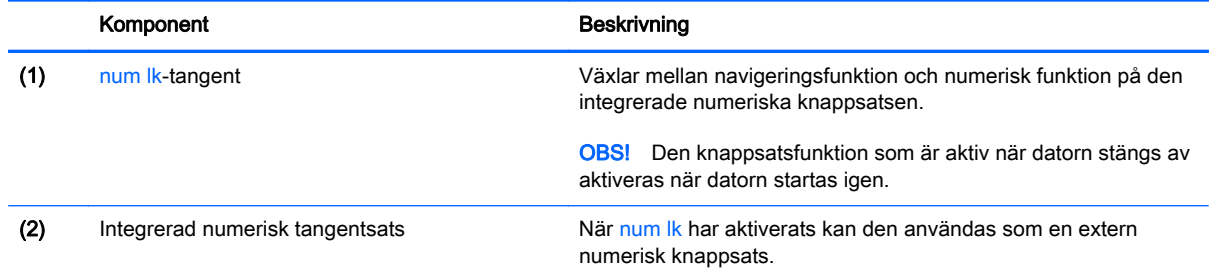

#### Använda ett externt numeriskt tangentbord (tillval)

Tangenterna på de flesta externa numeriska tangentbord fungerar på olika sätt beroende på om num lock är aktiverat eller inte. (Num lock är inaktiverat som standard.) Exempel:

- När Num lock-läget är aktiverat fungerar tangenterna på de flesta numeriska tangentbord som siffertangenter.
- När Num lock-läget är inaktiverat fungerar de siffertangenterna på det numeriska tangentbordet som piltangenter, pg up eller pg dn.

När Num lock-läget är aktiverat på ett externt numeriskt tangentbord tänds num lock-lampan på datorn. När num lock-läget är inaktiverat på ett externt numeriskt tangentbord släcks num locklampan på datorn.

Så här aktiverar eller inaktiverar du Num lock-läget på ett externt tangentbord när du arbetar:

**▲** Tryck på num lk-tangenten på det externa numeriska tangentbordet, inte på datorn.

# 5 Multimedia

Datorn kan vara utrustad med följande:

- Inbyggd(a) högtalare
- Inbyggd(a) mikrofon(er)
- Inbyggd webbkamera
- Förinstallerad multimediaprogramvara
- Multimediaknappar eller tangenter

# Ljud

På HP-datorn kan du spela musik-CD-skivor, hämta och lyssna på musik, direktuppspela ljudinnehåll från webben (även radio), spela in ljud eller blanda ljud och video för att skapa multimedia. Du kan få en ännu bättre ljudupplevelse genom att ansluta externa ljudenheter som högtalare eller hörlurar.

# Ansluta högtalare

Du kan ansluta trådbundna högtalare till datorn genom att ansluta dem till en USB-port (eller ljudutgången) på datorn eller till en dockningsstation.

Anslut trådlösa högtalare till datorn genom att följa tillhörande produktanvisningar. Om du vill ansluta HD-högtalare till datorn kan du läsa i [Konfigurera ljudet för HDMI på sidan 37](#page-46-0). Justera volymen innan du ansluter ljudenheter.

# Justera volymen

Beroende på vilken datormodell du har kan du justera volymen med hjälp av följande:

- Volymknappar
- Snabbtangenter för volym (specifika tangenter som du trycker på i kombination med fntangenten)
- Volymtangenter

 $\Lambda$  VARNING: Minska risken för hörselskador genom att justera volymen innan du sätter på dig hörlurarna, hörsnäckorna eller ett headset. Mer information om säkerhet finns i *Reglerings-*, säkerhets- och miljöföreskrifter. Du når den här handboken genom att skriva support på Startskärmen och välja appen HP Support Assistant.

**EX OBS!** Du kan även reglera volymnivån via operativsystemet och i vissa programvaror.

**EX OBS!** Se [Lära känna datorn på sidan 4](#page-13-0) för information om vilken typ av volymkontroller din dator har.

# Ansluta hörlurar och mikrofoner

Du kan ansluta trådbundna hörlurar eller headset till ljudutgången (hörlurar)/ljudingång (mikrofon) på datorn. Många headset har inbyggda mikrofoner och kan köpas i butik.

Följ anvisningarna från tillverkaren när du ansluter trådlösa hörlurar eller headset till datorn.

 $\bigwedge$  VARNING: Minska risken för hörselskador genom att sänka volymen innan du sätter på dig hörlurarna, hörsnäckorna eller ett headset. Mer information om säkerhet finns i Reglerings-, säkerhets- och miljöföreskrifter. Du når den här handboken genom att skriva support på Startskärmen och välja appen HP Support Assistant.

# Kontrollera datorns ljudfunktioner

**Tobs!** För bästa inspelningsresultat bör du tala direkt i mikrofonen och spela in ljudet i en tyst miljö.

Så här kontrollerar du datorns ljudfunktioner:

- 1. Skriv kontrollpanel på Startskärmen och välj sedan Kontrollpanelen.
- 2. Välj Maskinvara och ljud och välj sedan Ljud
- 3. När fönstret Ljud öppnas, väljer du fliken Ljud. Under Programhändelser väljer du valfri ljudhändelse, till exempel en pip- eller larmsignal, och klickar sedan på Testa.

Ljud ska nu höras genom högtalarna eller anslutna hörlurar.

Så här kontrollerar du datorns inspelningsfunktioner:

- 1. Skriv ljud på Startskärmen och välj sedan Ljudinspelaren.
- 2. Klicka på Starta inspelning och tala i mikrofonen.
- 3. Spara filen på skrivbordet.
- 4. Öppna ett multimediaprogram och spela upp inspelningen.

Så här bekräftar eller ändrar du ljudinställningarna på datorn:

- 1. Skriv kontrollpanel på Startskärmen och välj sedan Kontrollpanelen.
- 2. Välj Maskinvara och ljud och välj sedan Ljud

# Webbkamera (endast vissa modeller)

Vissa datorer har en integrerad webbkamera. Med den förinstallerade programvaran kan du använda webbkameran för att ta en bild eller spela in en film. Du kan förhandsgranska och spara fotot eller videoinspelningen.

Med webbkamerans programvara kan du experimentera med följande funktioner:

- Spela in och dela med dig av videoklipp
- Direktuppspela videor i snabbmeddelandeprogram
- Ta stillbilder

# Video

HP-datorn är en kraftfull videoenhet som gör det möjligt att se direktuppspelad video från din favoritwebbplats samt hämta videoklipp och filmer som du kan titta på utan att datorn behöver anslutas till ett nätverk.

Förbättra visningen genom att ansluta en extern bildskärm, projektor eller TV till en av datorns videoportar. Din dator har en HDMI-port (high-definition multimedia interface) dit du kan ansluta en HD-bildskärm eller TV.

Din dator har en eller flera av följande externa videoportar:

- **VGA**
- **HDMI (High Definition Multimedia Interface)**
- VIKTIGT: Se till att den externa enheten är ansluten till rätt port på datorn med rätt kabel. Läs i tillverkarens instruktioner om du är tveksam.
- **EX OBS!** Se [Lära känna datorn på sidan 4](#page-13-0) för information om din dators videoportar.

# VGA

Porten för extern bildskärm, dvs. VGA-porten, är ett analogt bildskärmsgränssnitt som ansluter en extern VGA-visningsenhet, till exempel en extern VGA-bildskärm eller en VGA-projektor till datorn.

1. Anslut VGA-kabeln från bildskärmen eller projektorn till VGA-porten på datorn enligt bilden.

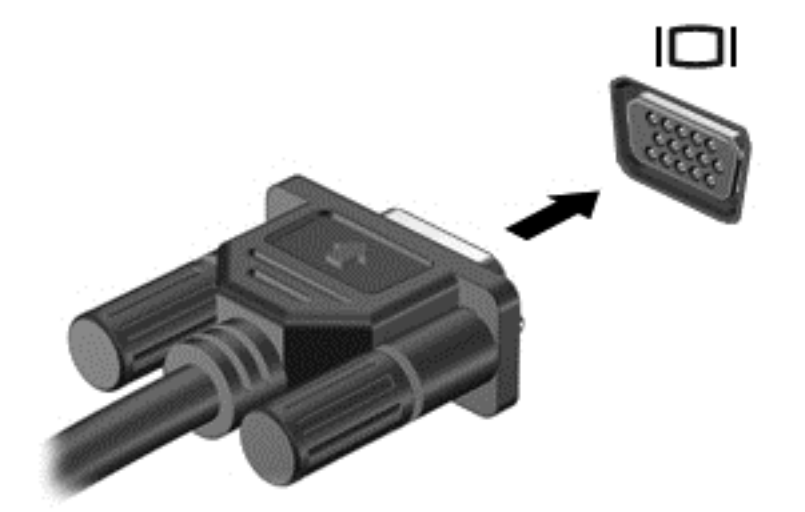

- 2. Om du trycker på fn+f4 alternerar skärmbilden mellan fyra visningslägen:
	- Endast datorskärm: Skärmbilden visas endast på datorn.
	- Dubblettläge: Skärmbilden visas samtidigt på både datorn och den externa enheten.
	- Utökat läge: Skärmbilden visas fördelat över både datorn och den externa enheten.
	- Endast sekundär skärm: Skärmbilden visas endast på den externa enheten.

Varje gång du trycker på fn+f4 ändras visningsläget.

 $\mathbb{R}^n$  OBS! För bästa resultat, särskilt om du väljer alternativet "Utöka", ska du justera skärmupplösningen på den externa enheten enligt följande. Skriv kontrollpanel på Startskärmen och välj sedan Kontrollpanelen. Välj Utseende och anpassning. Under Bildskärm väljer du Ändra bildskärmsupplösning.

## **HDMI**

Med HDMI-porten kan du ansluta datorn till en extern video- eller ljudenhet, till exempel en HDTV eller till andra kompatibla digital- eller ljudkomponenter.

**Formal Föralt kunna överföra video- och/eller ljudsignaler via HDMI-porten måste du ha en HDMI**kabel (köps separat).

<span id="page-46-0"></span>En HDMI-enhet kan anslutas till HDMI-porten på datorn. Informationen som visas på datorskärmen kan visas samtidigt på HDMI-enheten.

Så här ansluter du en video- eller ljudenhet till HDMI-porten:

1. Anslut den ena änden av HDMI-kabeln till HDMI-porten på datorn.

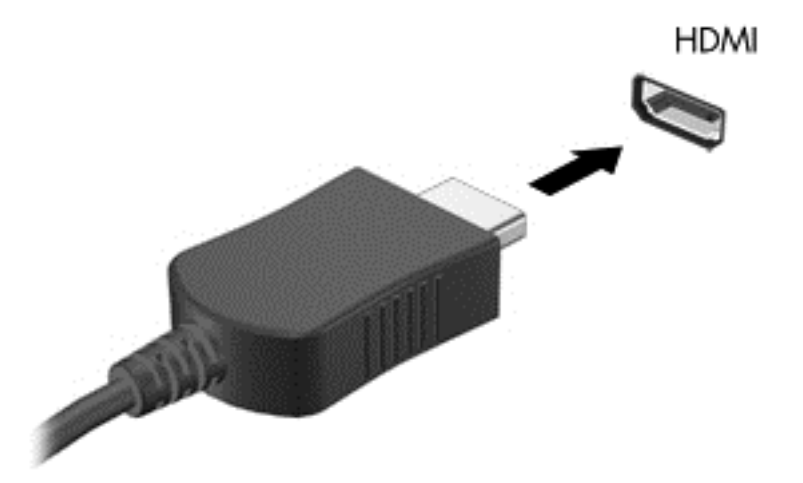

- 2. Anslut den andra änden av kabeln till videoenheten.
- 3. Om du trycker på fn+f4 alternerar datorns skärmbild mellan fyra visningslägen:
	- Endast datorskärm: Skärmbilden visas endast på datorn.
	- Dubblettläge: Skärmbilden visas samtidigt på både datorn och den externa enheten.
	- Utökat läge: Skärmbilden visas fördelat över *både* datorn och den externa enheten.
	- Endast sekundär skärm: Skärmbilden visas endast på den externa enheten.

Varje gång du trycker på fn+f4 ändras visningsläget.

**EX OBS!** För bästa resultat, särskilt om du väljer alternativet "Utöka", ska du justera skärmupplösningen på den externa enheten enligt följande. Skriv kontrollpanel på Startskärmen och välj sedan Kontrollpanelen i listan med appar. Välj Utseende och anpassning. Under Bildskärm väljer du Ändra bildskärmsupplösning.

## Konfigurera ljudet för HDMI

När du vill konfigurera HDMI-ljud ansluter du först en ljud- eller videoenhet, t.ex. en HDTV, till HDMIporten på din dator. Sedan konfigurerar du standardenheten för ljuduppspelning så här:

- 1. Från Windows-skrivbordet högerklickar du på ikonen Högtalare i meddelandefältet längst till höger i aktivitetsfältet och klickar sedan på Ljuduppspelningsenheter.
- 2. På fliken Uppspelning klickar du antingen på Digital utgång eller Digital Output Device (HDMI).
- 3. Klicka på Ange standard och sedan på OK.

Du får tillbaka ljudet i datorhögtalarna genom att följa dessa steg:

- 1. Från Windows-skrivbordet högerklickar du på ikonen Högtalare i meddelandefältet längst till höger i aktivitetsfältet och klickar sedan på Ljuduppspelningsenheter.
- 2. Klicka på Högtalare på fliken Uppspelning.
- 3. Klicka på Ange standard och sedan på OK.

# 6 Energihantering

**Tobs!** En dator kan ha en strömknapp eller en strömbytare. Uttrycket *strömknapp* används i den här handboken för båda typerna av strömreglage.

# Stänga av datorn

 $\Lambda$  VIKTIGT: Information som inte har sparats går förlorad om datorn stängs av.

När du använder avstängningskommandot avslutas alla öppna program, inklusive operativsystemet, och sedan stängs skärmen och datorn av.

Stäng av datorn under följande förhållanden:

- När batteriet måste bytas eller om du behöver komma åt komponenter inuti datorn
- När du ansluter en extern maskinvaruenhet som inte ansluts till en USB-port (Universal Serial Bus)
- När datorn inte ska användas och när den är bortkopplad från elnätet under längre perioder

Du kan visserligen stänga av datorn med strömknappen, men vi rekommenderar att du använder Windows avstängningskommando:

 $\mathbb{R}$  OBS! Om datorn är i strömspar- eller viloläge måste du avsluta detta med ett snabbt tryck på strömknappen innan det går att stänga av datorn.

- 1. Spara arbetet och avsluta alla öppna program.
- 2. På Startskärmen pekar du i det övre eller nedre högra hörnet av skärmen.
- 3. Klicka på Inställningar, på Ström-ikonen och sedan på Avsluta.

– eller –

Högerklicka på Startknappen i det nedre vänstra hörnet av skärmen, välj Stäng av och sedan Stäng av.

Om datorn inte svarar och det inte går att använda ovanstående avstängningsmetod, kan du försöka med följande nödavstängningsprocedurer:

- Tryck på ctrl+alt+delete. Klicka på Ström-ikonen och sedan på Avsluta.
- Tryck in och håll ned strömknappen i minst 5 sekunder.
- Koppla bort datorn från nätström.
- Ta ut batteriet på modeller med utbytbart batteri.

# Ställa in energialternativ

## Använda energibesparande lägen

Strömsparläget aktiveras på fabriken.

<span id="page-49-0"></span>När strömsparläget startas blinkar strömlampan och sedan släcks skärmen. Ditt arbete sparas i minnet.

- **AVIKTIGT:** Du kan minska risken för informationsförlust och försämrad ljud- och videokvalitet samt problem med ljud- och videofunktionerna genom att inte initiera strömsparläget när information läses till eller från en skiva eller ett externt minneskort.
- **EX OBS!** Det går inte att initiera någon typ av nätverksanslutning eller utföra datorfunktioner när datorn är försatt i strömsparläge.

#### Initiera och avsluta strömsparläget

Om datorn är på kan du initiera strömsparläget genom att använda någon av följande metoder:

- Tryck snabbt på strömknappen.
- På Startskärmen pekar du i det övre eller nedre högra hörnet av skärmen. När listan med snabbknappar öppnas klickar du på Inställningar och på Ström-ikonen och sedan på Strömsparläge.

Avsluta strömsparläget genom att trycka snabbt på strömknappen.

När strömsparläget avslutas tänds strömlamporna och därefter återgår datorn till den skärm som visades när strömsparläget aktiverades.

**EX OBS!** Om du har angivit att ett lösenord måste anges för att datorn ska återaktiveras måste du ange ditt Windows-lösenord innan datorn visar skärmbilden igen.

#### Aktivera och avsluta användarinitierat viloläge

Du kan aktivera användarinitierat viloläge och ändra andra energiinställningar och tidsgränser med Energialternativ:

- 1. Skriv energialternativ på Startskärmen och välj sedan Energialternativ.
- 2. I den vänstra rutan klickar du på Ange hur strömbrytaren ska fungera.
- 3. Klicka på Ändra inställningar som för tillfället inte är tillgängliga.
- 4. Vid När jag trycker på strömbrytaren väljer du Viloläge.
- 5. Klicka på Spara ändringar.

Avsluta viloläget genom att snabbt trycka på strömknappen. Strömlampan tänds och därefter visas skärmen med de program som var öppna när viloläget aktiverades.

**EX OBS!** Om du har angivit att ett lösenord måste anges för att datorn ska återaktiveras, måste du ange ditt Windows-lösenord innan skärmen visas med ditt öppna program.

#### Använda energimätaren och energiinställningarna

Energimätaren finns på Windows-skrivbordet. Med energimätaren kommer du snabbt åt energiinställningarna och kan se den återstående batteriladdningen.

- Om du vill visa den återstående batteriladdningen i procent och det aktuella energischemat rör du pekaren över energimätarikonen på Windows-skrivbordet.
- Om du vill använda Energialternativ eller byta energischema klickar du på energimätarikonen och väljer ett alternativ i listan. Du kan också skriva energialternativ på Startskärmen och välja Energialternativ.

Olika energimätarikoner visas när datorn drivs med batteri respektive nätström. Ett meddelande visas vid ikonen om batteriet når en låg eller kritiskt låg laddningsnivå.

### Ställa in lösenordsskydd för återaktivering

Så här konfigurerar du att ett lösenord måste anges när datorns strömsparläge eller viloläge avslutas:

- 1. Skriv energialternativ på Startskärmen och välj sedan Energialternativ.
- 2. I den vänstra rutan klickar du på Kräv lösenord vid återaktivering.
- 3. Klicka på Ändra inställningar som för tillfället inte är tillgängliga.
- 4. Klicka på Kräv ett lösenord (rekommenderas).
- **TV OBS!** Om du behöver skapa eller ändra ett lösenord för ett användarkonto klickar du på Skapa eller ändra lösenordet för ditt användarkonto och följer sedan instruktionerna på skärmen. Fortsätt till steg 5 om du inte behöver skapa eller ändra ett lösenord till ett användarkonto.
- 5. Klicka på Spara ändringar.

# Använda batteriström

 $\triangle$  VARNING: Minska risken för säkerhetsproblem genom att bara använda det batteri som medföljer datorn, ett reservbatteri från HP eller ett kompatibelt batteri från HP.

Datorn drivs med batteri när den inte är ansluten till extern nätström. Datorbatteriets livslängd beror på energisparinställningarna, vilka program som körs, skärmens ljusstyrka, vilka externa enheter som är anslutna till datorn och andra faktorer. Om du låter batteriet vara kvar i datorn laddas det när datorn är ansluten till nätström. Dessutom skyddas ditt arbete om det blir strömavbrott. Om datorn innehåller ett laddat batteri och drivs med nätström via nätadaptern, växlar den automatiskt till batteriström om nätadaptern kopplas ur eller om det blir strömavbrott.

**EX OBS!** När du kopplar bort nätströmmen minskar skärmens ljusstyrka automatiskt för att batteriet ska räcka längre. Vissa datormodeller kan växla mellan olika grafiklägen för att förlänga batteriets livstid. Mer information finns i [Växlingsbar grafik/dubbel grafik \(endast vissa modeller\) på sidan 46](#page-55-0).

#### Hitta ytterligare batteriinformation

HP Support Assistant ger tillgång till verktyg och information om batteriet. Visa batteriinformation genom att välja appen HP Support Assistant på Startskärmen och sedan välja Batteri och prestanda.

- Ett batterikontrollverktyg för kontroll av batteriets kapacitet
- Information om kalibrering, energihantering, skötsel och förvaring för maximal batterilivslängd
- Information om batterityper, specifikationer, livscykler och kapacitet

Så här når du batteriinformationen:

**▲** Visa batteriinformation genom att välja appen HP Support Assistant på Startskärmen och sedan Batteri och prestanda.

#### Använda Batterikontroll

Via HP Support Assistant får du statusinformation om det batteri som sitter i datorn.

Så här kör du Batterikontroll:

- 1. Anslut nätadaptern till datorn.
	- **BY OBS!** Datorn måste vara ansluten till nätström för att batterikontrollen ska fungera som den ska.
- 2. Visa batteriinformation genom att välja appen HP Support Assistant på Startskärmen och sedan välja Batteri och prestanda.

Batterikontrollen undersöker batteriet och battericellerna för att se om de fungerar som de ska och rapporterar sedan undersökningsresultaten.

#### Visa återstående batteriladdning

**▲** Dra pekaren över energimätarikonen på Windows-skrivbordet i meddelandefältet längst till höger i aktivitetsfältet.

#### Maximera batteriets urladdningstid

Batteriets urladdningstid varierar beroende på vilka funktioner du använder när datorn drivs med batteri. Den längsta urladdningstiden minskar gradvis i takt med att batteriets naturliga lagringskapacitet minskar.

Tips för maximering av batteriets urladdningstid:

- Sänk bildskärmens ljusstyrka.
- Ta ut batteriet ur datorn när det inte används eller laddas, om datorn innehåller ett batteri som kan bytas av användaren.
- Batterier som kan bytas av användaren bör förvaras torrt och svalt.
- Välj inställningen Energisparläge i Energialternativ.

#### Hantera låg batteriladdningsnivå

I detta avsnitt beskrivs de varningar och systemåtgärder som har ställts in på fabriken. En del varningsmeddelanden och systemåtgärder för låga batteriladdningsnivåer kan du ändra med hjälp av Energialternativ. De inställningar som har gjorts med Energialternativ påverkar inga lampor.

Skriv energi på Startskärmen, välj Inställningar och välj sedan Energialternativ.

#### Identifiera låga batteriladdningsnivåer

Batterilampan uppför sig på följande sätt om en låg eller kritiskt låg laddningsnivå nås för ett batteri som används som datorns enda tillgängliga strömkälla.

- Batterilampan (endast vissa modeller) indikerar en låg eller kritiskt låg batterinivå.
- eller –
- Batterimätarikonen i meddelandefältet visar ett meddelande om att batterinivån är låg eller kritiskt låg.
- **F** OBS! I [Använda energimätaren och energiinställningarna på sidan 40](#page-49-0) finns ytterligare information om batterimätaren.

Om datorn är påslagen eller i strömsparläge, förblir den i strömsparläge en kort stund och stängs sedan av, varvid information som inte har sparats går förlorad.

#### <span id="page-52-0"></span>Åtgärda låg batteriladdningsnivå

#### Åtgärda låg batteriladdningsnivå när det finns tillgång till en extern strömkälla

- **▲** Anslut någon av följande enheter:
	- Nätadapter
	- Tillvalsenhet för dockning eller expansion
	- Extra nätadapter som köpts som tillbehör från HP

#### Åtgärda låg batteriladdningsnivå när det inte finns tillgång till strömkälla

Om du behöver åtgärda låg batteriladdningsnivå när ingen strömkälla finns tillgänglig ska du spara arbetet och stänga av datorn.

#### Sätta i eller ta ut batteriet

#### Sätta i ett batteri

Så här sätter du i batteriet:

- 1. Vänd datorn upp och ned på en plan yta med batterifacket mot dig.
- 2. Sätt in batteriet i batterifacket och rikta in flikarna (1) på batteriet mot skårorna på batteriplatsen.
- 3. Luta batteriet (2) nedåt och skjut det på plats. För sedan batterispärren (3) åt sidan tills batteriet låses på plats.

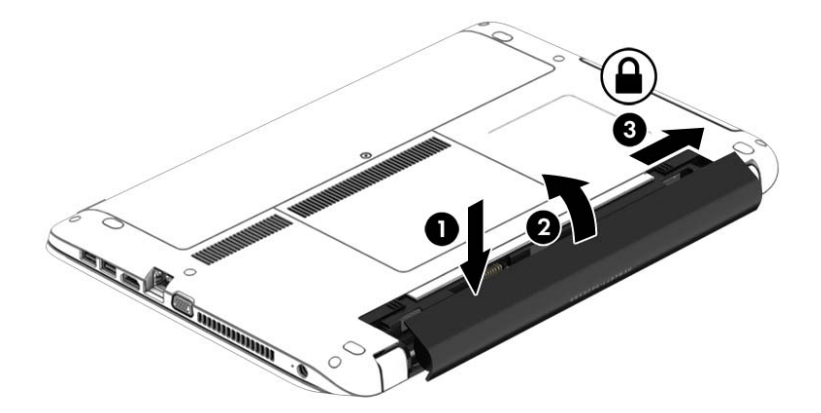

#### Ta ut ett batteri

Så här tar du ut batteriet:

- A VIKTIGT: När du tar ut ett batteri som är datorns enda strömkälla kan information gå förlorad. Om du vill förhindra att information går förlorad bör du spara arbetet och stänga av datorn via Windows innan du tar ut batteriet.
	- 1. Vänd datorn upp och ned på en plan yta med batterifacket mot dig.
	- 2. För först batterispärren (1) och sedan batteriets frikopplingsmekanism (2) åt sidan så att batteriet lossnar.

3. Luta batteriet uppåt (3) och avlägsna det från datorn (4).

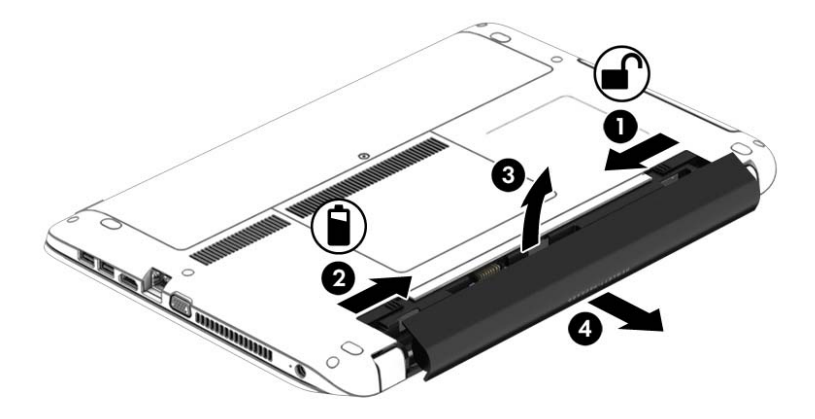

## Spara på batteriet

- Skriv energi på Startskärmen, välj Inställningar och välj sedan Energialternativ.
- Välj låga energiinställningar i Energialternativ.
- Stäng av trådlösa anslutningar och anslutningar till lokalt nätverk och avsluta modemprogram när du inte använder dem.
- Koppla bort externa enheter som inte används och inte är anslutna till elnätet.
- Stoppa, inaktivera eller ta ut eventuella externa minneskort som du inte använder.
- Minska bildskärmens ljusstyrka.
- Ställ in strömsparläge eller stäng av datorn innan du gör en paus i arbetet.

## Förvara ett utbytbart batteri

VIKTIGT: Utsätt inte batterierna för höga temperaturer under en längre tid, eftersom de kan skadas av det.

Om datorn ska stå oanvänd i mer än två veckor och dessutom vara frånkopplad från elnätet under den tiden, ska du ta ut det utbytbara batteriet och förvara det separat.

Ett batteri som förvaras på en sval och torr plats laddas ur långsammare.

**F** OBS! Ett batteri som inte används bör kontrolleras var sjätte månad. Om kapaciteten understiger 50 procent ska du ladda batteriet innan du lägger undan det igen.

Kalibrera ett batteri som har legat oanvänt i en månad eller mer innan du använder det.

#### Kassera ett utbytbart batteri

VARNING: Eftersom det föreligger risk för brand eller brännskador får du inte ta isär, krossa eller punktera ett batteri. Du får inte heller kortsluta batteriets kontakter eller slänga batteriet i eld eller vatten.

I Reglerings-, säkerhets- och miljöföreskrifter finns information om kassering av batterier. Du når den här handboken genom att skriva support på Startskärmen och välja appen HP Support Assistant. Visa batteriinformation genom att välja appen HP Support Assistant på Startskärmen och sedan välja Batteri och prestanda.

### Byta ut ett utbytbart batteri

Batterikontrollen uppmanar dig att byta batteriet när en intern cell inte kan laddas ordentligt, eller när batteriets lagringskapacitet har nått en låg nivå. Om batteriet omfattas av HP:s garanti innehåller instruktionerna ett garanti-ID. Ett meddelande hänvisar dig till HP:s webbplats för mer information om hur du beställer ett nytt batteri.

# Använda nätström

A VARNING: Ladda inte datorns batteri när du är ombord på ett flygplan.

- A VARNING: Minska risken för säkerhetsproblem genom att bara använda den nätadapter som medföljer datorn, en reservnätadapter från HP eller en kompatibel nätadapter som köpts från HP.
- **EX OBS!** Information om hur du ansluter datorn till elnätet finns på affischen *Installationsanvisningar*, som medföljer datorn.

Nätström tillförs via en godkänd nätadapter eller en tillvalsenhet för dockning eller expansion.

Anslut datorn till den externa nätströmkällan vid följande tillfällen:

- När du laddar eller kalibrerar ett batteri
- När du installerar eller modifierar systemprogramvara
- När du lagrar information på en CD, DVD eller BD (endast vissa modeller)
- När du kör Diskdefragmenteraren
- När du utför säkerhetskopiering eller återställning

När du ansluter datorn till elnätet inträffar följande:

- Batteriet börjar laddas.
- Om datorn är på, ändras batterimätarikonens utseende i meddelandefältet.

När du kopplar bort den externa nätströmmen sker följande:

- Datorn går över till batteridrift.
- Skärmens ljusstyrka sänks automatiskt för att batteriladdningen ska räcka längre.

#### Testa en nätadapter

Testa nätadaptern om något av följande händer när datorn är ansluten till nätström:

- Datorn startar inte.
- Bildskärmen startar inte.
- Strömlamporna lyser inte.

Så här testar du nätadaptern:

 $\mathbb{F}$  OBS! Följande instruktioner gäller datorer med batterier som kan bytas av användaren.

- 1. Stäng av datorn.
- 2. Ta ut batteriet ur datorn.
- 3. Anslut nätadaptern till datorn och anslut den sedan till ett eluttag.
- 4. Starta datorn.
- <span id="page-55-0"></span>Om strömlamporna tänds, fungerar nätadaptern korrekt.
- Om strömlamporna förblir *släckta*, fungerar inte nätadaptern utan bör bytas ut.

Kontakta support om du vill veta hur du skaffar en ny nätadapter.

# Växlingsbar grafik/dubbel grafik (endast vissa modeller)

Vissa datorer är utrustade med antingen växlingsbar grafik eller dubbel grafik.

- Växlingsbar grafik stöds både av AMD™ och Intel. Om din dator har AMD dynamisk växlingsbar grafik, stöder den endast växlingsbar grafik.
- Dubbel grafik stöds endast av AMD. Om din dator har AMD Radeon dubbel grafik, stöder den endast dubbel grafik.
- $\mathbb{F}$  OBS! Dubbel grafik kan endast aktiveras av fullskärmsprogram som använder DirectX version 10 eller 11.
- OBS! I datorns grafikprocessorkonfiguration kan du se om din dator har stöd för växlingsbar grafik eller dubbel grafik. Intel Central Processing Unit (CPU) och AMD Accelerated Processing Unit (APU) har stöd för växlingsbar grafik. APU-processorer i AMD A8-, A10- och FX-serierna har stöd för dubbel grafik. APU-processorer i AMD A4- och A6-serierna har inte stöd för dubbel grafik.

Både växlingsbar grafik och dubbel grafik erbjuder två lägen för bearbetning av grafik:

- Prestandaläge kör program med optimal prestanda.
- Energisparläge sparar på batteriet.

#### Använda växlingsbar grafik (endast vissa modeller)

Med växlingsbar grafik kan du växla mellan prestandaläge och energisparläge.

Växlingsbar grafik tilldelar automatiskt enskilda program antingen prestandaläge eller energisparläge baserat på strömkraven. Du kan också manuellt ändra inställningarna för ett enskilt program och växla mellan prestandaläge och energisparläge.

**Formation** finns i programvaruhjälpen för växlingsbar grafik.

#### Använda dubbel grafik (endast vissa modeller)

Om ditt system är utrustat med dubbel grafik (minst två extra GPU:er (Graphics Processing Unit), kan du aktivera AMD Radeon Dual Graphics så att det ökar programkraften och -prestandan för fullskärmsprogram som använder DirectX version 10 eller 11. För mer information om DirectX, gå till [http://www.microsoft.com/directx.](http://www.microsoft.com/directx)

**EX OBS!** System med dubbel grafik har endast stöd för automatiskt val baserat på energikraven (dynamiskt schema) och tilldelar automatiskt enskilda program prestandaläge eller energisparläge. Du kan dock ändra inställningarna för ett visst program manuellt. Du aktiverar eller inaktiverar AMD Radeon Dual Graphics genom att markera eller avmarkera kryssrutan i sektionen AMD Radeon Dual Graphics, som sitter på fliken Performance (Prestanda) i Catalyst Control Center.

**OBS!** Mer information finns i AMD-programmets hjälp.

# 7 Externa kort och enheter

# Använda minneskortläsare

Med minneskort (tillval) kan du lagra data på ett säkert sätt och enkelt dela data med andra. Korten används ofta i såväl digitalkameror som handdatorer och andra datorer.

I [Lära känna datorn på sidan 4](#page-13-0) kan du läsa om vilka minneskortsformat som kan användas i din dator.

# Sätta i ett minneskort

 $\triangle$  VIKTIGT: Använd så lite kraft som möjligt när du sätter i ett minneskort så att inte kortets kontakter skadas.

- 1. Håll kortet med etikettsidan uppåt och kontakterna vända mot datorn.
- 2. För in kortet i minneskortläsaren och tryck in det tills det sitter på plats.

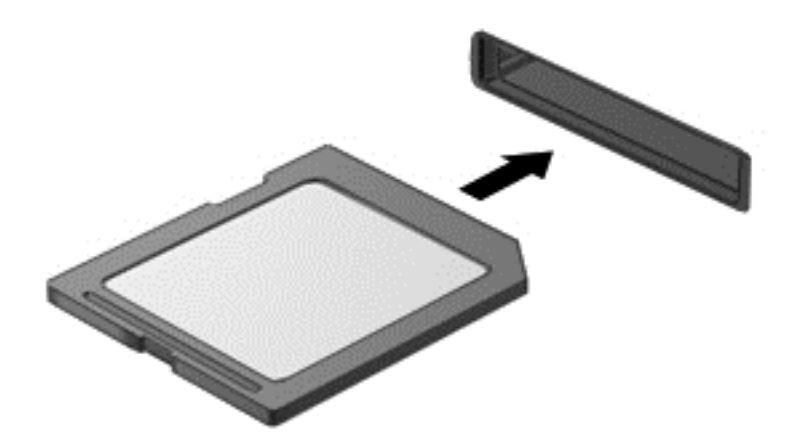

Du hör ett ljud när enheten har upptäckts, och en meny med alternativ kan visas.

# Ta bort ett minneskort

 $\triangle$  VIKTIGT: Du undviker att information går förlorad eller att systemet inte svarar genom att följa den här proceduren för säker borttagning när du tar ut ett minneskort.

- 1. Spara all information och stäng alla program som är associerade med minneskortet.
- 2. Klicka på ikonen för borttagning av maskinvara på Windows-skrivbordet i meddelandefältet längst till höger i aktivitetsfältet. Följ sedan instruktionerna på skärmen.

3. Tryck in kortet (1) och ta sedan ut det ur kortplatsen (2).

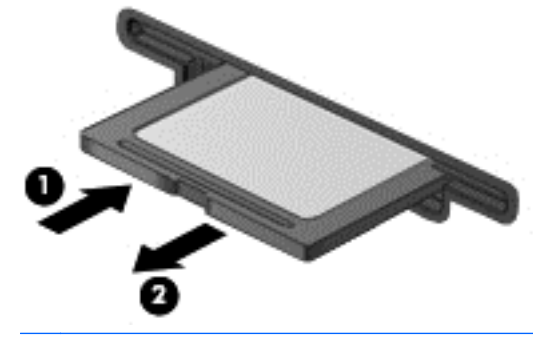

**W** OBS! Om kortet inte matas ut kan du dra ut det ur kortplatsen.

# Använda en USB-enhet

Universal Serial Bus (USB) är ett maskinvarugränssnitt som kan användas för anslutning av extra, externa USB-enheter som exempelvis ett tangentbord eller en mus, enhet, skrivare, skanner eller hubb.

En del USB-enheter kan kräva ytterligare supportprogramvara som vanligtvis medföljer enheten. Mer information om enhetsspecifik programvara finns i tillverkarens instruktioner. De kan finnas i programvaran, på skivan eller på tillverkarens webbplats.

Datorn har minst 1 USB-port som stöder USB 1.0-, 1.1-, 2.0- eller 3.0-enheter. Datorn kan också ha en USB-port för laddning som ger strömförsörjning till en extern enhet. En extra dockningsenhet eller USB-hubb ger ytterligare USB-portar som kan användas med datorn.

# Ansluta en USB-enhet

- $\triangle$  VIKTIGT: Undvik skador på USB-kontakten genom att använda så lite kraft som möjligt när du ansluter en USB-enhet.
	- **▲** Anslut USB-kabeln till datorns USB-port.
	- **FY OBS!** Anslutningen i följande illustration kan se något annorlunda än på din dator.

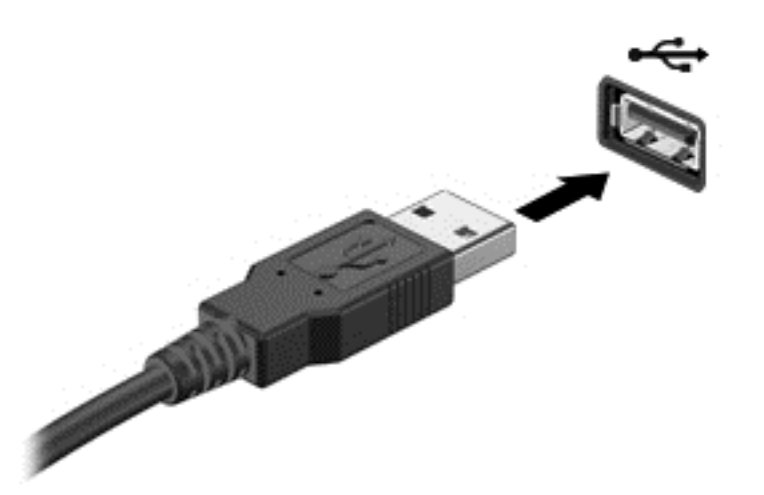

Ett ljud hörs när enheten har upptäckts.

**Formal Första gången du ansluter en USB-enhet visas ett meddelande i meddelandefältet, som talar** om att datorn känner igen enheten.

## Ta bort en USB-enhet

**AVIKTIGT:** Var försiktig så att inte USB-kontakten skadas när du tar bort USB-enheten. Dra inte i själva kabeln utan håll i kontakten.

VIKTIGT: Du undviker att information går förlorad eller att systemet inte svarar genom att följa den här proceduren för säker borttagning av USB-enheten.

- 1. Innan du tar bort en USB-enhet ska du spara informationen och stänga alla program som är associerade med enheten.
- 2. Klicka på ikonen för borttagning av maskinvara på Windows-skrivbordet i meddelandefältet längst till höger i aktivitetsfältet och följ sedan instruktionerna på skärmen.
- 3. Ta bort enheten.

# Använda externa enheter (tillval)

**EX OBS!** Mer information om vilka program och drivrutiner du behöver, och vilken port på datorn du ska använda, finns i tillverkarens instruktioner.

Så här ansluter du en extern enhet till datorn:

 $\triangle$  VIKTIGT: Du kan minska risken för att utrustningen skadas när du ansluter en strömdriven enhet genom att se till att enheten är avstängd och elkontakten urdragen.

- 1. Anslut enheten till datorn.
- 2. Om du ansluter en strömdriven enhet måste du ansluta enhetens strömkabel till ett jordat eluttag.
- 3. Starta enheten.

När du kopplar ur en icke strömdriven extern enhet, ska du stänga av den och sedan koppla bort den från datorn. När du kopplar ur en strömdriven extern enhet ska du stänga av den, koppla bort den från datorn och sedan dra ur strömkabeln.

# Använda externa enheter (tillval)

Flyttbara externa enheter ger dig fler alternativ för lagring av och åtkomst till information. Du kan lägga till en USB-enhet genom att ansluta den till en USB-port på datorn.

**F** OBS! HP:s externa optiska USB-enheter bör anslutas till den strömdrivna USB-porten på datorn.

En USB-enhet kan vara av följande typ:

- 1,44 MB diskettenhet
- Hårddiskmodul
- Extern optisk enhet (CD, DVD och Blu-ray)
- MultiBay-enhet

# 8 Enheter

# Hantera enheter

 $\bigwedge$  VIKTIGT: Diskenheter är ömtåliga datorkomponenter som måste hanteras varligt. Läs följande försiktighetsåtgärder innan du hanterar enheterna. Ytterligare försiktighetsåtgärder beskrivs i respektive procedur.

Observera följande:

- Innan du flyttar en dator som är ansluten till en extern hårddisk bör du initiera strömsparläge och låta skärmen slockna, eller koppla bort den externa hårddisken på korrekt sätt.
- Ladda ur statisk elektricitet genom att röra en jordad yta innan du tar i en enhet.
- Rör inte vid kontaktstiften på en uttagbar enhet eller på datorn.
- Hantera enheter försiktigt. Undvik att tappa dem eller att placera föremål på dem.
- Stäng av datorn innan du tar bort eller sätter i en enhet. Om du är osäker på om datorn är avstängd eller i strömsparläge slår du på datorn och stänger sedan av den via operativsystemet.
- Använd inte våld när du sätter in enheten i en enhetsplats.
- Använd inte datorns tangentbord och flytta inte datorn medan en optisk enhet skriver till en skiva. Skrivfunktionen är känslig för vibrationer.
- Utsätt inte enheter för extrema temperaturer eller fukt.
- Utsätt inte enheter för vätskor. Spreja dem inte med rengöringsmedel.
- Ta ut mediet från enheten innan du tar bort enheten från enhetsplatsen, eller innan du reser med, transporterar eller lägger undan den för förvaring.
- Om en enhet måste skickas som postförsändelse bör du placera den i en varupåse med bubbelfolie eller annan lämplig skyddande förpackning med etiketten "FRAGILE" (Ömtåligt).
- Utsätt inte en enhet för magnetfält. På flygplatser finns magnetiska fält i säkerhetsutrustning som du går igenom och i handburna metalldetektorer. Löpande band och liknande säkerhetsutrustning som kontrollerar handbagage använder röntgen istället för magnetism och skadar inte enheterna.

# Använda hårddiskar

 $\bigwedge$  VIKTIGT: Så här förhindrar du förlust av information eller att systemet inte svarar:

Spara det du håller på med och stäng av datorn innan du lägger till eller byter ut minnesmoduler eller en hårddisk.

Om du är osäker på om datorn är avstängd slår du på den genom att trycka på strömknappen. Stäng sedan av datorn via operativsystemet.

# <span id="page-61-0"></span>Ta bort eller sätta tillbaka serviceluckorna

## Ta bort serviceluckorna

Ta bort serviceluckorna så att du kommer åt minnesmodulfacket, hårddisken och andra komponenter.

- 1. Ta ut batteriet (se [Ta ut ett batteri på sidan 43\)](#page-52-0).
- 2. Med batterifacket vänt från dig, lossa på skruven till serviceluckan (1). Skruven till serviceluckan fixerar båda serviceluckorna.
- 3. Skjut den större serviceluckan bort från batterifacket (2) och avlägsna den.
- 4. Skjut den mindre serviceluckan bort från batterifacket (3) för att lossa den och lyft sedan serviceluckan (4) för att ta bort den.
- **Fobs!** Din dator kan se något annorlunda ut än den som visas på bilden i det här avsnittet.

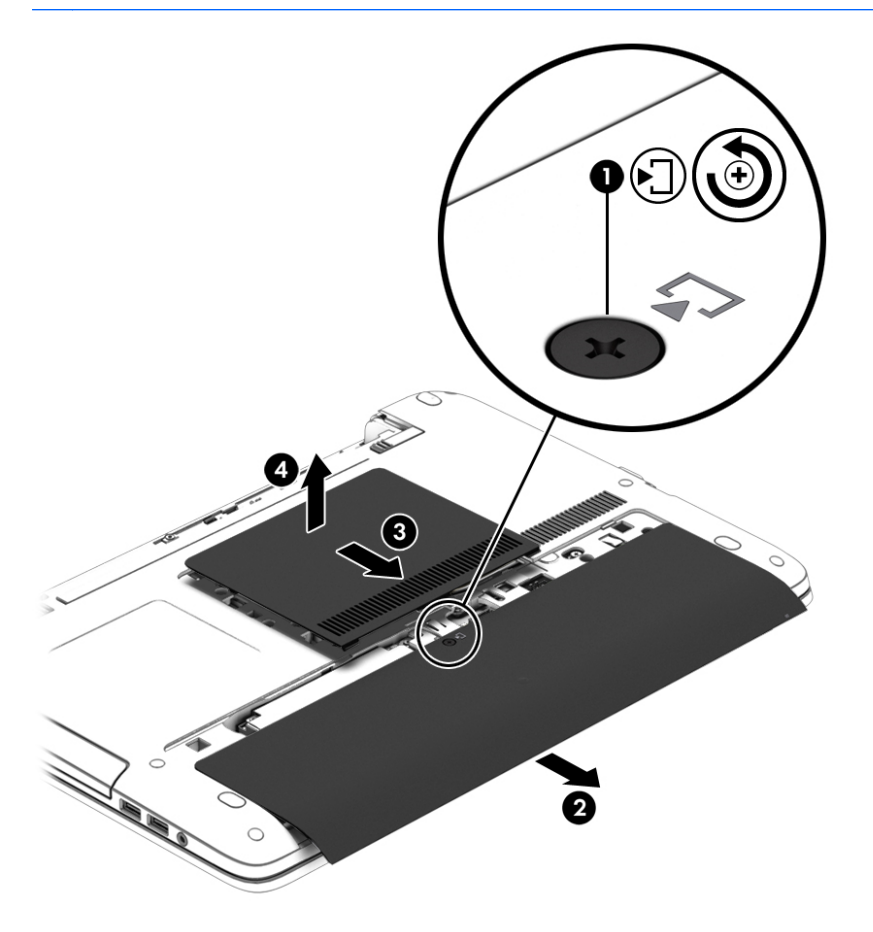

#### Sätta tillbaka serviceluckorna

Sätt tillbaka serviceluckorna när du är klar med minnesmodulfacket, hårddisken, etiketten med föreskrifter och andra komponenter.

- 1. Med batterifacket vänt från dig, sätt tillbaka den mindre serviceluckan först. Rikta in ventilen på den mindre serviceluckan med ventilen på datorn och skjut den sedan mot batterifacket (1).
- 2. Tryck ner den mindre serviceluckan (2) tills den klickar på plats.
- 3. Skjut den stora serviceluckan mot batterifacket (3) tills den klickar på plats.

4. Dra åt skruven till serviceluckan (4) så att båda serviceluckorna fixeras.

**Fobs!** Din dator kan se något annorlunda ut än den som visas på bilden i det här avsnittet.

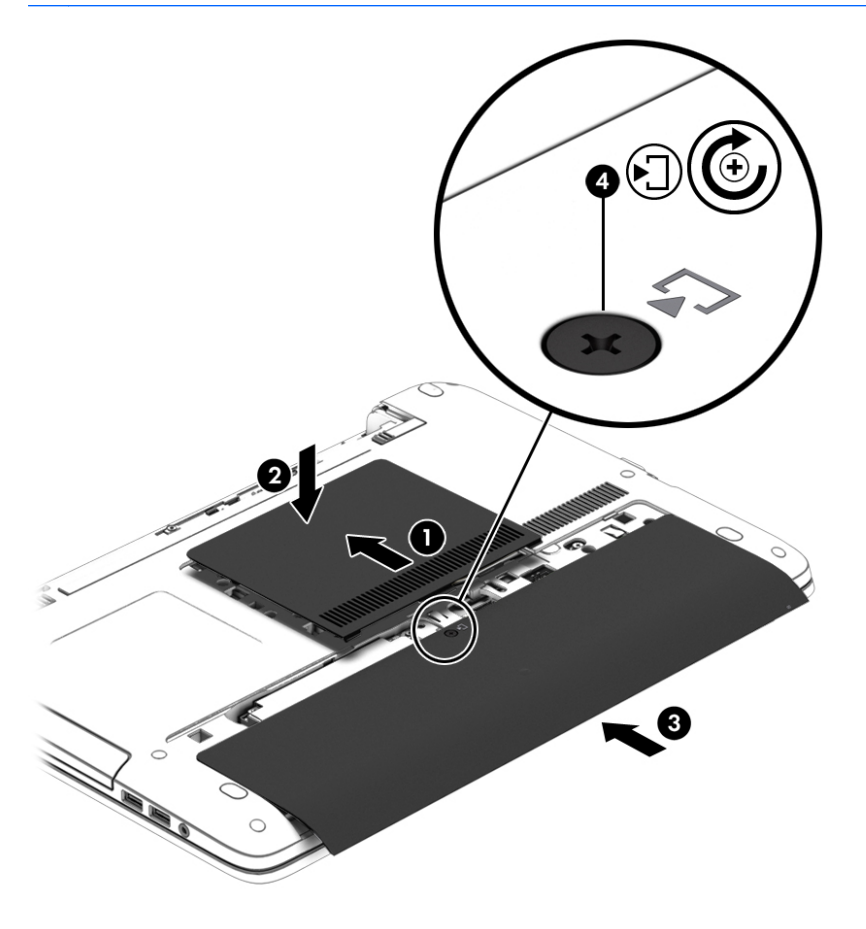

5. Sätt i batteriet (se [Sätta i ett batteri på sidan 43](#page-52-0)).

# Byta ut eller uppgradera hårddisken

 $\Lambda$  VIKTIGT: Så här förhindrar du förlust av information eller att systemet inte svarar:

Stäng av datorn innan du tar bort hårddisken från hårddiskplatsen. Du ska inte bort eller sätta i en hårddisk medan datorn är påslagen, i strömsparläge eller i viloläge.

Om du är osäker på om datorn är avstängd slår du på den genom att trycka på strömknappen. Stäng sedan av datorn via operativsystemet.

## Ta bort hårddisken

**EX OBS!** Din dator kan se något annorlunda ut än den som visas på bilden i det här avsnittet.

Så här tar du bort en hårddisk:

- 1. Spara arbetet och stäng av datorn.
- 2. Koppla bort nätströmmen och externa enheter som är anslutna till datorn.
- 3. Vänd datorn upp och ned på en plan yta.
- 4. Ta ut batteriet (se [Ta ut ett batteri på sidan 43\)](#page-52-0).
- 5. Ta bort serviceluckorna (se [Ta bort serviceluckorna på sidan 52\)](#page-61-0).
- 6. Skruva loss de 4 hårddiskskruvarna (1).
- 7. Dra hårddisken (2) bort från datorns mitt så att hårddisken lossnar från kontakten.
- 8. Ta tag i plastfliken (3) och lyft ut hårddisken ur hårddiskfacket.

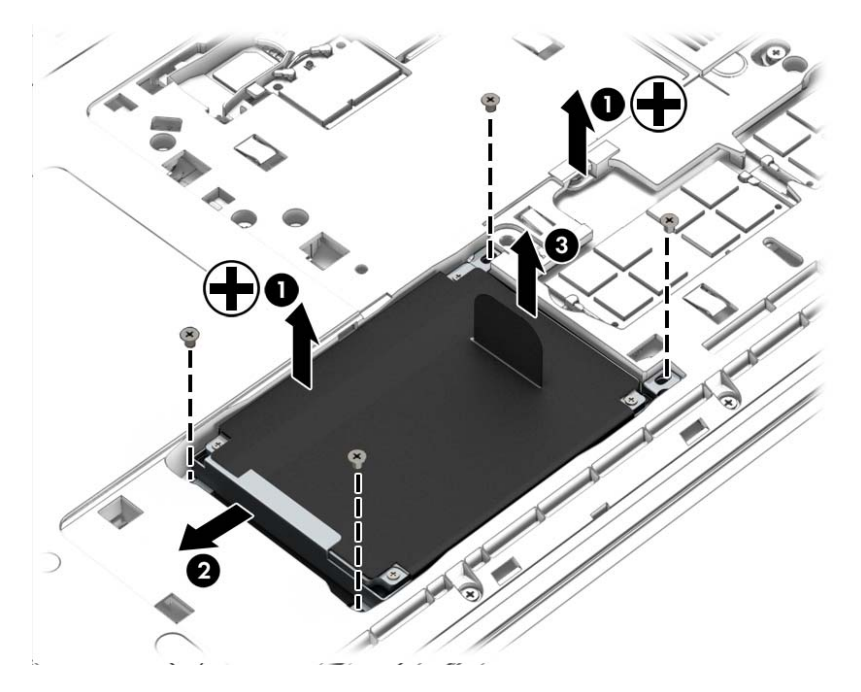

# Installera en hårddisk

**OBS!** Din dator kan se något annorlunda ut än den som visas på bilden i det här avsnittet.

Så här installerar du hårddisken:

- 1. Sätt i hårddisken på hårddiskfacket (1).
- 2. Skjut hårddisken (2) mot mitten av datorn så att hårddisken ansluts till kontakten.

3. Dra åt de 4 hårddiskskruvarna (3).

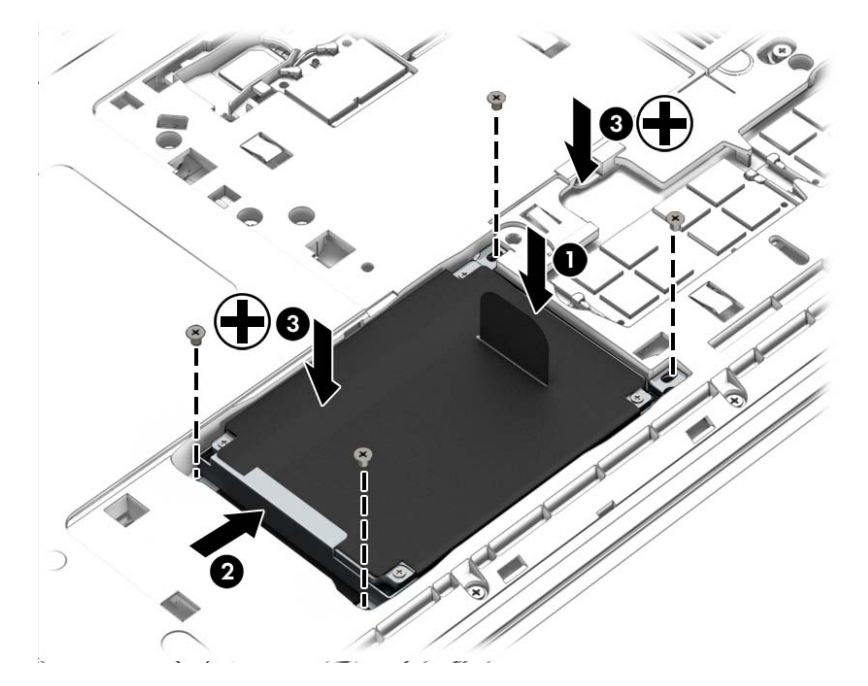

- 4. Sätt tillbaka serviceluckorna (se [Sätta tillbaka serviceluckorna på sidan 52](#page-61-0)).
- 5. Sätt i batteriet (se [Sätta i ett batteri på sidan 43](#page-52-0)).
- 6. Anslut nätströmmen och externa enheter till datorn.
- 7. Starta datorn.

# Förbättra hårddiskens prestanda

#### Använda Diskdefragmenteraren

Allteftersom du använder datorn blir filerna på hårddisken fragmenterade. Diskdefragmentering sammanför de fragmenterade filerna och mapparna på hårddisken så att systemet kan arbeta mer effektivt.

**F** OBS! Det är inte nödvändigt att köra Diskdefragmenteraren på SSD-diskar.

När du har startat Diskdefragmenteraren arbetar den utan övervakning. Beroende på hur stor hårddisk och hur många fragmenterade filer du har, kan detta ta mer än en timme. Det kan vara bra att ställa in Diskdefragmenteraren så att den körs under natten, eller någon annan gång när du inte behöver datorn.

HP rekommenderar att du defragmenterar hårddisken minst en gång i månaden. Du kan ställa in Diskdefragmenteraren så att den körs automatiskt varje månad, men du kan också defragmentera datorn manuellt när som helst.

Så här gör du för att använda Diskdefragmenteraren:

- 1. Anslut datorn till elnätet.
- 2. Skriv disk på Startskärmen.
- 3. Klicka på Optimera.
- **F** OBS! I Windows finns säkerhetsfunktionen User Account Control. Du kan bli ombedd att ge tillåtelse till eller att ange ditt lösenord för åtgärder som att installera programvara, köra verktyg och ändra Windows-inställningar. Se HP Support Assistant. Du når HP Support Assistant från Startskärmen genom att välja appen HP Support Assistant.

Mer information hittar du i hjälpen till programmet Diskdefragmenteraren.

#### Använda Diskrensning

Diskrensning söker igenom hårddisken efter filer som inte används och som du riskfritt kan ta bort för att frigöra diskutrymme och hjälpa datorn att arbeta mer effektivt.

Så här gör du för att använda Diskrensning:

- 1. Skriv disk på Startskärmen och skriv sedan Avinstallera appar för att frigöra diskutrymme.
- 2. Följ instruktionerna på skärmen.

## Använda HP 3D DriveGuard

HP 3D DriveGuard skyddar hårddisken genom att parkera den och stoppa dataförfrågningar när något av följande inträffar:

- Du tappar datorn.
- Du flyttar datorn med nedfälld bildskärm när datorn körs med batteri.

Strax efter en sådan händelse återställer HP 3D DriveGuard hårddisken till normal drift.

**FV OBS!** Eftersom SSD-enheter saknar rörliga delar behövs inte HP 3D DriveGuard för dem.

**EX OBS!** Hårddiskar i ett primärt och sekundärt hårddiskfack skyddas av HP 3D DriveGuard. En hårddisk som är installerad i en dockningsenhet (tillval) eller är ansluten till en USB-port skyddas inte av HP 3D DriveGuard.

Mer information finns i programvaruhjälpen till HP 3D DriveGuard.

#### Identifiera HP 3D DriveGuards status

Hårddisklampan på datorn ändrar färg för att visa att en hårddisk i den primära och/eller sekundära hårddiskplatsen (endast vissa modeller) är parkerad. Du kan avgöra om en hårddisk är skyddad eller parkerad genom att titta på ikonen på Windows-skrivbordet i meddelandefältet längst till höger i aktivitetsfältet, eller i Mobilitetscenter.

# 9 Säkerhet

# Skydda datorn

De standardsäkerhetsfunktioner som finns i Windows och Setup Utility (BIOS) kan skydda dina personliga inställningar och data från en mängd olika hot.

- **FF OBS!** Säkerhetslösningar är avsedda att ha ett avskräckande syfte. De kan inte alltid förhindra att en produkt blir skadad eller stulen.
- **EX OBS!** Innan du skickar in datorn på service bör du säkerhetskopiera och radera konfidentiella filer och ta bort alla lösenordsinställningar.
- **EX OBS!** Vissa funktioner som beskrivs i det här kapitlet kanske inte är tillgängliga på din dator.

**EX OBS!** Din dator har stöd för Computrace, en säkerhetsbaserad online-tjänst för spårning och återställning som är tillgänglig i vissa regioner. Om datorn blir stulen kan Computrace spåra den om den obehöriga användaren försöker få åtkomst till Internet. För att kunna använda Computrace måste du köpa programvaran och abonnera på tjänsten. Mer information om hur du beställer Computraceprogramvaran finns i [http://hp-pt.absolute.com.](http://hp-pt.absolute.com)

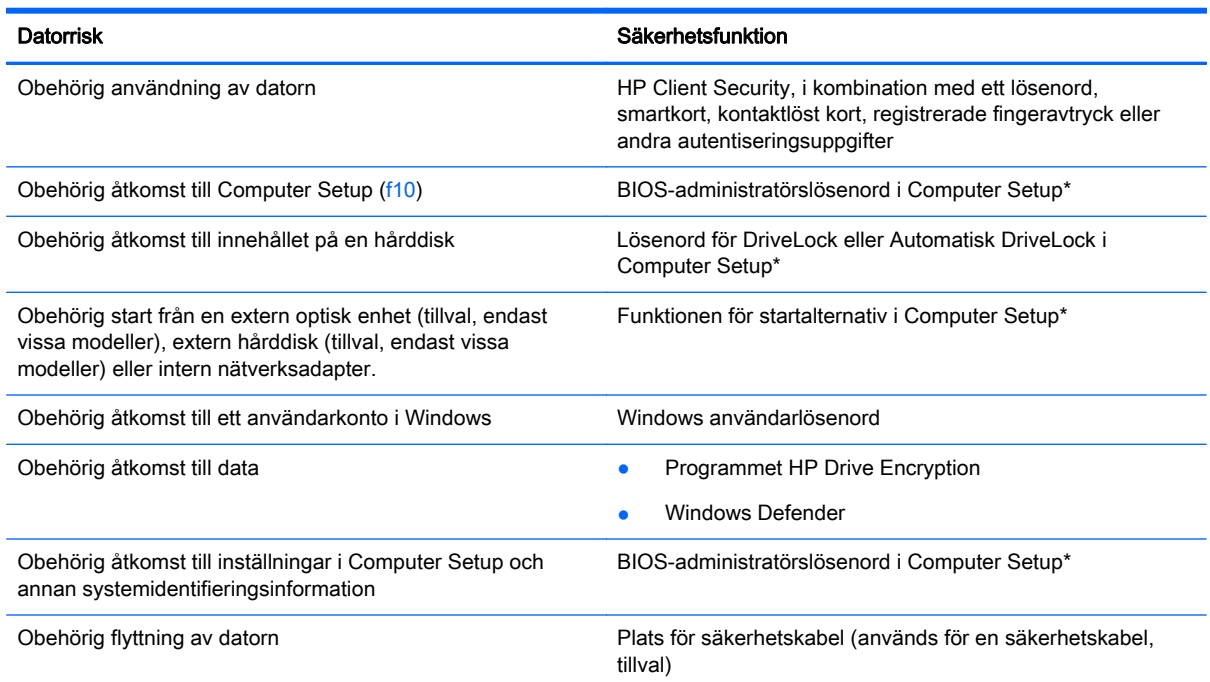

\*Computer Setup är ett förinstallerat ROM-baserat hjälpprogram som kan användas när operativsystemet inte fungerar eller inte kan läsas in. Du kan använda antingen ett pekdon (styrplatta, styrspak eller USB-mus) eller tangentbordet för att navigera och göra val i Computer Setup.

# Använda lösenord

Ett lösenord är en kombination av tecken som du väljer för att skydda information i datorn. Flera typer av lösenord kan ställas in, beroende på hur du vill kontrollera åtkomst till din information. Lösenord

kan väljas i Windows eller i det icke Windows-baserade Computer Setup som är förinstallerat på datorn.

- Lösenord för BIOS-administratör och DriveLock ställs in i Computer Setup och hanteras av datorns BIOS.
- Lösenord för Automatisk DriveLock aktiveras i Computer Setup.
- Lösenord för Windows ställs in enbart i operativsystemet Windows.
- Om HP SpareKey tidigare har ställts in och om du glömt administratörslösenordet för BIOS som ställts in i Computer Setup, kan du använda HP SpareKey för att komma åt hjälpprogrammet.
- Om du glömmer både användar- och huvudlösenord för DriveLock som är inställda i Computer Setup är hårddisken som skyddas av lösenorden permanent låst och går inte att använda mer.

Du kan använda samma lösenord för en funktion i Computer Setup som för en säkerhetsfunktion i Windows. Du kan också använda samma lösenord för mer än en funktion i Computer Setup.

Följ dessa tips när du skapar och sparar lösenord:

- Följ de villkor som anges av programmet när du skapar lösenord.
- Använd inte samma lösenord för flera program eller webbplatser och använd inte ditt Windowslösenord för andra program eller webbplatser.
- Använd HP Client Securitys lösenordshanterare för att lagra användarnamnen och lösenorden för alla dina webbplatser och program. På så vis kan du läsa dem på ett säkert sätt vid ett senare tillfälle om du inte kommer ihåg dem.
- Förvara inte lösenord i en fil i datorn.

I följande tabeller räknar vi upp några vanliga lösenord för Windows- och BIOS-administratörer och beskriver deras funktion.

# Ställa in lösenord i Windows

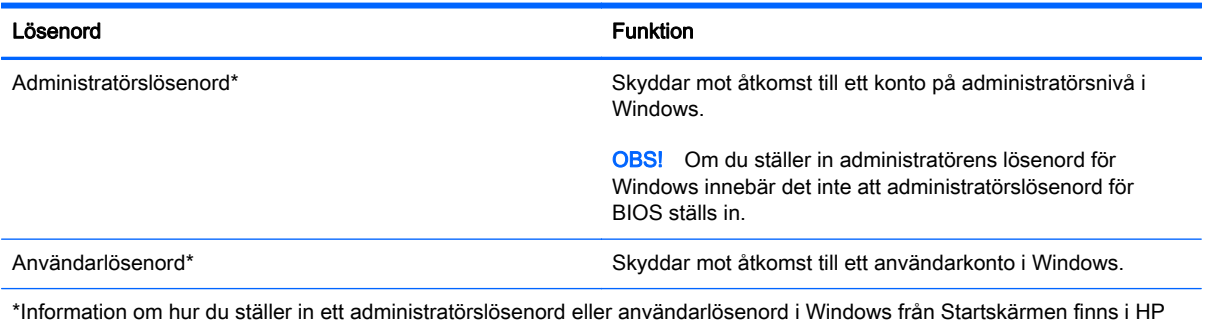

Support Assistant. Du når HP Support Assistant från Startskärmen genom att välja appen HP Support Assistant.

# Ställa in lösenord i Computer Setup

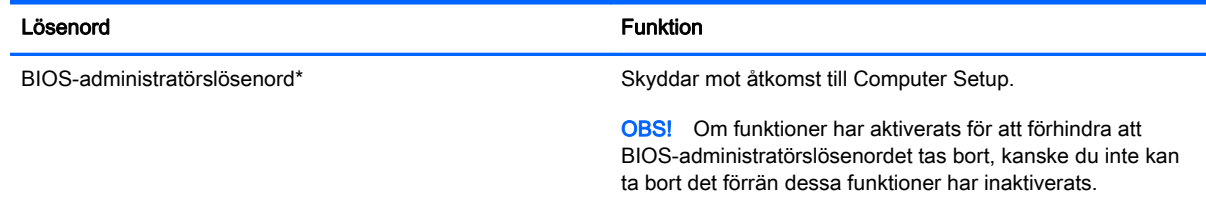

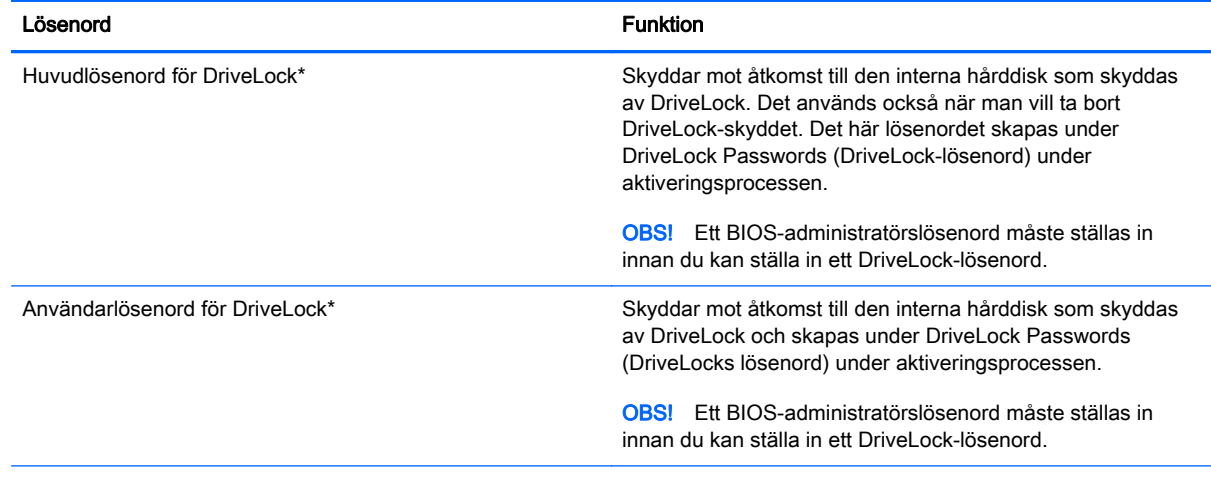

\*Gå till följande avsnitt om du vill ha mer information om vart och ett av dessa ämnen.

# Hantera ett BIOS-administratörslösenord

Gör så här för att ställa in, ändra eller ta bort detta lösenord:

#### Ställa in ett nytt BIOS-administratörslösenord

- 1. Starta eller starta om datorn och tryck sedan på esc medan meddelandet "Press the ESC key for Startup Menu" (Visa startmenyn genom att trycka på ESC) visas längst ned på skärmen.
- 2. Tryck på f10 för att öppna Computer Setup.
- 3. Välj Security (Säkerhet) > Setup BIOS Administrator Password (Ställ in BIOSadministratörslösenord) med ett pekdon eller piltangenterna och tryck sedan på enter.
- 4. Skriv ett lösenord när du uppmanas att göra det.
- 5. Skriv det nya lösenordet igen som en bekräftelse när du uppmanas till det.
- 6. Spara ändringarna och avsluta Computer Setup genom att klicka på Save (Spara). Följ sedan instruktionerna på skärmen.

– eller –

Använd piltangenterna och välj menyn Main (Huvudmeny) > Save Changes and Exit (Spara ändringar och avsluta) och tryck sedan på enter.

Dina ändringar börjar gälla när datorn startas om.

#### Ändra ett BIOS-administratörslösenord

- 1. Starta eller starta om datorn och tryck sedan på esc medan meddelandet "Press the ESC key for Startup Menu" (Visa startmenyn genom att trycka på ESC) visas längst ned på skärmen.
- 2. Tryck på f10 för att öppna Computer Setup.
- 3. Välj Security (Säkerhet) > Change Password (Byt lösenord) med ett pekdon eller piltangenterna och tryck sedan på enter.
- 4. Skriv det aktuella lösenordet när du uppmanas att göra det.
- 5. Skriv det nya lösenordet igen som en bekräftelse när du uppmanas till det.
- 6. Spara ändringarna och avsluta Computer Setup genom att klicka på Save (Spara) i det nedre vänstra hörnet av skärmen. Följ sedan instruktionerna på skärmen.

– eller –

Använd piltangenterna och välj menyn Main (Huvudmeny) > Save Changes and Exit (Spara ändringar och avsluta) och tryck sedan på enter.

Dina ändringar börjar gälla när datorn startas om.

#### Ta bort ett BIOS-administratörslösenord

- 1. Starta eller starta om datorn och tryck sedan på esc medan meddelandet "Press the ESC key for Startup Menu" (Visa startmenyn genom att trycka på ESC) visas längst ned på skärmen.
- 2. Tryck på f10 för att öppna Computer Setup.
- 3. Välj Security (Säkerhet) > Change Password (Byt lösenord) med ett pekdon eller piltangenterna och tryck sedan på enter.
- 4. Skriv det aktuella lösenordet när du uppmanas att göra det.
- 5. Låt fältet vara tomt när du ombeds ange det nya lösenordet och tryck sedan på enter.
- 6. Läs varningen. Fortsätt med YES (JA).
- 7. Låt fältet vara tomt när du ombeds ange det nya lösenordet på nytt och tryck sedan på enter.
- 8. Spara ändringarna och avsluta Computer Setup genom att klicka på Save (Spara) i det nedre vänstra hörnet av skärmen. Följ sedan instruktionerna på skärmen.

– eller –

Använd piltangenterna och välj menyn Main (Huvudmeny) > Save Changes and Exit (Spara ändringar och avsluta) och tryck sedan på enter.

Dina ändringar börjar gälla när datorn startas om.

#### Ange ett BIOS-administratörslösenord

Skriv ett lösenord vid BIOS administrator password (BIOS-administratörslösenord) med samma tangenter som du använde för att ange lösenordet och tryck på enter. Efter tre misslyckade försök att ange BIOS-administratörslösenordet måste du starta om datorn innan du kan försöka igen.

## Hantera ett DriveLock-lösenord i Computer Setup

VIKTIGT: Du kan förhindra att den DriveLock-skyddade hårddisken blir permanent obrukbar genom att skriva upp och förvara DriveLocks användarlösenord och huvudlösenord på ett säkert ställe. Förvara dem inte i eller vid datorn. Om du glömmer båda DriveLock-lösenorden, låser sig hårddisken permanent och kan inte längre användas.

DriveLock-skyddet förhindrar obehörig åtkomst till innehållet på en hårddisk. DriveLock kan bara användas på datorns interna hårddisk(ar). När DriveLock-skydd aktiveras för en disk, måste du ange ett lösenord för att få åtkomst till den. Hårddisken måste sättas in i datorn eller i en avancerad portreplikator för att det ska gå att komma åt den med DriveLock-lösenorden.

**FY OBS!** Ett BIOS-administratörslösenord måste ställas in innan du kan komma åt DriveLockfunktionerna.

För att DriveLock-skydd ska kunna aktiveras på en intern hårddisk måste ett användarlösenord och ett huvudlösenord skapas i Computer Setup. Observera följande angående DriveLock-skydd:

- När DriveLock-skydd har aktiverats på en hårddisk kan du bara få åtkomst till den genom att ange antingen användarlösenordet eller huvudlösenordet.
- Användarlösenordets ägare bör vara den som använder den skyddade hårddisken varje dag. Huvudlösenordets ägare kan antingen vara en systemadministratör eller en daglig användare.
- Användarlösenordet kan vara detsamma som huvudlösenordet.
- Det enda sättet att radera ett användarlösenord eller huvudlösenord är att ta bort DriveLockskyddet från disken. DriveLock-skyddet kan bara tas bort från disken med huvudlösenordet.

#### Ställa in ett DriveLock-lösenord

Så här ställer du in ett DriveLock-lösenord i Computer Setup:

- 1. Starta datorn och tryck sedan på esc medan meddelandet "Press the ESC key for Startup Menu" (Visa startmenyn genom att trycka på ESC) visas längst ned på skärmen.
- 2. Tryck på f10 för att öppna Computer Setup.
- 3. Välj Security (Säkerhet) > Hard Drive Tools (Hårddiskverktyg) > DriveLock med ett pekdon eller piltangenterna och tryck sedan på enter.
- 4. Klicka på Set DriveLock Password (global) (Ställ in lösenord för Drive Lock (globalt).
- 5. Ange BIOS-administratörslösenordet och tryck på enter.
- 6. Välj den hårddisk du vill skydda med ett pekdon eller piltangenterna och tryck sedan på enter.
- 7. Läs varningen. Fortsätt med YES (JA).
- 8. Skriv ett huvudlösenord när du uppmanas göra det och tryck sedan på enter.
- 9. Skriv huvudlösenordet igen som en bekräftelse när du uppmanas till det och tryck sedan på enter.
- 10. Skriv ett användarlösenord när du uppmanas göra det och tryck sedan på enter.
- 11. Skriv användarlösenordet igen som en bekräftelse när du uppmanas till det och tryck sedan på enter.
- 12. Bekräfta att du vill skydda den valda hårddisken med DriveLock genom att skriva DriveLock i bekräftelsefältet. Tryck sedan på enter.
- **Fogs:** DriveLock-bekräftelsen är skiftlägeskänslig.
- 13. Spara ändringarna och avsluta Computer Setup genom att klicka på Save (Spara) i det nedre vänstra hörnet av skärmen. Följ sedan instruktionerna på skärmen.

– eller –

Använd piltangenterna och välj menyn Main (Huvudmeny) > Save Changes and Exit (Spara ändringar och avsluta) och tryck sedan på enter.

Dina ändringar börjar gälla när datorn startas om.

#### Ange ett DriveLock-lösenord

Kontrollera att hårddisken sitter i datorn (inte i en dockningsenhet eller extern MultiBay).

Skriv användar- eller huvudlösenordet vid ledtexten Lösenord för DriveLock (med samma typ av tangenter som du använde då du skrev lösenordet) och tryck sedan på enter.

Efter 2 misslyckade försök att ange lösenordet måste du stänga av datorn innan du kan försöka igen.

### Ändra ett DriveLock-lösenord

Så här ändrar du ett DriveLock-lösenord i Computer Setup:

- 1. Starta datorn och tryck sedan på esc medan meddelandet "Press the ESC key for Startup Menu" (Visa startmenyn genom att trycka på ESC) visas längst ned på skärmen.
- 2. Tryck på f10 för att öppna Computer Setup.
- 3. Välj Security (Säkerhet) > Hard Drive Tools (Hårddiskverktyg) > DriveLock med ett pekdon eller piltangenterna och tryck sedan på enter.
- 4. Ange BIOS-administratörslösenordet och tryck på enter.
- 5. Välj Set DriveLock Password (Ange DriveLock-lösenord) med ett pekdon eller piltangenterna och tryck sedan på enter.
- 6. Välj en intern hårddisk med piltangenterna och tryck sedan på enter.
- 7. Välj Change password (Byt lösenord) med ett pekdon eller piltangenterna.
- 8. Skriv ditt nuvarande lösenord när du uppmanas göra det och tryck sedan på enter.
- 9. Skriv ett nytt lösenord när du uppmanas göra det och tryck sedan på enter.
- 10. Skriv det nya lösenordet igen som en bekräftelse när du uppmanas till det och tryck sedan på enter.
- 11. Spara ändringarna och avsluta Computer Setup genom att klicka på Save (Spara) i det nedre vänstra hörnet av skärmen. Följ sedan instruktionerna på skärmen.

– eller –

Använd piltangenterna och välj menyn Main (Huvudmeny) > Save Changes and Exit (Spara ändringar och avsluta) och tryck sedan på enter.

Dina ändringar börjar gälla när datorn startas om.

#### Ta bort DriveLock-skyddet

Så här tar du bort DriveLock-skyddet i Computer Setup:

- 1. Starta datorn och tryck sedan på esc medan meddelandet "Press the ESC key for Startup Menu" (Visa startmenyn genom att trycka på ESC) visas längst ned på skärmen.
- 2. Tryck på f10 för att öppna Computer Setup.
- 3. Välj Security (Säkerhet) > Hard Drive Tools (Hårddiskverktyg) > DriveLock med ett pekdon eller piltangenterna och tryck sedan på enter.
- 4. Ange BIOS-administratörslösenordet och tryck på enter.
- 5. Välj Set DriveLock Password (Ställ in DriveLock-lösenord) med ett pekdon eller piltangenterna och tryck sedan på enter.
- 6. Välj en intern hårddisk med ett pekdon eller piltangenterna och tryck sedan på enter.
- 7. Välj Disable protection (Inaktivera skydd) med ett pekdon eller piltangenterna.
- <span id="page-72-0"></span>8. Skriv huvudlösenordet när du uppmanas göra det och tryck sedan på enter.
- 9. Spara ändringarna och avsluta Computer Setup genom att klicka på Save (Spara). Följ sedan instruktionerna på skärmen.
	- eller –

Använd piltangenterna och välj menyn Main (Huvudmeny) > Save Changes and Exit (Spara ändringar och avsluta) och tryck sedan på enter.

Dina ändringar börjar gälla när datorn startas om.

## Använda Automatisk DriveLock i Computer Setup

I en miljö med flera användare kan du skapa ett lösenord för Automatisk DriveLock. När lösenordet för Automatisk DriveLock är aktiverat skapas ett slumpmässigt användarlösenord och huvudlösenord för DriveLock åt dig. När en användares lösenord godkänns används samma slumpmässiga användar- och huvudlösenord för DriveLock för att låsa upp hårddisken.

**Ett BIOS-administratörslösenord måste vara inställt för att du ska komma åt funktionerna för** Automatisk DriveLock.

### Ange ett lösenord för Automatisk DriveLock

Så här aktiverar du ett lösenord för Automatisk DriveLock i Computer Setup:

- 1. Starta eller starta om datorn och tryck sedan på esc medan meddelandet "Press the ESC key for Startup Menu" (Visa startmenyn genom att trycka på ESC) visas längst ned på skärmen.
- 2. Tryck på f10 för att öppna Computer Setup.
- 3. Välj Security (Säkerhet) > Hard Drive Tools (Hårddiskverktyg) > Automatic DriveLock (Automatisk DriveLock) med ett pekdon eller piltangenterna och tryck sedan på enter.
- 4. Ange BIOS-administratörslösenordet och tryck på enter.
- 5. Välj en intern hårddisk med ett pekdon eller piltangenterna och tryck sedan på enter.
- 6. Läs varningen. Fortsätt med YES (JA).
- 7. Spara ändringarna och avsluta Computer Setup genom att klicka på Save (Spara). Följ sedan instruktionerna på skärmen.

– eller –

Använd piltangenterna och välj menyn Main (Huvudmeny) > Save Changes and Exit (Spara ändringar och avsluta) och tryck sedan på enter.

### Ta bort skyddet med Automatisk DriveLock

Så här tar du bort DriveLock-skyddet i Computer Setup:

- 1. Starta eller starta om datorn och tryck sedan på esc medan meddelandet "Press the ESC key for Startup Menu" (Visa startmenyn genom att trycka på ESC) visas längst ned på skärmen.
- 2. Tryck på f10 för att öppna Computer Setup.
- 3. Välj Security (Säkerhet) > Hard Drive Tools (Hårddiskverktyg) > Automatic DriveLock (Automatisk DriveLock) med ett pekdon eller piltangenterna och tryck sedan på enter.
- 4. Ange BIOS-administratörslösenordet och tryck på enter.
- 5. Välj en intern hårddisk med ett pekdon eller piltangenterna och tryck sedan på enter.
- <span id="page-73-0"></span>6. Välj Disable protection (Inaktivera skydd) med ett pekdon eller piltangenterna.
- 7. Spara ändringarna och avsluta Computer Setup genom att klicka på Save (Spara) i det nedre vänstra hörnet av skärmen. Följ sedan instruktionerna på skärmen.

– eller –

Använd piltangenterna och välj menyn Main (Huvudmeny) > Save Changes and Exit (Spara ändringar och avsluta) och tryck sedan på enter.

## Använda antivirusprogramvara

När du använder datorn för att nå e-post, ett nätverk eller Internet utsätter du den eventuellt för risken att drabbas av datorvirus. Datorvirus kan sätta operativsystem, program eller verktyg ur spel eller orsaka att de inte fungerar som de ska.

Antivirusprogram kan identifiera de flesta virus, förstöra dem och i de flesta fall reparera eventuella skador som de har orsakat. Antivirusprogrammet måste uppdateras regelbundet för att skydda mot nyupptäckta virus.

Windows Defender är förinstallerat på datorn. Vi rekommenderar att du även använder ett antivirusprogram så att datorn är ordentligt skyddad.

Mer information om datorvirus finns i HP Support Assistant. Du når HP Support Assistant från Startskärmen genom att välja appen HP Support Assistant.

# Använda brandväggsprogramvara

Syftet med brandväggar är att hindra obehöriga från att komma åt systemet eller nätverket. En brandvägg kan vara en programvara som du installerar på datorn och/eller i nätverket, men det kan även vara en lösning med både maskinvara och programvara.

Det finns två typer av brandväggar:

- Värdbaserade brandväggar Program som bara skyddar datorn där de är installerade.
- Nätverksbaserade brandväggar Installeras mellan DSL- eller kabelmodemet och hemnätverket och skyddar alla datorer i nätverket.

När en brandvägg är installerad på en dator övervakas alla data som skickas från och till systemet och jämförs med ett antal säkerhetskriterier som användaren anger. Alla data som inte uppfyller dessa kriterier stoppas.

Din dator eller nätverksutrustning kanske redan har en installerad brandvägg. I annat fall finns det programvarulösningar med brandväggar att köpa.

**FF OBS!** I en del fall kan brandväggen spärra åtkomst till Internetspel, störa skrivar- eller fildelning i ett nätverk eller spärra tillåtna e-postbilagor. Du löser problemet tillfälligt genom att inaktivera brandväggen, utföra önskad aktivitet och sedan aktivera brandväggen igen. För att lösa problemet permanent måste du konfigurera om brandväggen.

# Installera viktiga säkerhetsuppdateringar

**A VIKTIGT:** Microsoft® publicerar information om viktiga uppdateringar. För att skydda datorn mot säkerhetsläckor och datorvirus rekommenderar vi att du installerar alla viktiga uppdateringar så snart du får meddelande från Microsoft om att de är tillgängliga.

<span id="page-74-0"></span>Du kan välja om uppdateringar ska installeras automatiskt. Om du vill ändra inställningarna skriver du k på Startskärmen och väljer sedan Kontrollpanelen. Välj System och säkerhet, välj Windows Update, tryck på Ändra inställningar och följ sedan anvisningarna på skärmen.

# Använda HP Client Security

Programmet HP Client Security är förinstallerat på olika datormodeller. Du går till programmet genom att trycka på panelen HP Client Security på Startskärmen eller på ikonen HP Client Security i meddelandefältet längst till höger i aktivitetsfältet, eller också går du via Kontrollpanelen i Windows. Det innehåller säkerhetsfunktioner som har utformats för att skydda mot obehörig åtkomst till datorn, nätverk och viktiga data. Mer information finns i hjälpen till HP Client Security.

# Installera en säkerhetskabel (tillval)

- **F** OBS! En säkerhetskabel är menad att användas i avvärjande syfte, men kan inte alltid förhindra att datorn blir skadad eller stulen.
- **EX OBS!** Platsen för säkerhetskabeln på din dator kan se något annorlunda ut jämfört med bilden i det här avsnittet. Information om var du hittar platsen för säkerhetskabel på datorn finns i [Lära känna](#page-13-0) [datorn på sidan 4](#page-13-0).
	- 1. Linda säkerhetskabeln runt ett fast föremål.
	- 2. Sätt nyckeln (1) i kabellåset (2).
	- 3. För in säkerhetskabellåset i datorns plats för säkerhetskabel (3) och lås sedan låset med nyckeln.

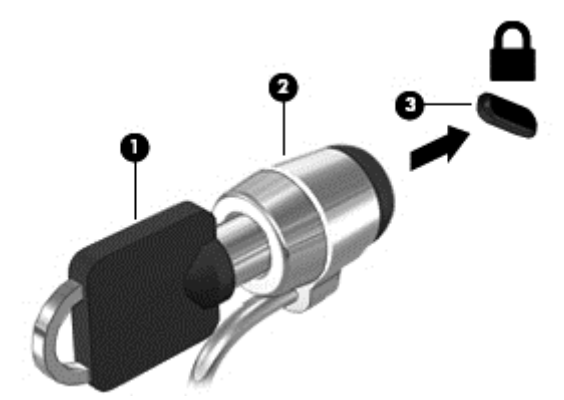

# Använda fingeravtrycksläsaren (endast vissa modeller)

Vissa datormodeller har inbyggd fingeravtrycksläsare. För att kunna använda fingeravtrycksläsaren måste du registrera dina fingeravtryck i Credential Manager i HP Client Security. Se HP Client Security programvaruhjälp.

När du har registrerat dina fingeravtryck i Credential Manager kan du använda Password Manager i HP Client Security för att lagra och fylla i dina användarnamn och lösenord på de webbplatser och i de program som stöds.

## Hitta fingeravtrycksläsaren

Fingeravtrycksläsaren är en liten metallsensor som är placerad på ett av följande områden på datorn:

- Nära styrplattans undersida
- På höger sida av tangentbordet
- Ovanför tangentbordet på höger sida
- På vänster sida av bildskärmen

Beroende på datormodellen kan läsaren ha horisontell eller vertikal orientering. För båda orienteringarna sveper du med fingret vinkelrätt mot metallsensorn. Information om var du hittar fingeravtrycksläsaren på datorn finns i [Knappar, högtalare och fingeravtrycksläsare \(endast vissa](#page-22-0) [modeller\) på sidan 13](#page-22-0).

# <span id="page-76-0"></span>10 Underhåll

# Lägga till eller byta ut minnesmoduler

Datorn har ett fack för minnesmoduler. Du kan uppgradera datorns kapacitet genom att installera en minnesmodul på den lediga platsen för expansionsminnesmoduler eller genom att uppgradera den befintliga minnesmodulen på den primära minnesmodulplatsen.

- $\mathbb{F}$  OBS! Innan du lägger till eller byter ut en minnesmodul ska du kontrollera att datorn har den senaste BIOS-versionen och uppdatera BIOS om det behövs. Se [Uppdatera BIOS på sidan 77.](#page-86-0)
- A VIKTIGT: Om du inte uppdaterar datorn till den senaste BIOS-versionen innan du installerar eller byter ut en minnesmodul kan det uppstå olika problem i systemet.
- A VARNING: Minska risken för elektriska stötar och skador på utrustningen genom att koppla bort strömkabeln och ta ut alla batterier innan du installerar en minnesmodul.
- A VIKTIGT: Elektrostatiska urladdningar kan skada elektroniska komponenter. Rör vid ett jordat metallföremål så att du laddar ur dig innan du påbörjar en procedur.

VIKTIGT: Så här förhindrar du förlust av information eller att systemet inte svarar:

Stäng av datorn innan du lägger till eller byter ut minnesmoduler. Ta inte ut en minnesmodul medan datorn är påslagen, i strömsparläge eller i viloläge.

Om du är osäker på om datorn är avstängd eller i viloläge ska du starta den genom att trycka på strömknappen. Stäng sedan av datorn via operativsystemet.

- OBS! Om du vill använda en konfiguration med dubbla kanaler när du lägger till en andra minnesmodul måste båda minnesmodulerna vara identiska.
- **OBS!** Primärminnet sitter i den nedre minnesplatsen och expansionsminnet i den övre.

Så här lägger du till eller byter ut en minnesmodul:

- 1. Spara arbetet och stäng av datorn.
- 2. Koppla bort nätströmmen och externa enheter som är anslutna till datorn.
- 3. Ta ut batteriet (se [Ta ut ett batteri på sidan 43\)](#page-52-0).
- 4. Ta bort serviceluckan (se [Ta bort serviceluckorna på sidan 52\)](#page-61-0).
- 5. Ta bort den befintliga minnesmodulen om du tänker byta ut den:
	- a. Dra platshållarna (1) på minnesmodulens sidor åt sidan. Minnesmodulen vippar upp.
- <span id="page-77-0"></span>b. Fatta tag i kanten på minnesmodulen (2) och dra sedan försiktigt ut den från minnesmodulplatsen.
- **A VIKTIGT:** Håll endast i minnesmodulens kanter för att undvika att skada den. Rör inte vid komponenterna på minnesmodulen.

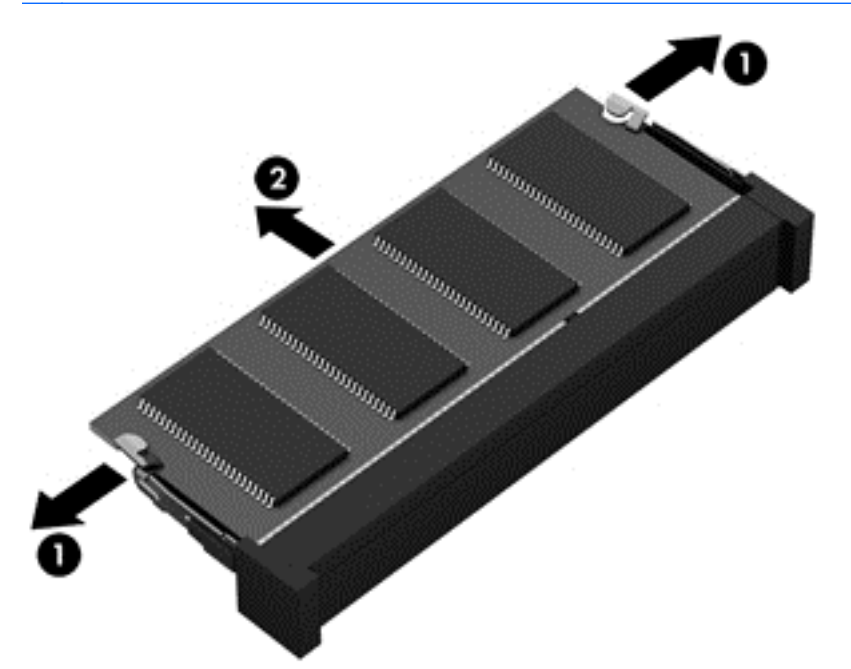

Skydda den borttagna minnesmodulen genom att lägga den i en antistatisk förpackning.

6. Sätt i en ny minnesmodul:

 $\Lambda$  VIKTIGT: Håll endast i minnesmodulens kanter för att undvika att skada den. Rör inte vid komponenterna på minnesmodulen.

- a. Rikta in den skårade kanten (1) på minnesmodulen mot fliken i minnesmodulplatsen.
- b. Håll minnesmodulen i 45 graders vinkel mot minnesmodulfackets yta och tryck in modulen (2) på minnesmodulplatsen tills den sitter på plats.

<span id="page-78-0"></span>c. Tryck försiktigt minnesmodulen (3) nedåt. Fördela trycket över vänster och höger kant på modulen tills platshållarna snäpper fast.

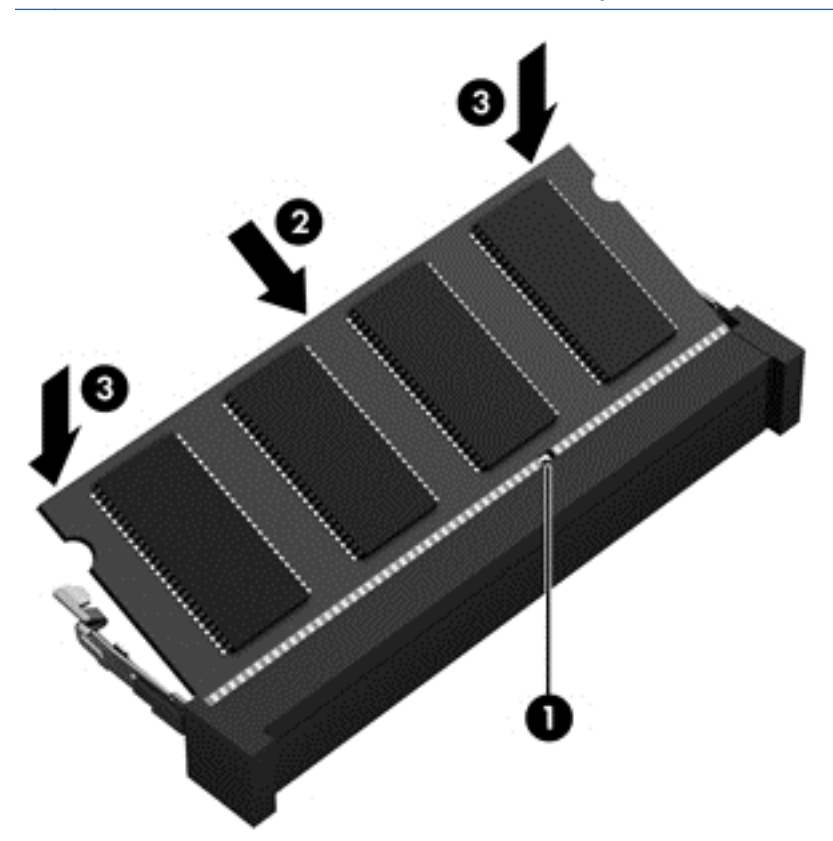

**AVIKTIGT:** Minnesmodulen kan skadas om du böjer den.

- 7. Sätt tillbaka serviceluckan (se [Sätta tillbaka serviceluckorna på sidan 52\)](#page-61-0).
- 8. Sätt i batteriet (se [Sätta i ett batteri på sidan 43](#page-52-0)).
- 9. Anslut nätströmmen och externa enheter till datorn.
- 10. Starta datorn.

## Rengöra datorn

Använd följande produkter för att rengöra datorn på ett säkert sätt:

- Dimetyl-bensyl-ammoniumklorid 0,3 procent maximal koncentration (t.ex. rengöringsdukar, som finns i många olika varumärken).
- Alkoholfritt glasrengöringsmedel
- Vatten med mild tvållösning
- Torr mikrofiberduk eller sämskskinn (antistatisk duk utan fett)
- Antistatiska tygdukar

 $\bigwedge$  VIKTIGT: Undvik starka lösningsmedel som kan skada datorn permanent. Om du inte är säker på att en rengöringsprodukt är säker för din dator ska du kontrollera produktens innehållsförteckning för att säkerställa att den inte innehåller ingredienser som alkohol, aceton, ammoniumklorid, metylenklorid och kolväten.

Fibermaterial som t.ex. pappershanddukar kan repa datorn. Med tiden kan smutspartiklar och rengöringsmedel fastna i reporna.

### Rengöringsprocedurer

Följ anvisningarna i det här avsnittet för att rengöra datorn på ett säkert sätt.

VARNING: Försök inte rengöra datorn medan den är på. Du kan få en elektrisk stöt och komponenterna kan skadas.

Stäng av datorn.

Koppla bort datorn från nätströmmen.

Koppla bort alla strömanslutna externa enheter.

A VIKTIGT: För att förhindra skador på interna komponenter ska du spreja inte rengöringsmedel eller vätska direkt på datorns yta. Vätskedroppar på ytan kan orsaka permanenta skador på interna komponenter.

### Rengöra bildskärmen (allt-i-ett-datorer eller bärbara datorer)

Torka försiktigt av bildskärmen med en mjuk, luddfri duk fuktad med ett alkoholfritt glasrengöringsmedel. Kontrollera att bildskärmen är torr innan du fäller ned bildskärmslocket.

#### Rengöra sidorna eller höljet

För att rengöra sidorna eller höljet använder du en mjuk mikrofiberduk eller ett sämskskinn som fuktats med något av de rengöringsmedel som anges ovan. Du kan även använda en godkänd engångsservett.

**BY OBS!** Torka av datorns hölje med en cirkelrörelse för att avlägsna smuts och skräp.

#### Rengöra styrplattan, tangentbordet och musen

A VARNING: Rengör aldrig tangentbordet med ett dammsugarmunstycke. Du kan få en elektrisk stöt och de interna komponenterna kan skadas. En dammsugare kan dessutom lämna efter sig smuts på tangentbordsytan.

A VIKTIGT: För att förhindra skador på interna komponenter får du inte låta vätska droppa ner mellan tangenterna.

- För att rengöra styrplattan, tangentbordet och musen använder du en mjuk mikrofiberduk eller ett sämskskinn som fuktats med något av de rengöringsmedel som anges ovan. Du kan även använda en godkänd engångsservett.
- För att förhindra att tangenterna fastnar och avlägsna damm, ludd och partiklar från tangentbordet kan du använda en tryckluftsburk med rörmunstycke.

# <span id="page-80-0"></span>Uppdatera program och drivrutiner

HP rekommenderar att du regelbundet uppdaterar program och drivrutiner till de senaste versionerna. Besök <http://www.hp.com/support>om du vill hämta de senaste versionerna. Du kan också registrera dig för att få automatiska meddelanden när uppdateringar finns tillgängliga.

# Använda SoftPaq Download Manager

HP SDM (SoftPaq Download Manager) är ett verktyg som ger snabb åtkomst till SoftPaq-information för HP:s företagsdatorer utan att SoftPaq-numret behövs. Med hjälp av detta verktyg kan du söka efter önskade SoftPaq och sedan hämta och packa upp dem.

SoftPaq Download Manager arbetar genom att läsa och ladda ned en publicerad databasfil som innehåller information om datormodell och SoftPaq från HP:s FTP-plats. Med hjälp av SoftPaq Download Manager kan du ange en eller flera datormodeller och få hjälp med att hitta de SoftPaq som är tillgängliga för hämtning.

SoftPaq Download Manager söker igenom HP:s FTP-plats efter uppdateringar av databasen och programvaran. Om några uppdateringar hittas hämtas och tillämpas de automatiskt.

SoftPaq Download Manager finns på HP:s webbplats. För att kunna använda SoftPaq Download Manager för att ladda ned SoftPaq måste du först ladda ned och installera programmet. Gå till <http://www.hp.com/go/sdm>och följ instruktionerna för att ladda ned och installera SoftPaq Download Manager.

Så här hämtar du SoftPaq:

**▲** Skriv s på Startskärmen. Skriv sedan softpaq i sökrutan och välj HP SoftPaq Download Manager. Följ instruktionerna för att ladda ned SoftPaq.

**EX OBS!** Klicka på Ja om User Account Control uppmanar dig att göra det.

# 11 Säkerhetskopiering och återställning

Skydda information med hjälp av Windows verktyg för säkerhetskopiering och återställning – säkerhetskopiera hela hårddisken (endast vissa modeller), skapa systemreparationsmedier (endast vissa modeller) med den installerade optiska enheten (endast vissa modeller) eller en extern optisk enhet (tillval) eller skapa systemåterställningspunkter. Om systemet kraschar kan du använda säkerhetskopiorna för att återställa datorn.

Skriv återställ på Startskärmen, klicka på Inställningar och välj sedan i listan med alternativ som visas.

**FY OBS!** Ytterligare instruktioner om säkerhetskopiering och återställning får du genom att söka efter dessa ämnen i Windows Hjälp och support.

HP rekommenderar att du skriver ut återställningsprocedurerna och sparar dem för framtida bruk. De kan vara bra att ha om systemet blir instabilt.

**EX OBS!** I Windows finns säkerhetsfunktionen User Account Control. Du kan bli ombedd att ge tillåtelse till eller att ange ditt lösenord för åtgärder som att installera programvara, köra verktyg och ändra Windows-inställningar. Mer information finns i Windows Hjälp och support.

## Säkerhetskopiera information

Återställningen efter ett systemfel kan aldrig bli mer omfattande än den senaste säkerhetskopian. Du bör skapa systemreparationsmedier och göra din första säkerhetskopiering omedelbart efter det att du konfigurerat systemet för första gången. Allteftersom du lägger till nya program och datafiler bör du fortsätta att säkerhetskopiera systemet regelbundet så att du alltid har en någorlunda aktuell säkerhetskopia.

Mer information om säkerhetskopieringsfunktionerna i Windows finns i Windows Hjälp och support.

# Utföra en systemåterställning

Som skydd vid eventuella fel eller instabilitet i systemet är datorn utrustad med följande verktyg för återställning av filer:

- Återställningsverktygen i Windows: Du kan använda Säkerhetskopiering och återställning i Windows för att återställa information som du har säkerhetskopierat. Du kan även använda Automatisk reparation i Windows för att åtgärda problem som hindrar Windows från att starta korrekt.
- Återställningsverktygen under f11: Du kan använda återställningsverktygen under f11 för att återställa den ursprungliga hårddiskavbildningen. Avbildningen innehåller operativsystemet Windows och programvara som installerades på fabriken.

 $\mathbb{R}$  OBS! Om du inte kan starta datorn och inte använda de systemreparationsmedier som du har skapat (endast vissa modeller) måste du köpa systemmedier med operativsystemet Windows så att du kan starta om datorn och reparera operativsystemet. Se [Använda ett medium med](#page-83-0) [operativsystemet Windows \(köps separat\) på sidan 74](#page-83-0) om du vill ha mer information.

## <span id="page-82-0"></span>Använda återställningsverktygen i Windows

Om du vill återställa information som du tidigare har säkerhetskopierat kan du gå till anvisningarna för återställning av filer och mappar i Windows Hjälp och support.

Så här återställer du informationen med Automatisk reparation:

- **AVIKTIGT:** Vissa alternativ för Startreparation raderar allt innehåll och formaterar om hårddisken. Alla filer du har skapat och all programvara du har installerat på datorn tas bort permanent. När omformateringen är klar återställs operativsystemet samt drivrutinerna, programvaran och verktygen från den säkerhetskopia som använts till återställningen.
	- 1. Säkerhetskopiera om möjligt alla dina personliga filer.
	- 2. Kontrollera om möjligt om det finns en återställningsavbildningspartition och en Windowspartition.

Skriv fil på Startskärmen och klicka sedan på Utforskaren.

– eller –

Skriv dator på Startskärmen och välj sedan Den här datorn.

- **The OBS!** Om Windows-partitionen och återställningsavbildningens partition inte finns med på listan, måste du återställa operativsystemet och programmen från DVD:n med operativsystemet Windows och mediet *Driver Recovery* (Drivrutinsåterställning), som båda köps separat. Se [Använda ett medium med operativsystemet Windows \(köps separat\) på sidan 74](#page-83-0) om du vill ha mer information.
- 3. Om Windows-partitionen och återställningsavbildningens partition finns med i listan startar du om datorn genom att hålla skifttangenten nedtryckt samtidigt som du klickar på Starta om.
- 4. Välj Felsök, Avancerade alternativ och sedan Startreparation.
- 5. Följ instruktionerna på skärmen.
- **FY OBS!** Mer information om hur du återställer information med verktygen i Windows får du genom att söka efter dessa ämnen i Windows Hjälp och support.

## Använda återställningsverktygen under f11

**AVIKTIGT:** Om du använder f11 raderas allt innehåll på hårddisken, som dessutom formateras om. Alla filer du har skapat och all programvara du har installerat på datorn tas bort permanent. Återställningsverktyget under f11 installerar om operativsystemet och HP-program och -drivrutiner som installerades på fabriken. Programvara som inte installerades på fabriken måste du installera om manuellt.

Så här återställer du den ursprungliga hårddiskkonfigurationen med f11:

- 1. Säkerhetskopiera om möjligt alla dina personliga filer.
- 2. Kontrollera om möjligt om det finns en återställningsavbildningspartition: Skriv dator på Startskärmen och välj sedan Den här datorn.
- **EX OBS!** Om återställningsavbildningens partition inte finns med på listan, måste du återställa operativsystemet och programmen från mediet med operativsystemet Windows och mediet Driver Recovery (Drivrutinsåterställning), som båda köps separat. Se [Använda ett medium med](#page-83-0) [operativsystemet Windows \(köps separat\) på sidan 74](#page-83-0) om du vill ha mer information.
- <span id="page-83-0"></span>3. Om återställningsavbildningspartitionen är med på listan startar du om datorn och trycker sedan på esc när meddelandet "Press the ESC key for Startup Menu" (Visa startmenyn genom att trycka på ESC) visas längst ned på skärmen.
- 4. Tryck på f11 när meddelandet "Press <F11> for recovery" (Tryck på <F11> för återställning) visas på skärmen.
- 5. Följ instruktionerna på skärmen.

### Använda ett medium med operativsystemet Windows (köps separat)

Kontakta support om du vill beställa en DVD med operativsystemet Windows. Se häftet Worldwide Telephone Numbers (Telefonnummer för support över hela världen) som medföljer datorn. Du kan även hitta kontaktinformation på HP:s webbplats. Gå till <http://www.hp.com/support>, välj ditt land eller region och följ anvisningarna på skärmen.

 $\bigwedge$  VIKTIGT: Om du använder ett medium med operativsystemet Windows omformateras hårddisken och allt innehåll raderas. Alla filer du har skapat och all programvara du har installerat på datorn tas bort permanent. När omformateringen är klar återställs operativsystemet samt drivrutinerna, programvaran och verktygen.

Så här startar du en fullständig installation av operativsystemet med hjälp av en DVD-skiva med operativsystemet Windows:

#### **EX OBS!** Processen tar flera minuter.

- 1. Säkerhetskopiera om möjligt alla dina personliga filer.
- 2. Sätt i den första DVD-skivan med operativsystemet Windows i datorns optiska enhet och starta om datorn.
- 3. Tryck på en tangent när du ombeds att göra det.
- 4. Följ instruktionerna på skärmen.

När installationen är klar:

- 1. Mata ut mediet med operativsystemet Windows och sätt sedan i mediet för *Driver Recovery* (Drivrutinsåterställning).
- 2. Installera först Hardware Enabling Drivers (Drivrutiner för maskinvara) och sedan Recommended Applications (Rekommenderade program).

### Använda Uppdatera eller Återställ i Windows

När datorn inte fungerar som den ska och du måste återfå stabilitet i systemet kan du använda alternativet Uppdatera i Windows för att börja om från början och behålla sådant som är viktigt för dig.

Med alternativet Återställ i Windows kan du göra en detaljerad omformatering av datorn eller ta bort personlig information innan datorn skänks bort eller lämnas till återvinning. Mer information om de här funktionerna finns i Windows Hjälp och support.

### Använda HP Software Setup

HP Software Setup kan användas för att installera om drivrutiner eller vissa program som blivit förvanskade eller har raderats från systemet.

- 1. Skriv HP Software Setup på Startskärmen.
- 2. Öppna HP Software Setup
- 3. Följ instruktionerna på skärmen för att ominstallera drivrutiner eller viss programvara.

# <span id="page-85-0"></span>12 Computer Setup (BIOS), MultiBoot och HP PC Hardware Diagnostics (UEFI)

# Använda Computer Setup

Computer Setup, eller Basic Input/Output System (BIOS), styr kommunikationen mellan alla in- och utmatningsenheter i systemet (exempelvis diskenheter, bildskärm, tangentbord, mus och skrivare). I Computer Setup finns inställningar för de typer av enheter som är installerade, startordningen i datorn och mängden systemminne och utökat minne.

**FF OBS!** Var mycket försiktig när du ändrar i Computer Setup. Om du gör fel finns det risk för att datorn inte fungerar som den ska.

## Starta Computer Setup

**FF OBS!** Ett tangentbord eller en mus av extern modell som anslutits till en USB-port kan bara användas i Computer Setup om USB-stödet är aktiverat.

Så här startar du Computer Setup:

- 1. Starta eller starta om datorn och tryck sedan på esc medan meddelandet "Press the ESC key for Startup Menu" (Visa startmenyn genom att trycka på ESC) visas längst ned på skärmen.
- 2. Tryck på f10 för att öppna Computer Setup.

## Navigera och välja i Computer Setup

Så här navigerar du och väljer i Computer Setup:

- 1. Starta eller starta om datorn och tryck sedan på esc medan meddelandet "Press the ESC key for Startup Menu" (Visa startmenyn genom att trycka på ESC) visas längst ned på skärmen.
- **F** OBS! Du kan använda antingen ett pekdon (styrplatta, styrspak eller USB-mus) eller tangentbordet för att navigera och göra val i Computer Setup.
- 2. Tryck på f10 för att öppna Computer Setup.
	- Välj en meny eller ett menyalternativ genom att använda tabb-tangenten och piltangenterna och tryck sedan på enter. Du kan även klicka på ett alternativ med ett pekdon.
	- Du rullar uppåt eller nedåt genom att klicka på uppåt- eller nedåtpilen i det övre högra hörnet på skärmen eller genom att använda tangenten med uppåt- eller nedåtpil på tangentbordet.
	- Tryck på esc när du vill stänga öppna dialogrutor och återvända till huvudsidan i Computer Setup. Följ sedan instruktionerna på skärmen.

Avsluta Computer Setups menyer på något av följande sätt:

Så här avslutar du Computer Setup-menyerna utan att spara dina ändringar:

Klicka på ikonen Exit (Avsluta) i det nedre högra hörnet av skärmen och följ sedan instruktionerna på skärmen.

<span id="page-86-0"></span>– eller –

Använd piltangenterna och välj menyn Main (Huvudmeny) > Ignore Changes and Exit (Ignorera ändringar och avsluta) och tryck sedan på enter.

Så här sparar du dina ändringar och avslutar Computer Setups menyer:

Klicka på ikonen Save (Spara) i det nedre högra hörnet av skärmen och följ sedan instruktionerna på skärmen.

– eller –

Använd piltangenterna och välj menyn Main (Huvudmeny) > Save Changes and Exit (Spara ändringar och avsluta) och tryck sedan på enter.

Dina ändringar börjar gälla när datorn startas om.

## Återställa fabriksinställningarna i Computer Setup

**EX OBS!** Hårddiskläget ändras inte när standardvärdena återställs.

Så här återställer du alla inställningar i Computer Setup till fabriksinställningarna:

- 1. Starta eller starta om datorn och tryck sedan på esc medan meddelandet "Press the ESC key for Startup Menu" (Visa startmenyn genom att trycka på ESC) visas längst ned på skärmen.
- 2. Tryck på f10 för att öppna Computer Setup.
- 3. Välj Main (Huvudmeny) > Restore Defaults (Återställ standardinställningar) med ett pekdon eller piltangenterna.
- 4. Följ instruktionerna på skärmen.
- 5. Spara ändringarna och avsluta genom att klicka på ikonen Save (Spara) i det nedre högra hörnet av skärmen. Följ sedan instruktionerna på skärmen.

– eller –

Använd piltangenterna och välj menyn Main (Huvudmeny) > Save Changes and Exit (Spara ändringar och avsluta) och tryck sedan på enter.

Dina ändringar börjar gälla när datorn startas om.

 $\mathbb{R}$  OBS! Dina lösenords- och säkerhetsinställningar ändras inte när du återställer fabriksinställningarna.

## Uppdatera BIOS

Det kan finnas uppdaterade BIOS-versioner på HP:s webbplats.

De flesta BIOS-uppdateringar på HP:s webbplats är placerade i komprimerade filer som kallas för SoftPaq.

Vissa nedladdade paket innehåller en fil med namnet Readme.txt. Filen innehåller information om installation och felsökning.

### Ta reda på BIOS-versionen

Du kan avgöra om tillgängliga BIOS-uppdateringar innehåller senare BIOS-versioner än de som för tillfället är installerade på datorn genom att ta reda på vilken version av system-BIOS som är installerad.

<span id="page-87-0"></span>Du kan visa BIOS versionsinformation (kallas även ROM-datum och system-BIOS) genom att trycka på fn+esc (om Windows körs) eller öppna Computer Setup.

- 1. Starta Computer Setup.
- 2. Välj Main (Huvudmeny) > System Information (Systeminformation) med ett pekdon eller piltangenterna.
- 3. Du avslutar Computer Setup utan att spara ändringarna genom att klicka på ikonen Exit (Avsluta) i det nedre högra hörnet av skärmen. Följ sedan instruktionerna på skärmen.

– eller –

Använd piltangenterna och välj menyn Main (Huvudmeny) > Ignore Changes and Exit (Ignorera ändringar och avsluta) och tryck sedan på enter.

### Ladda ned en BIOS-uppdatering

VIKTIGT: Minska risken för allvarlig skada på datorn eller att installationen misslyckas genom att endast hämta och installera en BIOS-uppdatering medan datorn är ansluten till en tillförlitlig extern strömkälla via nätadaptern. Du bör varken ladda ned eller installera en BIOS-uppdatering medan datorn drivs med batteri, är dockad i en valfri dockningsenhet eller är ansluten till en extra strömkälla. Följ dessa anvisningar under nedladdning och installation:

Koppla inte bort strömmen från datorn genom att dra ut strömkabeln ur vägguttaget.

Stäng inte av datorn och initiera inte strömsparläge.

Du ska inte sätta i, ta ut, ansluta eller koppla från någon enhet, kabel eller sladd.

- 1. Skriv hp support assistant på Startskärmen och välj sedan appen HP Support Assistant.
- 2. Välj Uppdateringar och optimeringar och klicka sedan på Sök efter HP uppdateringar nu.
- 3. Följ instruktionerna på skärmen.
- 4. Gör så här i nedladdningsområdet:
	- a. Identifiera den senaste BIOS-uppdateringen och jämför den med den BIOS-version som är installerad på din dator. Anteckna datum, namn eller annan identifierare. Du kan behöva den här informationen för att hitta uppdateringen senare när den har laddats ned till hårddisken.
	- b. Följ instruktionerna på skärmen för att hämta filen du valt och spara den på hårddisken.

Om uppdateringen är senare än ditt BIOS ska du anteckna sökvägen till den plats på hårddisken där BIOS-uppdateringen laddas ned. Du behöver den här sökvägen när det är dags att installera uppdateringen.

**Tobs!** Om datorn är ansluten till ett nätverk rekommenderar vi att du rådgör med nätverksadministratören innan du installerar programuppdateringar, särskilt uppdateringar av system-BIOS.

Installationsprocedurerna för BIOS varierar. Följ instruktionerna som visas på skärmen när nedladdningen är klar. Gör så här om inga instruktioner visas:

- 1. Skriv fil på Startskärmen och välj sedan Filutforskaren.
- 2. Klicka på hårddiskbeteckningen. Hårddiskbeteckningen är i typfallet Lokal disk (C:).
- 3. Följ sökvägen som du antecknade tidigare och öppna den mapp på hårddisken som innehåller uppdateringen.

4. Dubbelklicka på filen med filtillägget .exe (till exempel *filnamn*.exe).

BIOS-installationen börjar.

- 5. Slutför installationen genom att följa instruktionerna på skärmen.
- **EX OBS!** När ett meddelande på skärmen visar att installationen är slutförd kan du ta bort den fil du laddade ned från hårddisken.

# Använda MultiBoot

## Om enheternas startordning

När datorn startar försöker systemet att starta från aktiverade enheter. Hjälpprogrammet MultiBoot, som aktiveras på fabriken, styr i vilken ordning systemet väljer startenhet. Startenheter kan vara optiska enheter, diskettenheter, ett nätverksgränssnittskort (NIC), hårddiskar och USB-enheter. Startenheter innehåller startbara medier eller filer som datorn behöver för att starta och fungera korrekt.

**BY OBS!** Vissa startenheter måste aktiveras i Computer Setup för att kunna tas med i startordningen.

Du kan ändra i vilken ordning datorn ska söka efter en startenhet genom att ändra startordningen i Computer Setup. Du kan också trycka på esc medan meddelandet "Press ESC key for Startup Menu" (Visa startmenyn genom att trycka på ESC) visas längst ned på skärmen och sedan trycka på f9. När du trycker på f9 visas en meny med de aktuella startenheterna, där du kan välja en startenhet. Du kan även använda MultiBoot Express för att ställa in datorn så att du blir ombedd att ange startplats varje gång datorn startas eller startas om.

### Välja MultiBoot-inställningar

Du kan använda MultiBoot på följande sätt:

- Ställ in en ny startordning som datorn använder varje gång den startas genom att ändra startordningen i Computer Setup.
- Välj startenhet dynamiskt genom att trycka på esc när meddelandet "Press the ESC key for Startup Menu" (Visa startmenyn genom att trycka på ESC) visas längst ned på skärmen. Tryck sedan på f9 så att du kommer till menyn Boot Device Options (Alternativ för inbyggda enheter).
- Använd MultiBoot Express och ställ in varierbara startordningar. Den här funktionen frågar efter en startenhet varje gång datorn startas eller startas om.

### Ställa in en ny startordning i Computer Setup

Gör så här för att starta Computer Setup och ställa in en startenhetsordning som datorn sedan använder varje gång den startas eller startas om:

- 1. Starta eller starta om datorn och tryck sedan på esc medan meddelandet "Press the ESC key for Startup Menu" (Visa startmenyn genom att trycka på ESC) visas längst ned på skärmen.
- 2. Tryck på f10 för att öppna Computer Setup.
- 3. Använd ett pekdon eller piltangenterna för att välja ett av följande alternativ:
- Advanced (Avancerat) > Boot Options (Startalternativ) > UEFI Boot Order (UEFIstartordning) > UEFI Hybrid (UEFI-hybrid)
- Advanced (Avancerat) > Boot Options (Startalternativ) > UEFI Boot Order (UEFIstartordning) > UEFI Native Boot mode (Lokalt UEFI-startläge)
- Advanced (Avancerat) > Boot Options (Startalternativ) > Legacy Boot Order (Äldre startordning) > Legacy Boot Mode (Äldre startläge)

Tryck på enter.

4. Du flyttar upp enheten i startordningen genom att klicka på uppåtpilen med ett pekdon, eller trycka på +-tangenten.

– eller –

Du flyttar ned enheten i startordningen genom att klicka på nedåtpilen med ett pekdon, eller trycka på --tangenten.

5. Spara ändringarna och avsluta Computer Setup genom att klicka på Save (Spara) i det nedre vänstra hörnet av skärmen. Följ sedan instruktionerna på skärmen.

– eller –

Använd piltangenterna och välj menyn Main (Huvudmeny) > Save Changes and Exit (Spara ändringar och avsluta) och tryck sedan på enter.

### Välja startenhet dynamiskt med f9

Gör så här för att dynamiskt välja en startenhet för den nuvarande startsekvensen:

- 1. Öppna menyn Select Boot Device (Välj startenhet) så här: Starta eller starta om datorn och tryck sedan på esc medan meddelandet "Press the ESC key for Startup Menu" (Visa startmenyn genom att trycka på ESC) visas längst ned på skärmen.
- 2. Tryck på f9.
- 3. Välj en startenhet med ett pekdon eller piltangenterna och tryck sedan på enter.

#### Ställa in en ledtext för MultiBoot Express

Så här startar du Computer Setup och ställer in datorn på att visa MultiBoots meny för startplats varje gång datorn startas eller startas om:

- 1. Starta eller starta om datorn och tryck sedan på esc medan meddelandet "Press the ESC key for Startup Menu" (Visa startmenyn genom att trycka på ESC) visas längst ned på skärmen.
- 2. Tryck på f10 för att öppna Computer Setup.
- 3. Använd ett pekdon eller piltangenterna för att välja Advanced (Avancerat) > Boot Options (Startalternativ) > Multiboot Express Popup Delay (Sec) (Fördröjning av snabbstartmeny (sek.)) och tryck sedan på enter.
- 4. I fältet MultiBoot Express Popup Delay (Sec) (Fördröjning av snabbstartmeny (sek.)) väljer du hur många sekunder startplatsmenyn ska visas innan den aktuella MultiBoot-inställningen återställs. (Om du väljer 0, visas inte Express Boots startplatsmeny.)
- 5. Spara ändringarna och avsluta Computer Setup genom att klicka på Save (Spara) i det nedre vänstra hörnet av skärmen. Följ sedan instruktionerna på skärmen.

– eller –

Använd piltangenterna och välj menyn Main (Huvudmeny) > Save Changes and Exit (Spara ändringar och avsluta) och tryck sedan på enter.

Dina ändringar börjar gälla när datorn startas om.

### <span id="page-90-0"></span>Ange inställningar för MultiBoot Express

När Express Boot-menyn visas under starten har du följande alternativ:

- Specificera en startenhet från menyn Express Boot (Snabbstart) genom att välja önskad inställning inom den tilldelade tiden. Tryck sedan på enter.
- Du kan förhindra att datorn automatiskt ställs in på den nuvarande MultiBoot-inställningen genom att trycka på valfri tangent innan den tilldelade tiden löpt ut. Datorn startar inte förrän du väljer en startenhet och trycker på enter.
- Du kan låta datorn starta enligt de nuvarande MultiBoot-inställningarna genom att vänta tills den tilldelade tiden löpt ut.

# Använda HP PC Hardware Diagnostics (UEFI)

HP PC Hardware Diagnostics är ett UEFI-gränssnitt (Unified Extensible Firmware Interface) som gör det möjligt att köra diagnostiska tester för att avgöra om datorns maskinvara fungerar korrekt. Verktyget körs utanför operativsystemet i syfte att isolera maskinvarufel från problem som kan orsakas av operativsystemet eller andra programkomponenter.

Så här startar du HP PC Hardware Diagnostics UEFI:

1. Starta eller starta om datorn och tryck snabbt på esc och sedan på f2.

BIOS söker efter diagnostikverktygen på tre platser i följande ordning:

- a. En ansluten USB-enhet
- **EX OBS!** Om du vill hämta HP PC Hardware Diagnostics (UEFI) till en USB-enhet, se Hämta HP PC Hardware Diagnostics (UEFI) till en USB-enhet på sidan 81
- b. Hårddisken
- c. BIOS
- 2. När diagnostikverktyget öppnas använder du piltangenterna på tangentbordet för att välja den typ av diagnostiskt test som du vill köra och följer sedan instruktionerna på skärmen.
- **EX OBS!** Om du behöver stoppa ett diagnostiskt test trycker du på esc.

## Hämta HP PC Hardware Diagnostics (UEFI) till en USB-enhet

- **FF OBS!** Instruktioner för hur du hämtar HP PC Hardware Diagnostics (UEFI) finns endast på engelska.
	- 1. Gå till [http://www.hp.com.](http://www.hp.com)
	- 2. Peka på Support överst på sidan och klicka sedan på Ladda ned drivrutiner.
	- 3. Ange produktens namn i textrutan och klicka sedan på Starta.

– eller –

Klicka på Sök nu om du vill låta HP detektera din produkt automatiskt.

- 4. Välj din datormodell och välj sedan ditt operativsystem.
- 5. I sektionen Diagnostik klickar du på HP UEFI Support Environment. (Supportmiljö för HP UEFI).

– eller –

Klicka på Hämta och välj sedan Kör.

# 13 Support

# Kontakta support

Om informationen i den här handboken eller HP Support Assistant inte ger svar på dina frågor kan du kontakta support. Support i USA ges på<http://www.hp.com/go/contactHP>. Support i resten av världen ges på [http://welcome.hp.com/country/us/en/wwcontact\\_us.html](http://welcome.hp.com/country/us/en/wwcontact_us.html).

Här kan du:

Chatta med en HP-tekniker.

**F** OBS! När supportchatt inte är tillgänglig på ett visst språk, ges den på engelska.

- Få e-postsupport.
- **•** Hitta telefonnummer till support.
- **•** Hitta ett HP-servicecenter.

## <span id="page-93-0"></span>**Etiketter**

På etiketterna som sitter på datorn finns information som du kan behöva när du felsöker systemet eller reser utomlands med datorn:

- **VIKTIGT:** Alla etiketter som beskrivs i det här avsnittet finns på något av följande tre ställen beroende på din datormodell: på datorns undersida, i batterifacket eller under serviceluckan.
	- Serviceetikett Innehåller viktig information för att identifiera din dator. När du kontaktar support bli du förmodligen ombedd att uppge serienumret och eventuellt också produkt- eller modellnumret. Leta upp de här numren innan du kontaktar supporten.

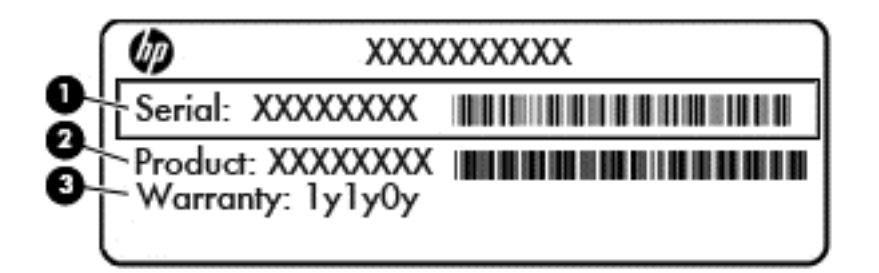

#### Komponent

- (1) Serienummer
- (2) Produktnummer
- (3) Garantiperiod
- Etikett med Microsoft® äkthetscertifikat (vissa modeller endast före Windows 8) innehåller Windows-produktnyckeln. Du kan behöva produktnyckeln om du ska uppdatera eller felsöka operativsystemet. HP-plattformar som är förinstallerade med Windows 8 eller Windows 8.1 har ingen fysisk etikett utan en elektroniskt installerad digital produktnyckel.
- **F** OBS! Denna digitala produktnyckel identifieras och aktiveras automatiskt av operativsystem från Microsoft när Windows 8 eller Windows 8.1 ominstalleras med HP-godkända återställningsmetoder.
- Etikett med föreskrifter visar information om föreskrifter för datorn.
- Certifieringsetikett(er) för trådlöst Ger information om extra trådlösa enheter och godkännandemärkningar för några av de länder eller regioner där enheterna har godkänts för användning.

# <span id="page-94-0"></span>14 Specifikationer

- **Ineffekt**
- Driftsmiljö

## Ineffekt

I det här avsnittet hittar du information om strömförsörjning, som kan vara till hjälp när du planerar att resa utomlands med datorn.

Datorn drivs med likström som kan tillföras från elnätet eller en likströmskälla. Elnätet måste vara av typen 100–240 V, 50–60 Hz. Även om datorn kan drivas av en fristående likströmskälla, rekommenderar vi att den endast drivs med en nätströmsadapter eller en likströmskälla som HP har levererat och godkänt för användning med datorn.

Datorn kan hantera likström inom följande specifikationer.

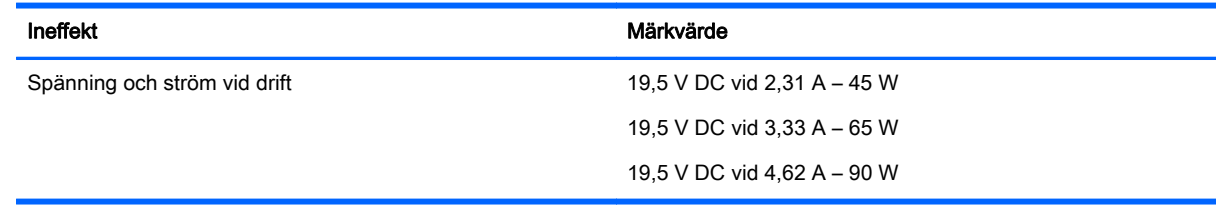

**Formal Strutter Cobs.** Denna produkt har utformats för IT-strömsystem i Norge med fas-till-fas-spänning som inte överstiger 240 V rms.

**EX OBS!** Datorns driftspänning och -ström står på märketiketten.

# Driftsmiljö

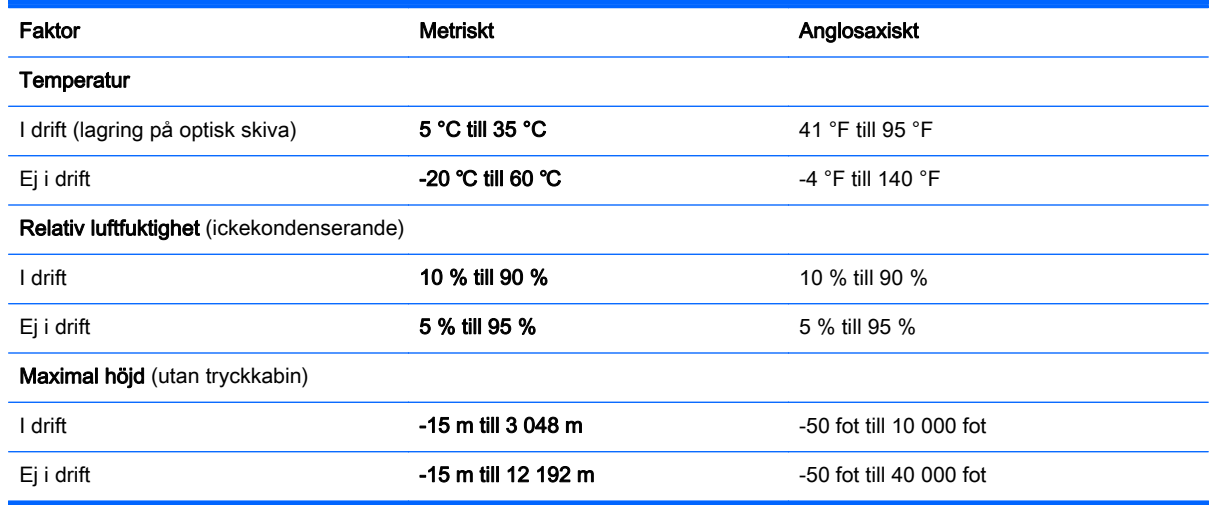

# <span id="page-95-0"></span>A Resa med datorn

Följ tipsen i det här avsnittet när du ska transportera datorn eller ta med den på resa:

- Så här förbereder du datorn för resa och transport:
	- Säkerhetskopiera dina data.
	- Ta bort alla skivor och alla externa mediekort, till exempel minneskort.

 $\bigwedge$  VIKTIGT: Du minskar risken för att skada datorn, skada enheter eller förlora information genom att ta ut mediet från enheten innan du tar bort den från enhetsplatsen och innan du förflyttar, förvarar eller reser med enheten.

- Stäng av och koppla bort alla externa enheter.
- Stäng av datorn.
- Ta med en säkerhetskopia av dina data. Förvara inte säkerhetskopior tillsammans på datorn.
- Bär datorn som handbagage ombord på flygplan. Checka inte in den med resten av ditt bagage.
- VIKTIGT: Undvik att utsätta en enhet för magnetiska fält. På flygplatser finns magnetiska fält i säkerhetsutrustning som du går igenom och i handburna metalldetektorer. Löpande band på flygplatser och liknande säkerhetsutrustning som kontrollerar kabinbagage använder röntgen istället för magnetism och skadar inte enheter.
- Många flygbolag tillåter inte att bärbara datorer används under flygning. Om du planerar att använda datorn under en flygresa bör du i förväg kontakta flygbolaget för att kontrollera om det är tillåtet.
- Om datorn ska stå oanvänd och frånkopplad från elnätet i mer än två veckor, ska du ta ut batteriet och förvara det separat.
- Om du ska transportera datorn eller en enhet bör du använda lämplig skyddsförpackning med etiketten "FRAGILE" (Ömtåligt).
- Om datorn är utrustad med en trådlös enhet, GSM-enhet eller GPRS-enhet, bör du observera att sådana enheter kanske endast får användas i begränsad omfattning i vissa miljöer. Det kan finnas restriktioner som gäller ombord på flygplan, på sjukhus, i närheten av explosiva ämnen och på riskfyllda platser. Om du är osäker på vilken policy som gäller för användning av en viss enhet bör du söka godkännande att använda den innan du startar den.
- Gör så här om du reser utomlands:
	- Kontrollera tullbestämmelser för datorer för de länder och regioner som du ska resa till.
	- Kontrollera vilka typer av nätkablar och adaptrar du kommer att behöva på de platser där du tänker använda datorn. Spänning, frekvens och kontakters utformning varierar.

VARNING: Minska risken för elstötar, brand eller annan skada på utrustningen genom att inte försöka driva datorn med någon typ av spänningsomvandlare som säljs för annan utrustning.

# <span id="page-96-0"></span>B Felsökning

# Felsökningsresurser

- Använd webblänkarna och den ytterligare information om datorn som du hittar via HP Support Assistant. Du når HP Support Assistant från Startskärmen genom att välja appen HP Support Assistant.
- **FY OBS!** Vissa kontroll- och reparationsverktyg kräver en Internetanslutning. HP tillhandahåller även ytterligare verktyg som inte kräver någon Internetanslutning.
- Kontakta HP:s support. Support i USA ges på [http://www.hp.com/go/contactHP.](http://www.hp.com/go/contactHP) Support i resten av världen ges på [http://welcome.hp.com/country/us/en/wwcontact\\_us.html](http://welcome.hp.com/country/us/en/wwcontact_us.html).

Välj bland följande typer av support:

◦ Chatta med en HP-tekniker.

**F** OBS! När chatt inte är tillgänglig på ett visst språk ges den på engelska.

- Skicka e-post till HP:s support.
- Hitta telefonnummer till HP:s support över hela världen.
- Hitta ett HP-servicecenter.

## Lösa problem

I följande avsnitt beskrivs ett antal vanliga problem och lösningar.

### Det går inte att starta datorn

Om datorn inte startar när du trycker på strömknappen kan du försöka hitta orsaken på något av följande sätt:

- Om datorn är ansluten till ett eluttag ska du kontrollera att det fungerar genom att ansluta en annan elektrisk apparat dit.
- **Form** OBS! Använd bara den nätadapter som medföljer datorn eller en som godkänts av HP för användning med den här datorn.
- Om datorn är ansluten till en annan extern strömkälla än ett eluttag, ska du ansluta datorn till ett eluttag med hjälp av nätadaptern. Kontrollera att det inte är något fel på strömkabelns och nätadapterns kontakter.

### Datorskärmen är svart

Om du inte har stängt av datorn men skärmen ändå är svart, kan en eller flera av följande inställningar vara orsaken:

Datorn kan vara i strömsparläge. Avsluta strömsparläget genom att trycka snabbt på strömknappen. Strömsparläget är en energisparfunktion som stänger av skärmen. Strömsparläget kan initieras av systemet när datorn är på, men inte används, eller när datorns batteri börjar ta slut. Du ändrar dessa och andra energiinställningar genom att högerklicka på

ikonen Batteri på Windows-skrivbordet i meddelandefältet längst till höger i aktivitetsfältet och sedan klicka på Inställningar.

● Datorn kan vara inställd på att inte visa bilden på datorskärmen. Överför bilden till datorskärmen genom att trycka på fn+f4. När en extra, extern visningsenhet, till exempel en bildskärm, ansluts till datorn kan bilden på de flesta datormodeller visas på datorns skärm, den externa bildskärmen eller på datorns skärm och den externa skärmen samtidigt. Om du trycker ned fn+f4 upprepade gånger växlar bilden mellan datorns bildskärm, en eller flera externa bildskärmar och samtidig visning på alla enheter.

### Programvaran fungerar inte som den ska

Om programvaran inte svarar eller svarar på ett onormalt sätt, ska du starta om datorn genom att peka på höger sida av skärmen. När snabbknapparna visas klickar du på Inställningar. Klicka på Ström-ikonen och sedan på Avsluta. Om det inte går att starta om datorn med någon av dessa procedurer kan du läsa mer i nästa avsnitt, Datorn är på men ger ingen respons på sidan 88.

### Datorn är på men ger ingen respons

Om datorn är startad utan att ge någon respons på programvaru- eller tangentbordskommandon kan du försöka med följande nödavstängningsprocedurer i den angivna ordningen tills datorn stängs av:

 $\triangle$  VIKTIGT: När du tillämpar nödavstängningsprocedurer förlorar du all information som inte sparats.

- Tryck in och håll ned strömknappen i minst 5 sekunder.
- Koppla bort datorn från nätströmmen och ta ut batteriet.

### Datorn är ovanligt varm

Det är normalt att datorn känns varm under användning. Om datorn känns *ovanligt* varm kan den dock vara överhettad på grund av att en ventilationsöppning är blockerad.

Om du misstänker att det är överhettning som orsakar felet bör du låta datorn svalna till rumstemperatur. Kontrollera att inga ventilationsöppningar är blockerade när du använder datorn.

VARNING: Minska risken för värmerelaterade skador eller överhettning genom att inte ha datorn direkt i knäet eller blockera datorns luftventiler. Använd bara datorn på en hård, plan yta. Se till att ingen hård yta som en närliggande skrivare, eller mjuka ytor som kuddar, mattor eller klädesplagg blockerar luftflödet. Låt inte heller nätadaptern komma i kontakt med huden eller någon mjuk yta, t.ex. kuddar, mattor eller klädesplagg, under drift. Yttemperaturen på de delar av datorn och nätadaptern som är åtkomliga för användaren följer de temperaturgränser som har definierats av International Standard for Safety of Information Technology Equipment (IEC 60950).

**EX OBS!** Datorns fläkt startar automatiskt för att kyla interna komponenter och skydda mot överhettning. Det är normalt att den interna fläkten slås på och av under drift.

### En extern enhet fungerar inte

Gör så här om en extern enhet inte fungerar som förväntat:

- Starta enheten enligt tillverkarens instruktioner.
- Kontrollera att det inte är något fel på enhetens kontakter.
- Kontrollera att enheten får ström.
- Kontrollera att enheten, särskilt om den är äldre, är kompatibel med operativsystemet.
- Kontrollera att rätt drivrutiner är installerade och uppdaterade.

## <span id="page-98-0"></span>Den trådlösa nätverksanslutningen fungerar inte

Gör så här om en trådlös nätverksanslutning inte fungerar som förväntat:

- Du aktiverar eller inaktiverar en trådlös eller trådansluten nätverksenhet genom att högerklicka på ikonen Nätverksanslutning på Windows-skrivbordet i meddelandefältet längst till höger i aktivitetsfältet. Om du vill aktivera enheter markerar du kryssrutan från menyalternativet. Avmarkera kryssrutan om du vill inaktivera enheten.
- Kontrollera att den trådlösa enheten är på.
- Kontrollera att ingenting är i vägen för datorns trådlösa antenner.
- Kontrollera att kabel- eller DSL-modemet och dess strömkabel är korrekt anslutna och att lamporna lyser.
- Kontrollera att routern eller åtkomstpunkten för trådlös kommunikation är korrekt ansluten till nätadaptern och kabel- eller DSL-modemet och att lamporna lyser.
- Koppla bort och återanslut alla kablar. Stäng sedan av strömmen och slå på den igen.

### En skiva spelas inte

- Spara ditt arbete och stäng alla öppna program innan du spelar en CD eller DVD.
- Logga ut från Internet innan du spelar en CD eller DVD.
- Var noga med att sätta i skivan rätt.
- Kontrollera att skivan är ren. Rengör skivan om det behövs med rent vatten och en luddfri duk. Torka från mitten av skivan ut mot kanten.
- Se efter om det finns repor på skivan. Om du hittar repor kan du behandla skivan med en reparationssats för optiska skivor, som finns i många elektronikbutiker.
- Inaktivera strömsparläget innan du spelar skivan.

Initiera inte strömsparläget när en skiva spelas. Om du gör det kan ett varningsmeddelande visas. I det blir du ombedd att ange om du vill fortsätta. Klicka på Nej om det här meddelandet visas. När du klickat på Nej kan något av följande inträffa:

Uppspelningen återupptas.

– eller –

◦ Multimediaprogrammets uppspelningsfönster stängs. Om du vill fortsätta att spela skivan klickar du på knappen Spela i multimediaprogrammet så att skivan startas om. I sällsynta fall kan du behöva avsluta programmet och starta om det.

### Filmen visas inte på den externa bildskärmen

- 1. Om både datorbildskärmen och den externa bildskärmen är startade, ska du trycka på fn+f4 en eller flera gånger så att bildvisningen växlar mellan bildskärmarna.
- 2. Konfigurera bildskärmsinställningarna så att den externa bildskärmen blir huvudskärm:
- <span id="page-99-0"></span>a. Från Windows-skrivbordet högerklickar du i ett tomt område på datorskrivbordet och väljer Skärmupplösning.
- b. Ange en huvudskärm och en sekundär skärm.
- **F** OBS! När du använder båda bildskärmarna visas inte DVD-bilden på en skärm som är definierad som sekundär.

## Processen med att bränna en skiva startar inte eller avstannar innan den är klar

- Se till att alla andra program är avslutade.
- **•** Stäng av strömsparläget.
- Kontrollera att du använder rätt typ av skiva för din enhet.
- Kontrollera att skivan sitter rätt.
- Välj en långsammare lagringshastighet och försök igen.
- Om du kopierar en skiva ska du spara informationen från källskivan på hårddisken innan du försöker bränna innehållet på en ny skiva. Sedan kan du bränna informationen från hårddisken.

# <span id="page-100-0"></span>C Elektrostatisk urladdning

I en elektrostatisk urladdning frigörs statisk elektricitet när två objekt kommer i kontakt med varandra – till exempel när du får en stöt av att gå över en matta och sedan vidröra ett dörrhandtag av metall.

En urladdning av statisk elektricitet från fingrar eller andra elektrostatiska ledare kan skada elektroniska komponenter. Du kan förhindra att datorn eller en enhet skadas eller att viktig information går förlorad genom att tänka på följande:

- Om borttagnings- eller installationsanvisningarna uppmanar dig att koppla ur datorn, ska du inte göra det förrän du är ordentligt jordad och innan du tar bort ett hölje.
- Förvara komponenter i deras elektrostatsäkra behållare tills du är redo att installera dem.
- Undvik att vidröra stift, trådar och kretsar. Hantera elektroniska komponenter så lite som möjligt.
- Använd icke-magnetiska verktyg.
- Ladda ur all statisk elektricitet genom att röra vid den omålade metallytan på komponenten innan du hanterar den.
- Om du tar bort en komponent, ska du placera den i en elektrostatsäker behållare.

Kontakta HP:s support om du behöver mer information om statisk elektricitet eller hjälp med att ta bort eller installera komponenter.

# **Index**

### A

administratörslösenord [58](#page-67-0) ansiktsidentifiering [35](#page-44-0) ansluta till ett WLAN [22](#page-31-0) antivirusprogram [64](#page-73-0) använda energibesparande lägen [39](#page-48-0) nätström [45](#page-54-0) användarlösenord [58](#page-67-0) Automatiskt DriveLock [63](#page-72-0) avstängning [39](#page-48-0)

### B

batteri byta [45](#page-54-0) förvara [44](#page-53-0) kassera [44](#page-53-0) låga batteriladdningsnivåer [42](#page-51-0) spara ström [44](#page-53-0) sätta i [43](#page-52-0) ta bort [43](#page-52-0) urladdning [42](#page-51-0) visa återstående laddning [42](#page-51-0) batteriets frigöringsspärr [17](#page-26-0) batterifack [84](#page-93-0) batterifack, identifiera [18](#page-27-0) batteriinformation, hitta [41](#page-50-0) batterikontroll [41](#page-50-0) batterispärr [17](#page-26-0) batteriström [41](#page-50-0) batteritemperatur [44](#page-53-0) besparing, ström [44](#page-53-0) bildskärmens ljusstyrka, tangenter för [31](#page-40-0) bildskärmsbild, växla [30](#page-39-0) BIOS fastställa versionen [77](#page-86-0) ladda ned en BIOSuppdatering [78](#page-87-0) uppdatera [77](#page-86-0) Bluetooth-enhet [19,](#page-28-0) [22](#page-31-0) Bluetooth-etikett [84](#page-93-0) brandväggsprogramvara [64](#page-73-0) brytare, ström [39](#page-48-0)

### C

caps lock-lampa, identifiera [11](#page-20-0), [12](#page-21-0) Computer Setup BIOS administrator password (BIOSadministratörslösenord) [59](#page-68-0) DriveLock-lösenord [60](#page-69-0) navigera och välja [76](#page-85-0) återställa fabriksinställningar [77](#page-86-0)

### D

dator, resa med [44](#page-53-0), [86](#page-95-0) diskar använda [51](#page-60-0) extern [50](#page-59-0) hantera [51](#page-60-0) hård [50](#page-59-0) optiska [50](#page-59-0) Diskdefragmenteraren, programvara [55](#page-64-0) Diskrensning, programvara [56](#page-65-0) driftsmiljö [85](#page-94-0) DriveLock-lösenord ange [61](#page-70-0) beskrivning [60](#page-69-0) skapa [61](#page-70-0) ta ut [62](#page-71-0) ändra [62](#page-71-0) DVD med operativsystemet Windows [74](#page-83-0)

### E

elektrostatisk urladdning [91](#page-100-0) energibesparande lägen [39](#page-48-0) enhetsmedier [40](#page-49-0) esc-tangent, identifiera [15](#page-24-0), [16](#page-25-0) etiketter Bluetooth [84](#page-93-0) föreskrifter [84](#page-93-0) Microsoft-äkthetscertifikat [84](#page-93-0) serienummer [84](#page-93-0) trådlöst, certifiering [84](#page-93-0) WLAN [84](#page-93-0)

externa enheter [49](#page-58-0) externa tillvalsenheter, använda [49](#page-58-0) extern bildskärm, port [6,](#page-15-0) [7,](#page-16-0) [36](#page-45-0) extern enhet [50](#page-59-0)

### F

felsökning skiva, bränna [90](#page-99-0) skiva, spela [89](#page-98-0) felsökning, extern bildskärm [89](#page-98-0) fingeravtrycksläsare använda [65](#page-74-0) hitta [65](#page-74-0) fingeravtrycksläsare, identifiera [14](#page-23-0), [15](#page-24-0) flygplats, säkerhetsutrustning [51](#page-60-0) fn, identifiera [31](#page-40-0) fn-tangent, identifiera [15](#page-24-0), [16,](#page-25-0) [30](#page-39-0) frigöringsspärr, batteriet [17](#page-26-0) frikopplingsmekanism, batteri [17](#page-26-0) funktionstangenter, identifiera [15](#page-24-0), [16](#page-25-0) föreskrifter föreskrifter, märketikett [84](#page-93-0) trådlöst, certifieringsetiketter [84](#page-93-0) företags-WLAN, anslutning [22](#page-31-0) förvara ett batteri [44](#page-53-0)

## G

garantiperiod dator [84](#page-93-0) grafik växlingsbar grafik/dubbel grafik [46](#page-55-0)

### H

HD-enheter, ansluta [36](#page-45-0) HDMI, konfigurera ljud [37](#page-46-0) HDMI-port, ansluta [36](#page-45-0) HDMI-port, identifiera [6,](#page-15-0) [7](#page-16-0) HP 3D DriveGuard [56](#page-65-0) HP Client Security [65](#page-74-0)

HP PC Hardware Diagnostics (UEFI) använda [81](#page-90-0) ladda ned [81](#page-90-0) hubbar [48](#page-57-0) hårddisk extern [50](#page-59-0) HP 3D DriveGuard [56](#page-65-0) installera [54](#page-63-0) ta bort [53](#page-62-0) hårddisk, identifiera [17](#page-26-0) hårddisklampa [18](#page-27-0), [56](#page-65-0) högtalare ansluta [34](#page-43-0) högtalare, identifiera [13,](#page-22-0) [15](#page-24-0) hörlurar (ljudutgång) [4,](#page-13-0) [5](#page-14-0) hörlurar och mikrofoner, ansluta [34](#page-43-0)

### I

inbäddad numerisk knappsats, identifiera [31](#page-40-0) inbäddad numeriskt knappsats, identifiera [15](#page-24-0) ineffekt [85](#page-94-0) installera ett trådlöst nätverk (WLAN) [21](#page-30-0) installera Internetanslutning [21](#page-30-0) integrerad numerisk knappsats, identifiera [16](#page-25-0), [32](#page-41-0) interna mikrofoner, identifiera [8](#page-17-0). [9](#page-18-0) Internetleverantör [20](#page-29-0) intern skärmströmbrytare [8,](#page-17-0) [9](#page-18-0)

### K

kabelnätverk ansluta [23](#page-32-0) kablar USB [49](#page-58-0) knappar höger styrplatta [10](#page-19-0) ljud av [14,](#page-23-0) [15](#page-24-0) ström [13](#page-22-0), [14,](#page-23-0) [39](#page-48-0) trådlöst [13,](#page-22-0) [15](#page-24-0) utmatning av optisk enhet [4,](#page-13-0) [5](#page-14-0) volym [34](#page-43-0) vänster på styrplattan [10](#page-19-0) knapp för trådlöst, identifiera [13](#page-22-0), [15](#page-24-0)

knappsats identifiera [31](#page-40-0) inbäddad numerisk [15](#page-24-0) integrerad numerisk [16](#page-25-0) knappsatser, identifiera [32](#page-41-0) komponenter bildskärm [7](#page-16-0) framsidan [18](#page-27-0) höger sida [4](#page-13-0) ovansidan [10](#page-19-0) undersidan [17](#page-26-0) vänster sida [5](#page-14-0) konfigurera ljud för HDMI [37](#page-46-0) kontrollera ljudfunktioner [35](#page-44-0) kontroller för trådlöst knapp [19](#page-28-0) operativsystem [19](#page-28-0) kortkommandon i Windows [30](#page-39-0) kritisk batteriladdning [40](#page-49-0)

### L

lampa för avstängd mikrofon, identifiera [11,](#page-20-0) [12](#page-21-0) lampa för inbyggd webbkamera, identifiera [8](#page-17-0), [9](#page-18-0) lampa för trådlöst [11](#page-20-0), [12](#page-21-0), [19](#page-28-0) lampor caps lock [11,](#page-20-0) [12](#page-21-0) hårddisk [18](#page-27-0) mikrofonavstängning [11](#page-20-0), [12](#page-21-0) num lock [11](#page-20-0), [12](#page-21-0) nätadapter/batteri [6](#page-15-0), [7](#page-16-0) RJ-45 (nätverk) [6,](#page-15-0) [7](#page-16-0) ström [11](#page-20-0), [12](#page-21-0) Styrplatta [11](#page-20-0), [12](#page-21-0) trådlöst [11,](#page-20-0) [12](#page-21-0) webbkamera [8,](#page-17-0) [9](#page-18-0) lampor, hårddisk [56](#page-65-0) ljud [34](#page-43-0) ljudavstängningsknapp, identifiera [14,](#page-23-0) [15](#page-24-0) ljudfunktioner, kontrollera [35](#page-44-0) ljudingång (mikrofon), identifiera [4,](#page-13-0) [5](#page-14-0) ljudutgång (hörlurar), identifiera [4,](#page-13-0) [5](#page-14-0) lokalt nätverk (LAN) ansluta [23](#page-32-0) låg batteriladdningsnivå [42](#page-51-0)

läsbara medier [40](#page-49-0) lösenord administratör [58](#page-67-0) användare [58](#page-67-0) BIOS-administratör [59](#page-68-0) DriveLock [60](#page-69-0) lösenord för Automatisk DriveLocklösenord ange [63](#page-72-0) ta ut [63](#page-72-0)

### M

mikrofon (ljudingång), identifiera [4,](#page-13-0) [5](#page-14-0) minneskort [40](#page-49-0) format som stöds [47](#page-56-0) sätta i [47](#page-56-0) ta ut  $47$ minneskortläsare, identifiera [18](#page-27-0) minnesmodul byta [67](#page-76-0) identifiera [17](#page-26-0) sätta i [68](#page-77-0) ta bort [67](#page-76-0) mus, extern inställningar [24](#page-33-0)

### N

numeriskt tangentbord, externt använda [32](#page-41-0) num lock [33](#page-42-0) num lk, identifiera [16](#page-25-0) num lk-tangent, identifiera [31](#page-40-0), [32](#page-41-0) num lock, externt numeriskt tangentbord [33](#page-42-0) num lock-lampa [11,](#page-20-0) [12](#page-21-0) nätadapter, testa [45](#page-54-0) nätadapter-/batterilampa [6,](#page-15-0) [7](#page-16-0) nätström, använda [45](#page-54-0) nätverksuttag, identifiera [6,](#page-15-0) [7](#page-16-0)

### O

optisk enhet [50](#page-59-0) optisk enhet, identifiera [4](#page-13-0), [5](#page-14-0)

### P

pekdon, inställningar [24](#page-33-0) platser säkerhetskabel [5,](#page-14-0) [6](#page-15-0) plats för säkerhetskabel, identifiera [5](#page-14-0), [6](#page-15-0)

portar extern bildskärm [6,](#page-15-0) [7](#page-16-0), [36](#page-45-0) HDMI [6](#page-15-0), [7](#page-16-0), [36](#page-45-0) USB [4](#page-13-0), [5](#page-14-0) VGA [36](#page-45-0) problem, lösa [87](#page-96-0) produktnamn och nummer, dator [84](#page-93-0) produktnummer dator [84](#page-93-0) programvara antivirus [64](#page-73-0) brandvägg [64](#page-73-0) Diskdefragmenteraren [55](#page-64-0) Diskrensning [56](#page-65-0) viktiga uppdateringar [64](#page-73-0) publikt WLAN, anslutning [22](#page-31-0)

### R

rengöra datorn [69](#page-78-0) resa med datorn [44,](#page-53-0) [84,](#page-93-0) [86](#page-95-0) RJ-45-lampor (nätverk), identifiera [6,](#page-15-0) [7](#page-16-0) RJ-45-uttag (nätverk), identifiera [6,](#page-15-0) [7](#page-16-0) rotationsgest på styrplatta [27](#page-36-0) rullningsgest på styrplatta [26](#page-35-0)

### S

serienummer [84](#page-93-0) dator [84](#page-93-0) serienummer, dator [84](#page-93-0) serviceluckor byta [52](#page-61-0) ta bort [52](#page-61-0) Setup, Computer navigera och välja [76](#page-85-0) återställa fabriksinställningar [77](#page-86-0) skrivbara medier [40](#page-49-0) skärmbild, växla [30](#page-39-0) sköta om datorn [69](#page-78-0) snabbtangenter använda [30](#page-39-0) beskrivning [30](#page-39-0) höja högtalarljudet [30](#page-39-0) justera volymen [30](#page-39-0) mikrofonavstängning [31](#page-40-0) minska bildskärmens ljusstyrka [31](#page-40-0)

strömsparläge [30](#page-39-0) systeminformation [30](#page-39-0) sänka högtalarljudet [30](#page-39-0) tangentbordets bakgrundsbelysning [31](#page-40-0) växla bildskärm [30](#page-39-0) öka bildskärmens ljusstyrka [31](#page-40-0) snärtning på styrplatta [28](#page-37-0) SoftPaqs, hämta [71](#page-80-0) ström alternativ [39](#page-48-0) batteri [41](#page-50-0) spara [44](#page-53-0) strömbrytare [39](#page-48-0) strömknapp [39](#page-48-0) strömknapp, identifiera [13](#page-22-0), [14](#page-23-0) strömlampor [11,](#page-20-0) [12](#page-21-0) strömsparläge avsluta [40](#page-49-0) initiera [40](#page-49-0) strömuttag, identifiera [6,](#page-15-0) [7](#page-16-0) styrplatta använda [24](#page-33-0) knappar [10](#page-19-0) **Styrplatta** starta och stänga av [25](#page-34-0) styrplattans på/av-knapp, identifiera [10](#page-19-0) styrplattans zon identifiera [10](#page-19-0) styrplattegest där du nyper/zoomar med två fingrar [26](#page-35-0) styrplattegester Nyp/zooma med två fingrar [26](#page-35-0) rotera [27](#page-36-0) rulla [26](#page-35-0) snärta [28](#page-37-0) trycka [25](#page-34-0) Tvåfingersklick [26](#page-35-0) styrplattelampa, identifiera [11,](#page-20-0) [12](#page-21-0) ställa in energialternativ [39](#page-48-0) ställa in lösenordsskydd för återaktivering [41](#page-50-0) stänga av datorn [39](#page-48-0) stöd, USB [76](#page-85-0) svep från högerkanten [28](#page-37-0) svep från kanten höger [28](#page-37-0)

ovansidan [29](#page-38-0) vänster [29](#page-38-0) svep från vänsterkanten [29](#page-38-0) svep från överkanten [29](#page-38-0) systemet svarar inte [39](#page-48-0) säkerhet, trådlös [21](#page-30-0) säkerhetskabel installera [65](#page-74-0)

### T

tangentbordets snabbtangenter, identifiera [30](#page-39-0) tangenter esc [15,](#page-24-0) [16](#page-25-0) fn [15,](#page-24-0) [16](#page-25-0) funktion [15](#page-24-0), [16](#page-25-0) num lk [16](#page-25-0) Windows-program [16](#page-25-0) Windows-tangent [15](#page-24-0), [16](#page-25-0) volym [34](#page-43-0) temperatur [44](#page-53-0) testa en nätadapter [45](#page-54-0) tryckning, styrplattegester [25](#page-34-0) trådlös router konfigurera [21](#page-30-0) trådlöst, certifieringsetikett [84](#page-93-0) trådlöst, knapp [19](#page-28-0) trådlöst nätverk ansluta [19](#page-28-0) trådlöst nätverk (WLAN) ansluta [22](#page-31-0) använda [20](#page-29-0) företags-WLAN, anslutning [22](#page-31-0) publikt WLAN, anslutning [22](#page-31-0) räckvidd [22](#page-31-0) säkerhet [21](#page-30-0) utrustning, nödvändig [21](#page-30-0) tvåfingersklick, styrplattegest [26](#page-35-0)

### $\mathbf{U}$

underhåll Diskdefragmenteraren [55](#page-64-0) Diskrensning [56](#page-65-0) uppdatera [74](#page-83-0) USB 3.0-port [6](#page-15-0), [7](#page-16-0) USB-enheter ansluta [49](#page-58-0) beskrivning [48](#page-57-0) ta ut [49](#page-58-0) USB-hubbar [48](#page-57-0)

USB-kabel, ansluta [49](#page-58-0) USB-portar, identifiera [4](#page-13-0), [5,](#page-14-0) [6,](#page-15-0) [7](#page-16-0) USB-stöd [76](#page-85-0) utmatningsknapp för optisk enhet, identifiera [4,](#page-13-0) [5](#page-14-0) uttag ljudingång (mikrofon) [4](#page-13-0), [5](#page-14-0) ljudutgång (hörlurar) [4,](#page-13-0) [5](#page-14-0) nätverk [6](#page-15-0), [7](#page-16-0) RJ-45 (nätverk) [6](#page-15-0), [7](#page-16-0) uttag, ström [6](#page-15-0), [7](#page-16-0)

### V

ventiler, identifiera [6,](#page-15-0) [7,](#page-16-0) [17](#page-26-0) VGA-port, ansluta [36](#page-45-0) video [35](#page-44-0) viktiga uppdateringar, programvara [64](#page-73-0) viloläge avsluta [40](#page-49-0) initiera [40](#page-49-0) volym justera [34](#page-43-0) knappar [34](#page-43-0) tangenter [34](#page-43-0) volymtangenter, identifiera [30](#page-39-0) växlingsbar grafik/dubbel grafik [46](#page-55-0)

#### W

webbkamera [8,](#page-17-0) [9,](#page-18-0) [35](#page-44-0) webbkamera, identifiera [8,](#page-17-0) [9](#page-18-0) webbkameralampa, identifiera [8](#page-17-0), [9](#page-18-0) Windows Uppdatera [74](#page-83-0) Återställ [74](#page-83-0) Windows programtangent, identifiera [16](#page-25-0) Windows-tangent, identifiera [15](#page-24-0), [16](#page-25-0) WLAN-antenner, identifiera [8](#page-17-0), [9](#page-18-0) WLAN-enhet [20](#page-29-0), [84](#page-93-0) WLAN-etikett [84](#page-93-0)

### Å

återställa [74](#page-83-0) återställa hårddisken [73](#page-82-0) återställning [74](#page-83-0) återställning av hårddisken [73](#page-82-0) återställning med f11 [73](#page-82-0)

återställningspartition [73](#page-82-0)

### Ä

äkthetscertifikat från Microsoft, etikett [84](#page-93-0)